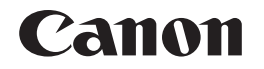

# 電子辞書

# wordtank M600

# 使用説明書

ご使用前にお読みください

クイックスタート

電子辞書を上手に活用する

コンテンツを使う

便利な機能を使う

Quick Reference

付録

ご使用の前に「ご注意とお願い」をよくお読みの上、正しくお使いください。 この使用説明書は、お読みになった後も、いつでも取り出せる場所に保管してください。 English Quick Reference is enclosed in this instruction manual.

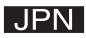

# ■■■安全にお使いいただくために

### ご使用の前に必ずこの「安全にお使いいただくために」をよくお読みの上、正しくお使いください。 ■絵表示について

本書では本機を安全に正しくお使いいただくために、守っていただきたい事項を絵表示で示し ています。絵表示の意味は次のとおりです。

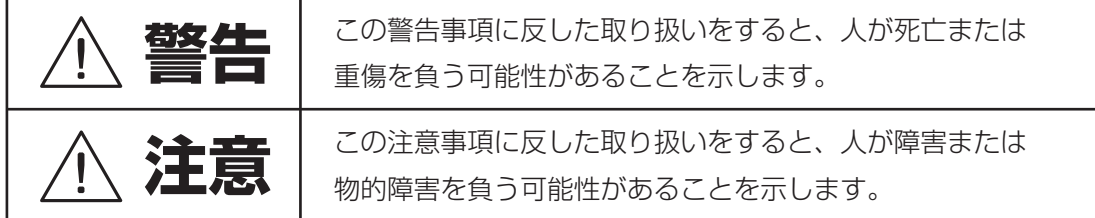

■お守りいただく内容の種類を次の絵表示で区分し、説明しています。

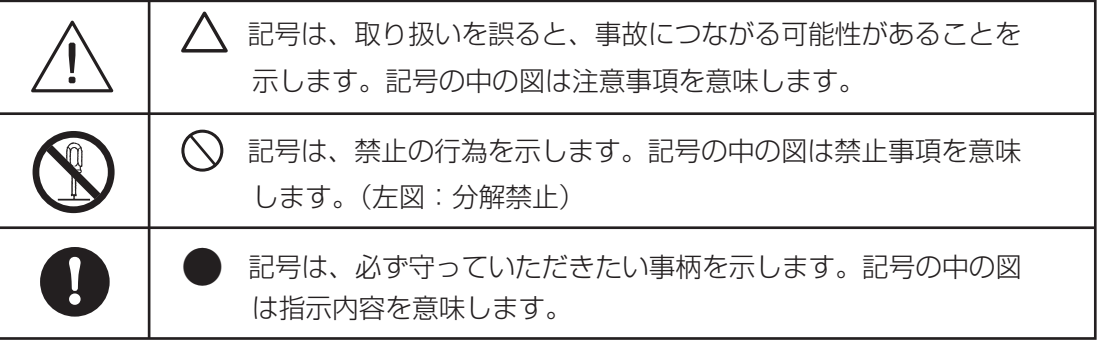

# 警告

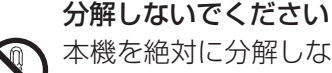

本機を絶対に分解しないでください。万一、故障したと考えられる場合は、「保証規定」に記載 されていますように、キヤノンマーケティングジャパン株式会社修理受付窓口、または本機お 買い上げの販売店まで保証書を添えて、ご持参、もしくはご郵送ください。

#### 電池の取り扱い上の注意 次のことを必ず守ってください。雷池の使い方を間違えますと液もれや破裂のおそれがあり、 機器の故障やけがなどの原因となります。 (1)ショート、分解、加熱、火に入れるなどしないでください。アルカリ性溶液がもれて眼に入っ たり、発熱、破裂の原因となります。 (2)万一、アルカリ性溶液が皮膚や衣服に付着した場合にはきれいな水で洗い流し、眼に入っ たときにはきれいな水で洗った後、直ちに医師の治療を受けてください。 (3)火のそばや直射日光のあたるところや炎天下の車中など、高温の場所で使用、保管、放置 。しないでください (4)液もれ、破損のおそれがありますので充電非対応の乾電池は充電しないでください。 (5)雷池の極性(+、-の方向)を正しく入れてください。 (6) 新しい電池と使用した電池、他の種類の電池をまぜて使わないでください。 医用電気機器の近くでの取り扱いについて 本製品から微弱な磁気が出ています。心臓ペースメーカーをご使用の方は、本製品を胸部(胸 のポケット等)から離してご使用ください。万一、異常を感じた場合、ただちに本製品を体よ り離し、医師に相談してください。 **!**

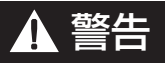

**!**

#### 電池交換時の注意

電池交換の際は次のことを守らないと、データが消去される場合があります。充分ご注意ください。

- (1)電池は2 個とも新しいものに交換してください。
- (2)電池の極性(+、-の方向)を間違えないようにしてください。
- (3) 電池を交換する際は、本体の(※m)から電源を切って交換してください。

#### USB ケーブルの取り扱い上の注意

USB ケーブルは次のことを守ってご使用ください。火災や感雷の原因になることがあります。

- (1) 重いものを乗せたり、加熱しないでください。
- (2) 加工したり、破損しないでください。
	- (3) ねじったり、引っ張ったりしないでください。
	- (4) 濡れた手でケーブルやプラグの抜き差しをしないでください。

# 注意

テレビやラジオから離してください

テレビやラジオの近くで使用すると、映像が乱れたり、雑音が入る ことがあります。テレビやラジオから離して使用してください。

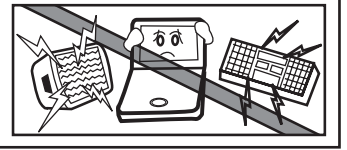

# 注意

#### 電池の取り扱い上の注意

次のことを必ず守ってください。電池の使い方を間違えますと液もれや破裂のおそれがあり、 機器の故障やけがなどの原因となります。

(1)外装のビニールチューブをはがしたり傷つけたりしないでください。

- (2)使い切った電池はすぐに本体から取り出してください。
- (3)電池は幼児の手の届かない所に置いてください。

### 充電式電池の取り扱い上の注意

- (1)本機から充電することはできません。市販の充電器で充電してください。 **!**
	- (2) ニッケル水素電池は、お使いにならないときでも自然放電によって残量が減っていきます。 できるだけお使いになる直前に充電してください。
	- (3) 充電状態の異なる電池を組み合わせて使わないでください。

(4) 電池の特性上、お使いになる環境(気温)によって動作時間が異なります。

### USB ケーブルの取り扱い上の注意

USB ケーブルはコンピューターに直接接続してください。

### イヤホンの音量についての注意

**!**

音量を上げすぎないようにご注意ください。耳を刺激するような大きな音量で長時間聞き続け ると、聴力に悪い影響を与えることがあります。

# その他使用上のご注意

次の場所ではご使用にならないでください

●温度変化の激しいところ

●湿度、ごみ、ほこりのあるところ

●直射日光のあたるところ

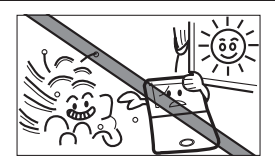

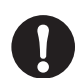

### 日常のお手入れについてのお願い

、お手入れの際はシンナーなどの揮発性の液体やぬれ雑巾は避け 乾いた柔らかい布をお使いください。

### 液晶表示画面を強く押さないでください

液晶表示画面はガラスでできていますので、強く押したり強い衝撃を与えないでください。 ガラスが割れてけがをすることがあります。カバンなどに入れて持ち運ぶ際に混み合った 電車内や場所では圧力が強くかかり、画面が割れる場合がありますのでご注意ください。

#### 故障などの保証の注意

万一、故障や修理、電池交換によるデータの変化や消失により生じた損害、あるいは、本機 使用により生じた逸失利益、または第三者からのいかなる請求についても、当社では一切 その青任を負えませんので、あらかじめご了承ください。

### その他使用上の注意

(1)本機力バーの開閉時に、指をはさまないようご注意ください。

(2) カードスロット(挿入部)、USB 端子部、およびイヤホン端子部などに金属製のピンを 入れたり、ゴミを付着させないでください。

# その他使用上のご注意

カードの取り扱い上の注意 (1) カードの破損や本機の故障を防ぐためにもカードの向き(表裏、前後)を確認の上カード

スロットに正しく挿入してください。 (2) カードを本機に挿入したり、取り外す時はカードスロットを顔に向けたりして飛び出して 。きたカードでケガをしないようご使用ください

(3) パソコンから SD メモリーカードにコピーしたデータは、誤操作、SD メモリーカードの 紛失、本機の故障、修理などにより失われることがあります。それらのデータは必ず バックアップとしてパソコンに保存してご使用ください。

#### 商標について

(1) Microsoft、Windows は、米国 Microsoft Corporation の米国及びその他の国における登録商標です。 (2) その他の会社名および製品・サービス名は、それぞれを表示するためだけに引用されており、それぞれ 各社の登録商標あるいは出願中の商標である場合があります。

この装置は、情報処理装置等電波障害自主規制協議会(VCCI)の基準に基づくクラス B 情報技術装置です。この装置は、家庭環境で使用することを目的としていますが、この装 置がラジオやテレビジョン受信機に近接して使用されると、受信障害を引き起こすことが あります。使用説明書に従って正しい取り扱いをしてください。

■■ 本機のおもな特長

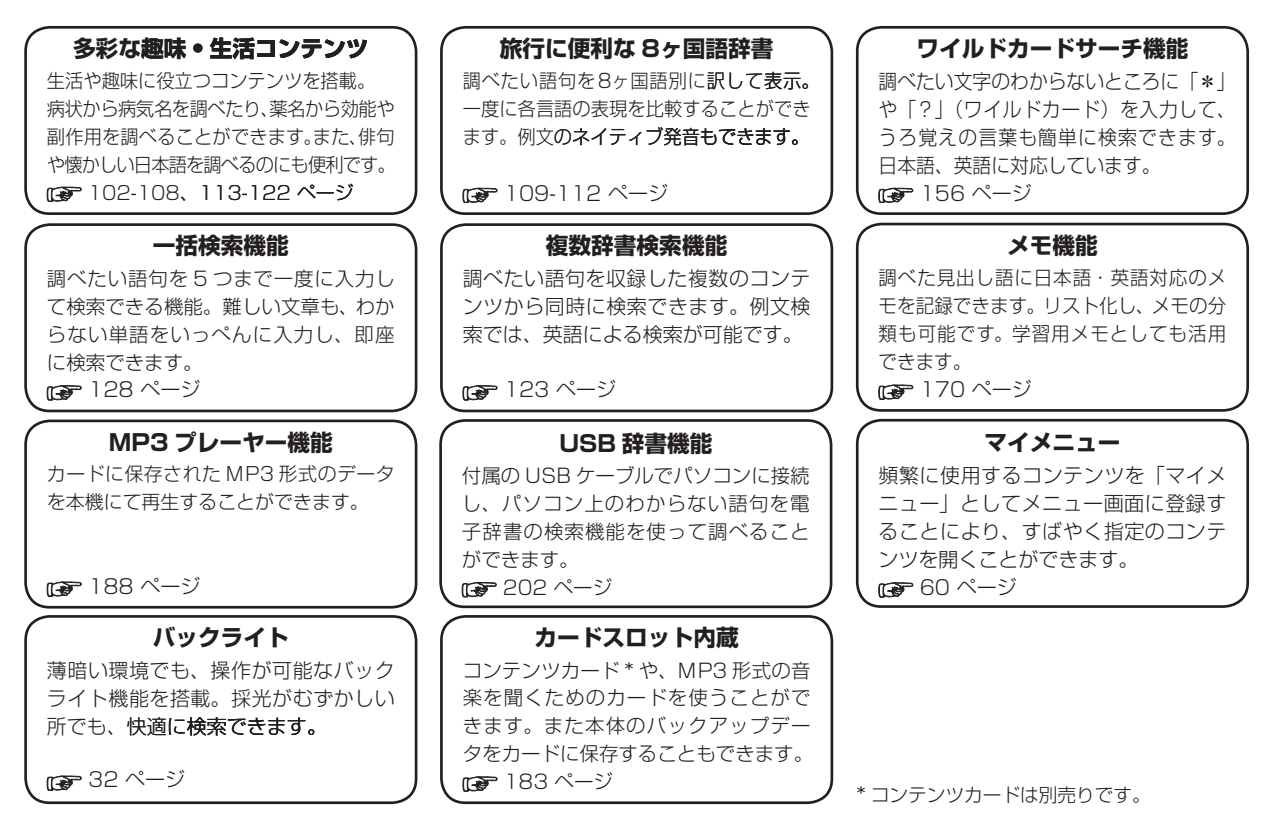

# ■■もくじ

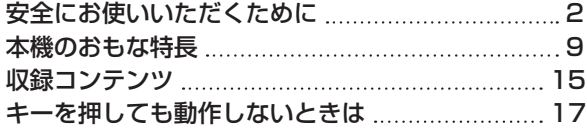

# クイックスタート

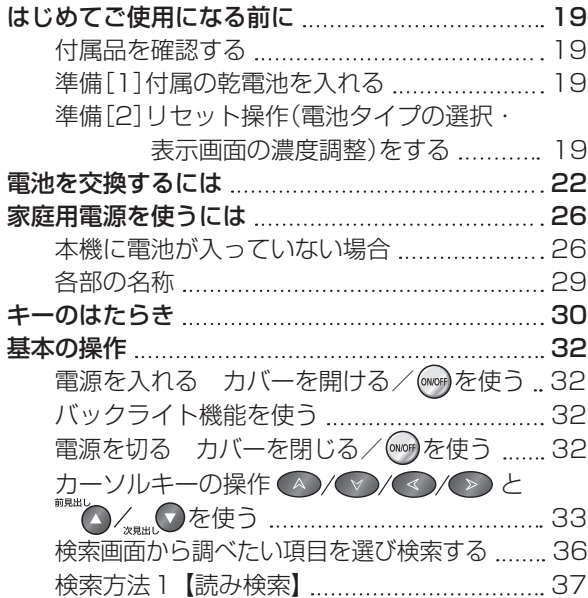

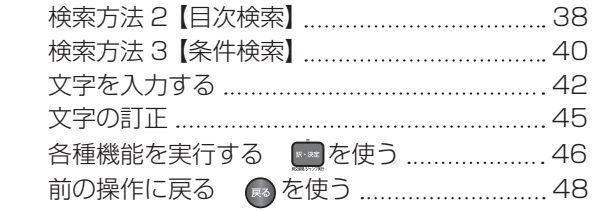

# 電子辞書を上手に活用する

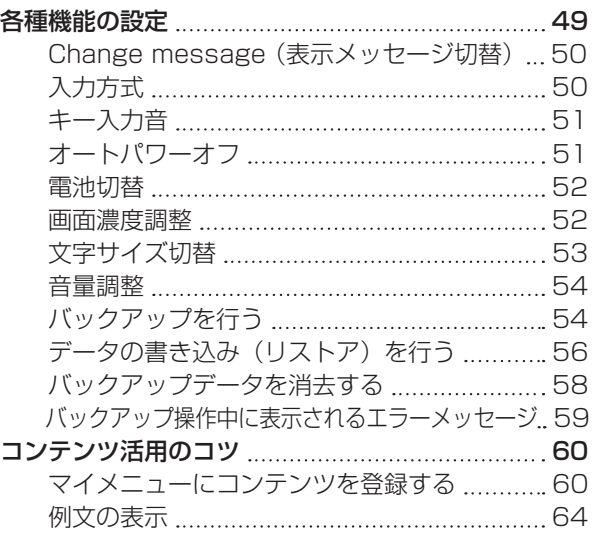

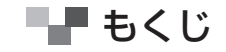

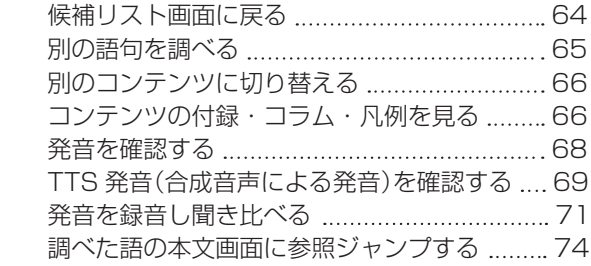

### 国語系コンテンツを使う

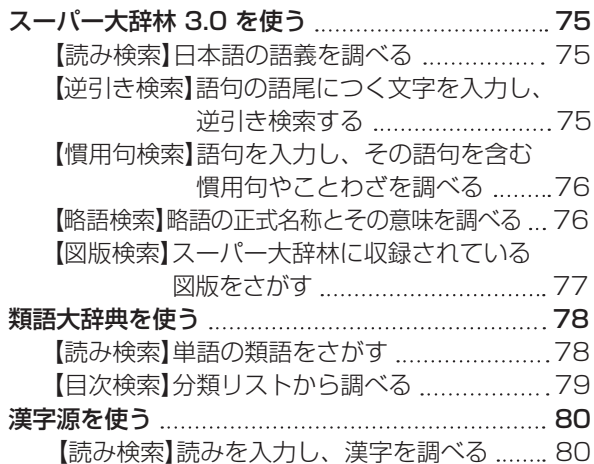

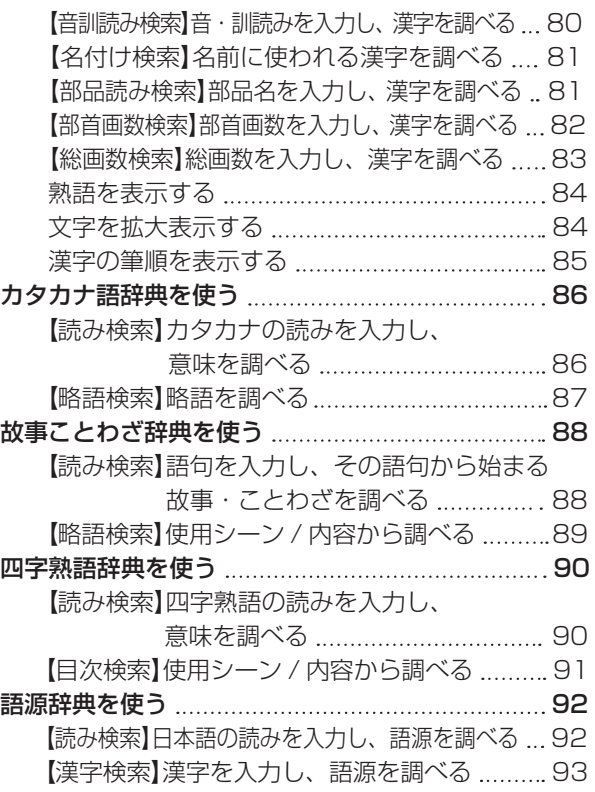

ご使用前にお読みください ご使用前にお読みください

# ■■ もくじ

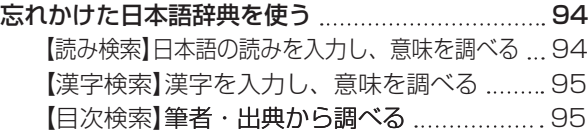

### 英語系コンテンツを使う

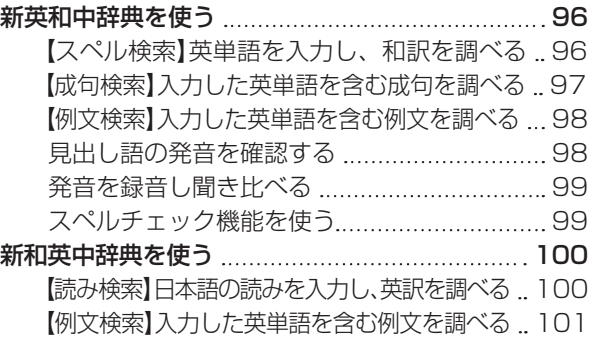

### 趣味系コンテンツを使う

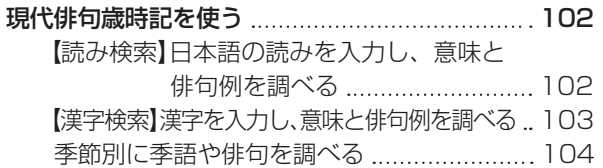

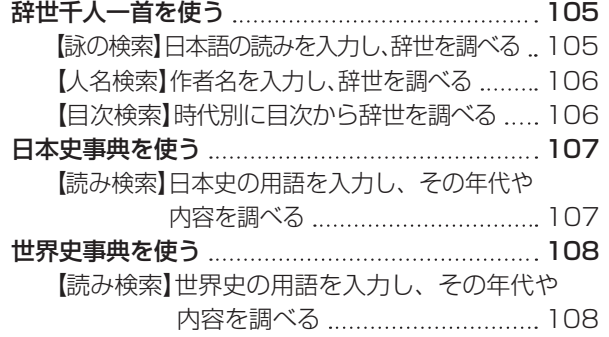

旅行系コンテンツを使う

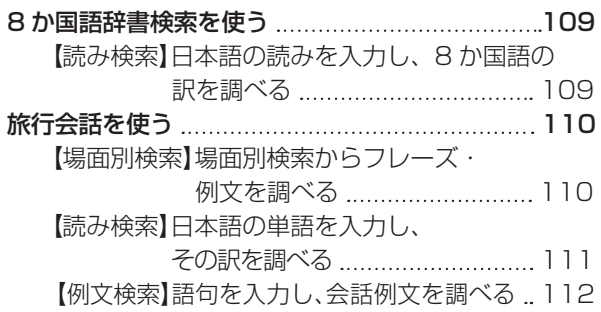

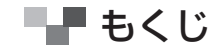

### 生活系コンテンツを使う

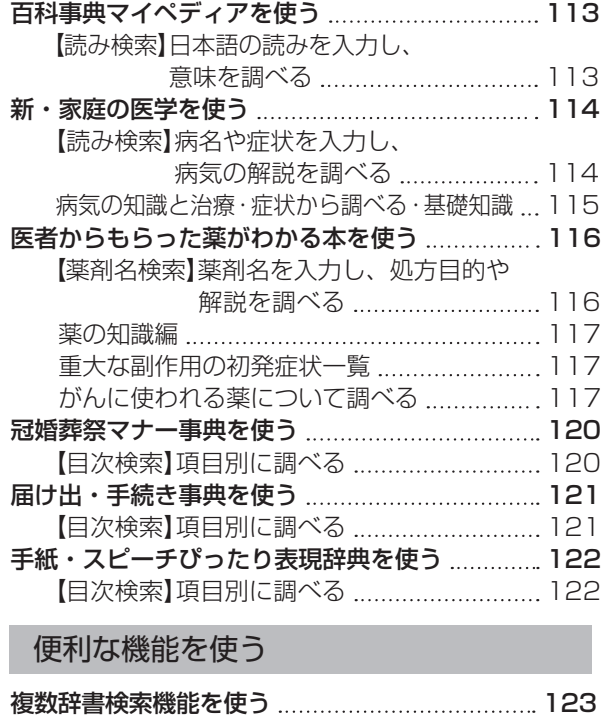

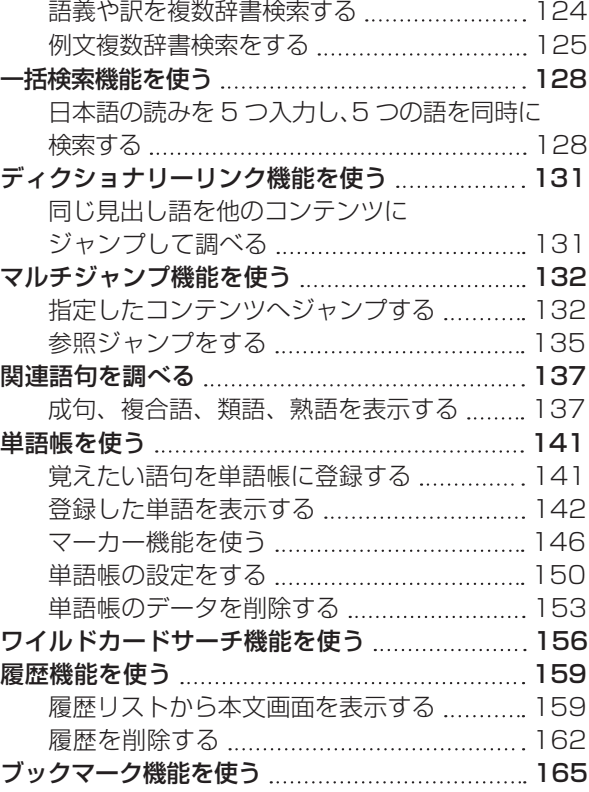

ご使用前にお読みください ご使用前にお読みください

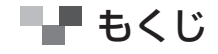

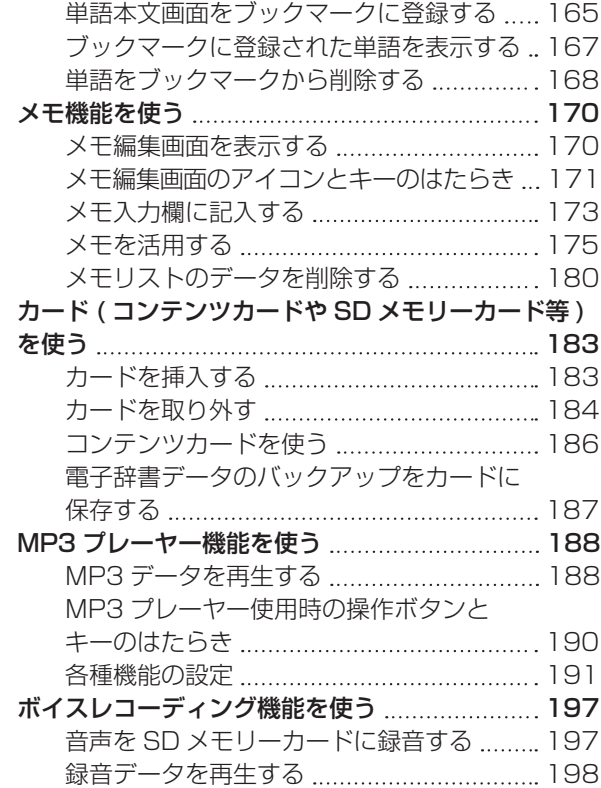

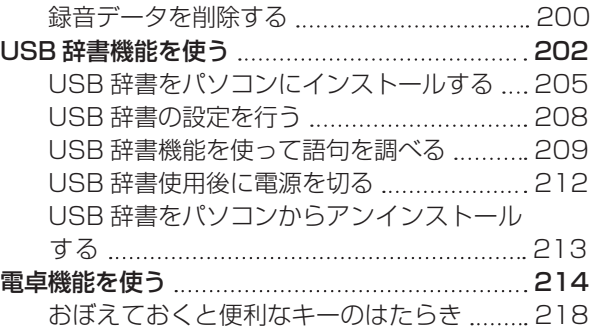

# **Quick Reference**

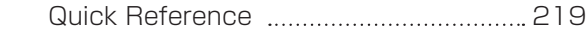

### 付録

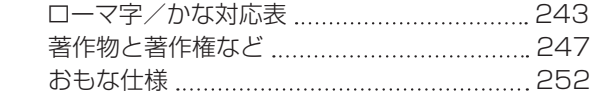

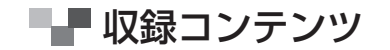

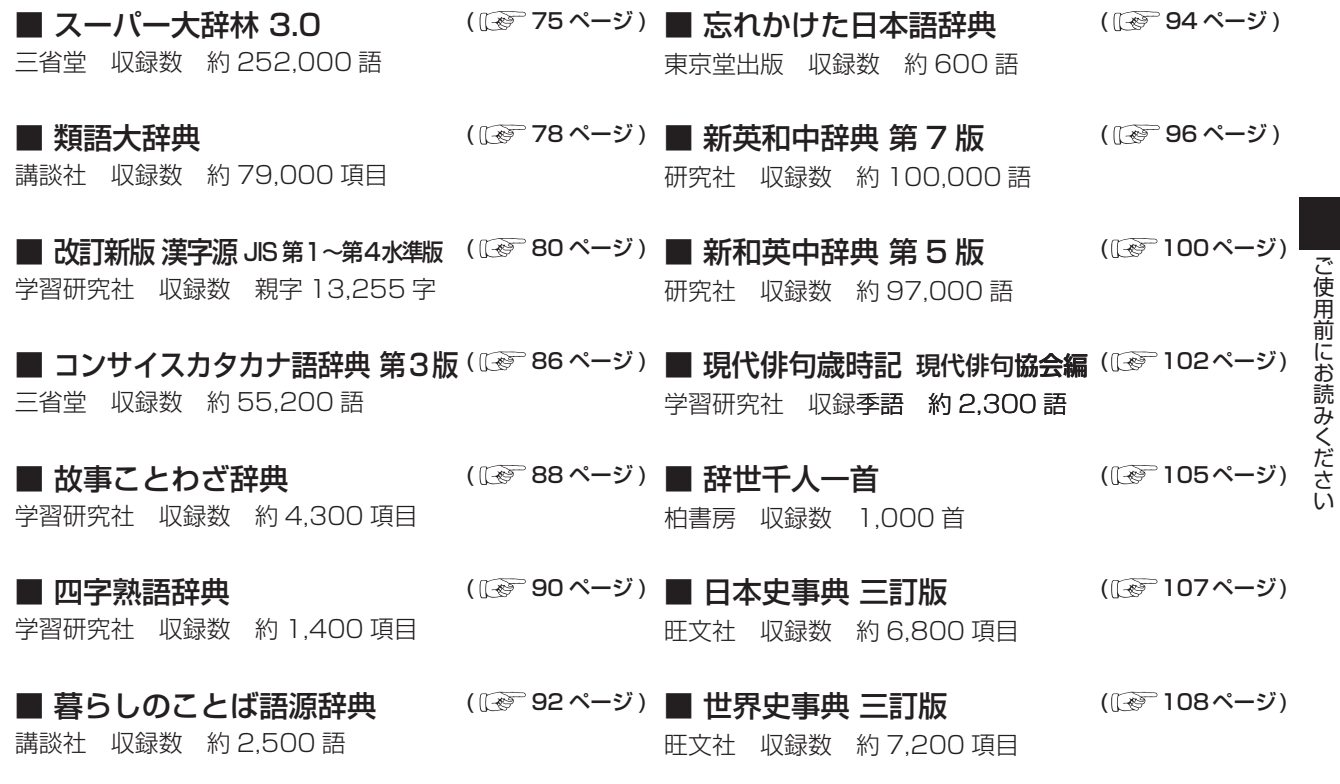

ご使用前にお読みください

■■■ 収録コンテンツ

実業之日本社 収録数 約 2,300 例 (〖☞ 1 10ページ) 実業之日本社 収録数 約 2,200 例 ■ ブルーガイド わがまま歩き旅行会話 英語 ■ ブルーガイド わがまま歩き旅行会話 タイ語 + 英語 ((《ぞ 110ページ)

実業之日本社 収録数 約 2,500 例 (Œ》110ページ) 日立システムアンドサービス 収録数 約 65,600 項目 ■ ブルーガイド わがまま歩き旅行会話 イタリア語+英語 ■ 百科事典 マイペディア ―― (『《ゑ ̄113ページ)

実業之日本社 収録数 約 2,200 例 (〖☞ 1 10ページ) 時事通信社 収録数 約 7,000 項目 ■ ブルーガイド わがまま歩き旅行会話 中国語 + 英語 ■ 新 家庭の医学 (『《ご)114ページ)

実業之日本社 収録数 約 2,500 例 ((で) 110ページ) 法研 収録数 約 8,000 品目 ■ ブルーガイド わがまま歩き旅行会話 フランス語 + 英語 ■ 医者からもらった薬がわかる本 2008(① 116ページ)

実業之日本社 収録数 約 2,500 例 ((で) 110ページ) 旺文社 収録数 約 800 項目 ■ ブルーガイド わがまま歩き旅行会話 韓国語 + 英語 ■ 冠婚葬祭マナー事典 ((《ぞ 120ページ)

実業之日本社 収録数 約 2,500 例 (〔《》7 10ページ) 学習研究社 収録数 365 項目 ■ ブルーガイド わがまま歩き旅行会話 スペイン語 + 英語 ■ いざというときの届け出・手続き事典 (①《 ̄121ページ)

実業之日本社 収録数 約 2,500 例 (☞ 110ページ) 講談社 ■ ブルーガイド わがまま歩き旅行会話 ドイツ語 + 英語 ■ 手紙・スピーチぴったり表現辞典(Cll\*) 122ページ)

# ■■■ キーを押しても動作しないときは

本機使用中に、強度の外来ノイズや強いショックを受けた場合など、ごくまれにすべて のキーが機能しなくなる等の異常が発生することがあります。このような異常が発生し た場合は、リセットスイッチを押して機能をもとにもどしてください。

- 本体裏面のリセットスイッチを押します。 1 ●先のとがったものでリヤットスイッチを押します。ただし、 芯の出たシャープペンシルのような先の折れやすいもの、針 のような先の鋭利なものは使用しないでください。スイッチ が押されたままになったり、損傷する可能性があります。 ●リヤットスイッチを押すと右下のようなメッヤージが表示され リセットスイッチ。 ます **●● 「No」を選択し、 ● を押します。**<br>● ● 単語帳 、 層展 、 ヺゕゟヲーク 、 メモデー
	- ●単語帳・履歷・ブックマーク・メモデータを削除したい場合は 「Yes」を選択し、 ※※ を押します。

システムを初期化しますか? (単語帳・履歴・ブックマーク・メモデータは削除されます) Do you want to reset? (All words in Wordmemo, History, Bookmark and Memo data will be deleted) Yes

No.

### △ ご注意

「Yes」を選ぶと、単語帳に登録されたデータ及び履歴データはすべて消去され、すべて の設定が初期化されます。

「Nol を選択した場合は、データは失われずそのまま保存されます。またカードにあら かじめバックアップデータを保存している場合は、設定の初期化後もカードから登録デー 。タを復帰させることができます

(バックアップを行う にで 54 ページ参照)

ただし、次のような場合は必ず「Yes」を選択してリセットしてください。

●本機をはじめてご使用になるとき

●長時間雷池を入れず放置した後で、再びご使用になるとき

\*強度の外来ノイズや強いショックを受けたことにより、異常が発生した場合は、「Nol を選択しても「メモリ データに異常が発見されました システムを初期化します Yes 【訳・決定】」というメッセージが表示されます。 を押すと、記憶内容は全て消去され、設定も初期化されます。

■■ はじめてご使用になる前に

#### 付属品を確認する

ご使用になる前に、下記の付属品がそろっているかご確認ください。

- ・USB ケーブル
- ・イヤホン
- ・アルカリ乾電池単4形 2本
- ・使用説明書(本書)

準備 [1] 付属の乾電池を入れる

付属の単4 形乾雷池(または市販のニッケル水素雷池)2 本を 22 ページの「雷池を交換 するには」に従って入れてください。

準備 [2] リセット操作 (電池タイプの選択・表示画面の濃度調整) をする

裏面のリセットスイッチを押してください。 (キーを押しても動作しないときは 『で 17ページ参照)

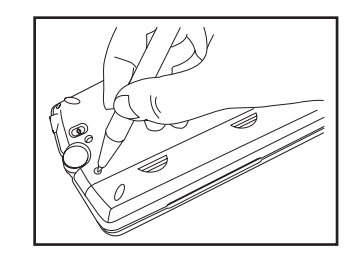

■■■ はじめてご使用になる前に

図のように本体に指をかけて、上のカバーを開きます。 2

カバーの開閉時に指をはさまないよう、ご注意ください。 ご注意

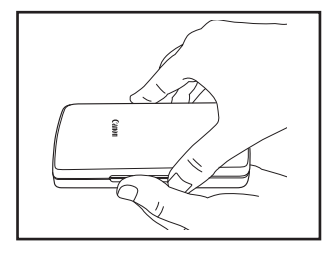

表示画面が見やすいように、ディスプレイの角度を調節<br>してください。

本機をはじめてご使用になる場合は、画面に「システ ムを初期化しますか?| が表示された後に ◇/ ◇ で 「Yes」を反転表示させた状態で ※※ を押して初期化し 。てください ●別売の AC アダプター(AD-25)を使用する場合は、「家庭用電源を

使うには | (「で 26ページ) をご参照ください。

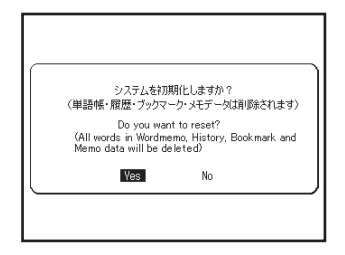

4

# ■■ はじめてご使用になる前に

- リセット操作の終了後、画面に「電池の種類を設定しま す」と表示されます。 ◇/◇ でカーソルを移動させ、 準備「11 で入れた電池(ここでは「乾電池1)を選択 します。 5
	- ●設定した電池の種類と実際に入れた電池の種類が異なっている場 合、雷池の残量表示 ■■ や雷池交換のメッセージが正しく表示さ れないことがありますのでご注意ください。
- <u>|<sub>⊪※■</sub> を押すと、画面濃度調整用の画面が表示されます。</u> ●●●でカーソルを移動させ、見やすい濃度に調整し 。てください 6

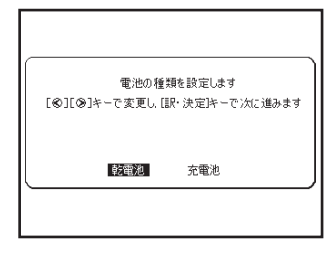

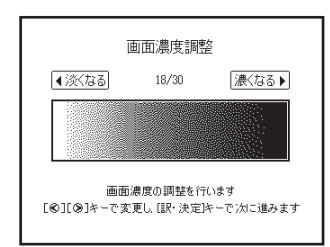

クイックスタート クイックスタート

#### 「※※ を押すと、初期化が完了となりメニュー画面が表示 7 。されます

本体の電池が消耗してきた場合、電源を入れた時に「電池を交換してください」と表示され ますので、電源を切りすみやかに電池を交換してください。また電池が著しく消耗した時に は「電池残量不足の為 処理を実行出来ません 電源を OFF します| が表示され、電源が切 れます。この場合も、ただちに電池を交換してください。本機で使用できる電池は、単4形 アルカリ乾雷池(LRO3)か市販の単4形ニッケル水素雷池です。交換の際もこれと同じも のをお求めください。指定している電池以外は使用しないでください。電池容量、電圧が異 なるため、誤動作や故障の原因となります。**交換の際には必ず新品の単4形電池2本をご** 使用ください。また種類の異なる電池を混ぜて使用することは、絶対に避けてください。

雷池残量は画面右上に表示される雷池残量表示アイコン ■■ の目盛りを目安にしてくださ い。アイコンの表示が □ になると、残量不足のため処理を実行できなくなりますので、お 早めに雷池交換を行ってください。

#### ∧、電池交換時のご注意

電池交換の際は次のことがらを守らないと、**データが消去される可能性があります**。 充分ご注意ください。 ●電池を交換する際は、必ず本体の から電源を切ってから行ってください。 ●電池は2個とも新しいものに交換してください。 ●電池の極性(+、−の方向)を間違えないようにしてください。

# ■■ 雷池を交換するには

- 電源を切り、図のように本機を裏にして電池ぶた上に 指をのせます。それから電池ぶたを押しながらはずし ます。
- 極性 (+、一の方向) を間違えないように注意しなが 2 ら、電池を2個同時に交換します。
- 雷池ぶたをもとの位置にもどします。 3 ●画面に「システムを初期化しますか?(単語帳・履歴・ブック マーク·メモデータは削除されます)| が表示された場合は、「い いえ」を選択し、『※ を押してください。電池交換後は、環境 設定画面にて電池の種類を正しく設定してください。 (電池切替ITを 52ページ参照)

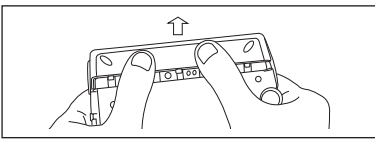

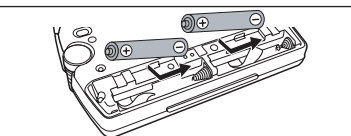

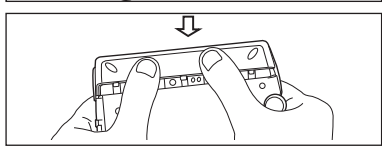

### 「ミ オートパワーオフ機能

本機は雷池の消耗を防ぐため、雷源を入れたままキー操作を行わないと自動的に雷源が切 れるようになっています。電源が切れるまでの時間は、環境設定画面の「オートパワーオフ 時間| の項目で 30 分以内で設定することができます。

- (オートパワーオフにで 51 ページ参照)
- ※ 雷池が消耗した状態で発音や音声再生を行うと、音がかすれて聞こえることがあります。その場合は、すみ やかに電池を交換してください。

■■ 電池を交換するには

#### | 『『日本国内での乾電池の廃棄について

使用済みの電池は、+極と-極をテープで絶縁してから、地方自治体の条例、規則に 従って廃棄してください。くわしくは各地方自治体にお問い合わせください。

#### ■ニッケル水素電池について

この製品は、市販のニッケル水素電池を使用することができます。あらかじめ十分に充電を してから、ご使用ください。

# ▲ 注意

# 市販の充電式電池を使用する場合のご注意 ●本機から充雷することはできません。市販の充雷器で充雷してください。 ●ニッケル水素雷池は、お使いにならないときでも自然放雷によって残量が減っていきます。 できるだけお使いになる直前に充電してください。 ●充電状熊の異なる電池を組み合わせて使わないでください。 ▶電池の特性上、お使いになる環境(気温)によって動作時間が異なります。

### 日本国内での充電式電池の廃棄について

●ニッケル水素電池はリサイクル可能な貴重な資源です。ニッケル水素電池の回収・リサ イクルについては、下記キヤノンのホームページで確認できます。 キヤノンサポートページ

http://canon.jp/support

●交換後不要になった電池は、ショートによる発煙、発火の恐れがありますので、端子を 絶縁するためにテープを貼るか、個別にポリ袋に入れてリサイクル協力店へお持ちくだ さい。充電式電池の回収・リサイクル協力店については有限責任中間法人 JBRC ホーム ページを参照してください。

http://www.jbrc.net/hp/contents/index.html

# ■ 家庭用電源を使うには

別売りの専用アダプター (AD-25) を使って、家庭用電源から電源をとることができます。

#### △注意

本機を指定の AC アダプターで長期間お使いになる時は、本機より電池を取り出して ください。液漏れ等による故障及び損傷の原因になることがあります。

本機に電池が入っていない場合(ご購入後、初めてご使用になる場合等)

- AC アダプターのDC プラグを本機の電源ジャック (USB ポート共用) に差し込みま す。
- AC アダプターを 100V AC50/60Hz のコンセントに差し込みます。 ●動作保証については日本国内に限定されています。
- 「システムを初期化しますか?」のメッセージが表示されますので、本機をはじめて ご使用になる場合は、「Yes」を反転表示させた状態で ※ を押して初期化してくだ さい。
	- ●初めてのご使用でない場合、「システムを初期化しますか?」のメッセージが表示された後「Yes」を |選択すると単語帳、履歴等のデータはすべて消去され、すべての設定が初期化されます。「Nol を選 択した場合、データは失われずそのまま保存されます。

┣━━━━ 家庭用電源を使うには

#### 本機に電池が入っていない場合(使用説明書に従って電池を入れた場合、または既にご使用中の場合)

前ページの手順2の後に、を押し電源を入れます。 ● AC アダプター使用時は USB 辞書機能を使うことができません。 (USB 辞書機能を使うにで 202ページ参照)

#### 八注意

本機は、単語帳に記憶させた内容、検索の履歴を通常操作で電源を切る時にメモリー内 部に書き込みます。雷源を突然切断すると前回書き込み済み以降の単語帳への書き込み と検索の履歴は失われます。 電池の交換と AC アダプターの本体への差し込みは必ず 電源を通常操作で切った後で行うようにしてください。

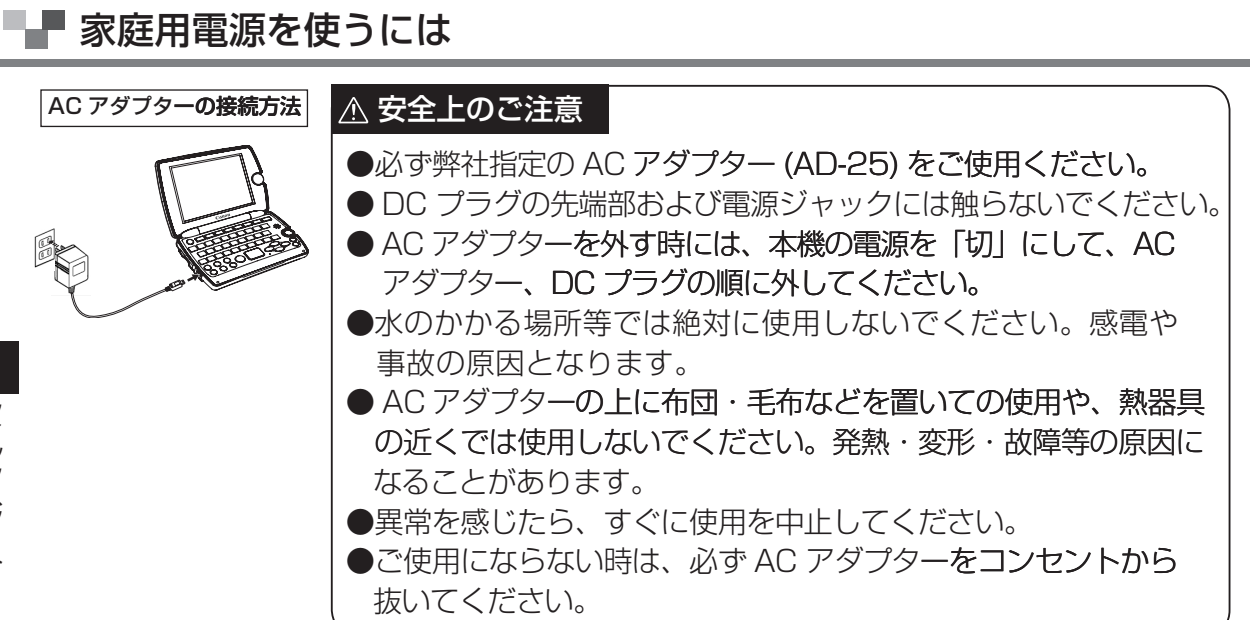

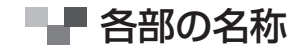

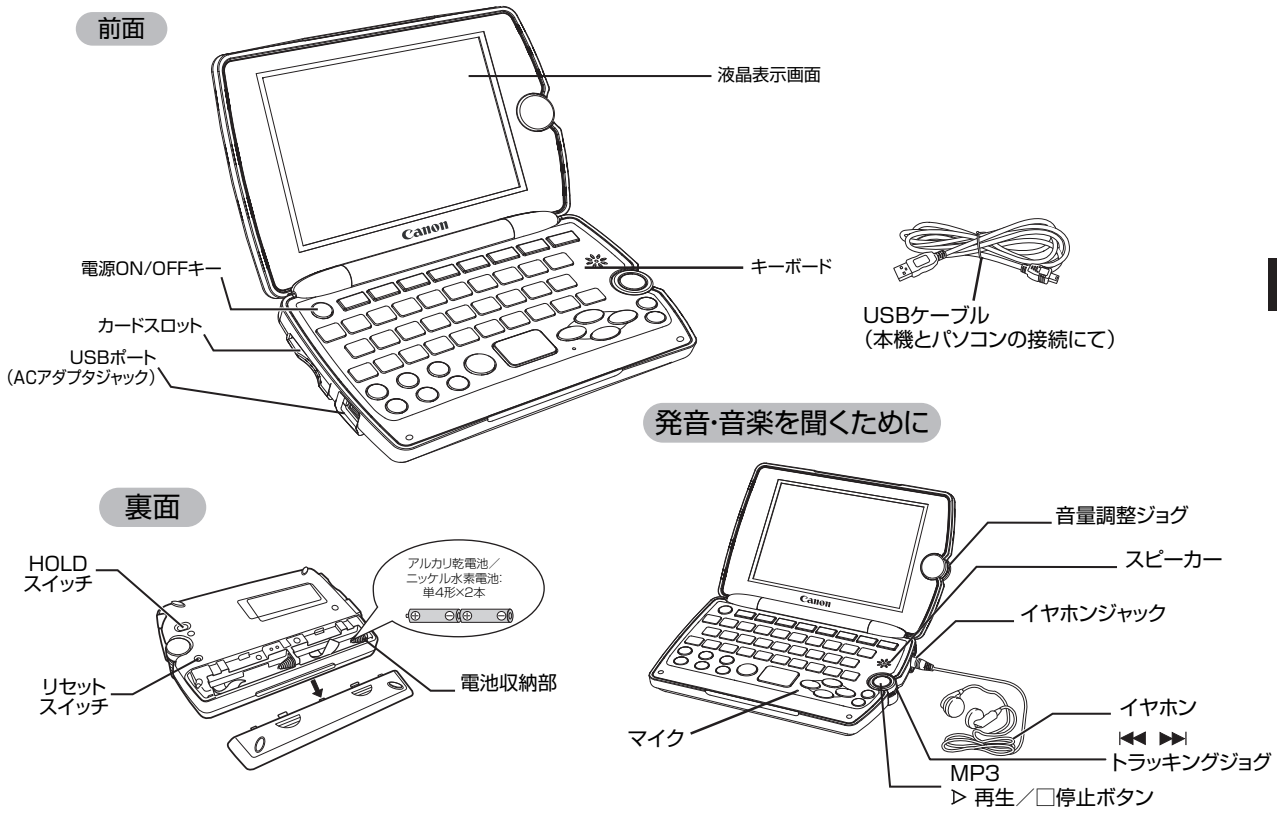

■■ キーのはたらき

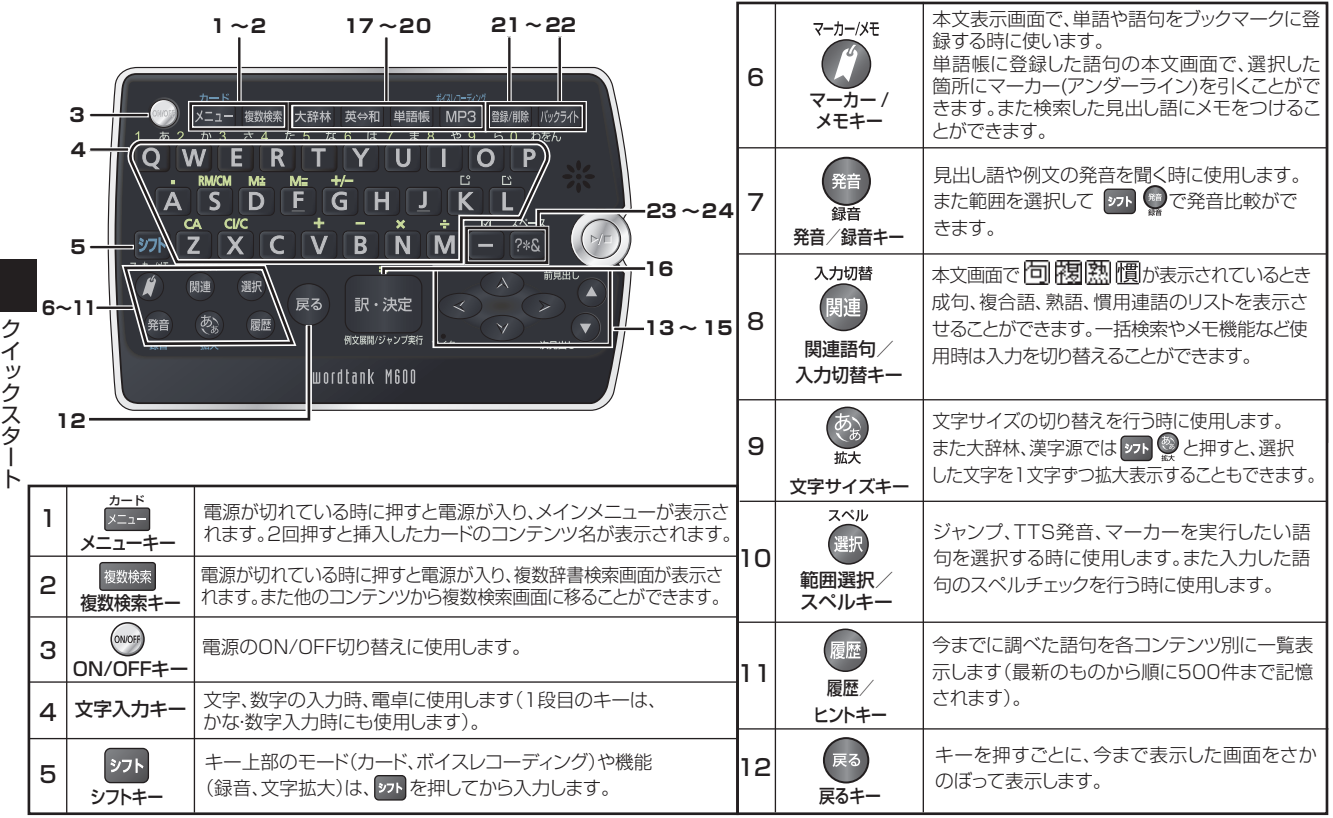

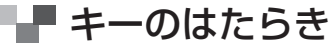

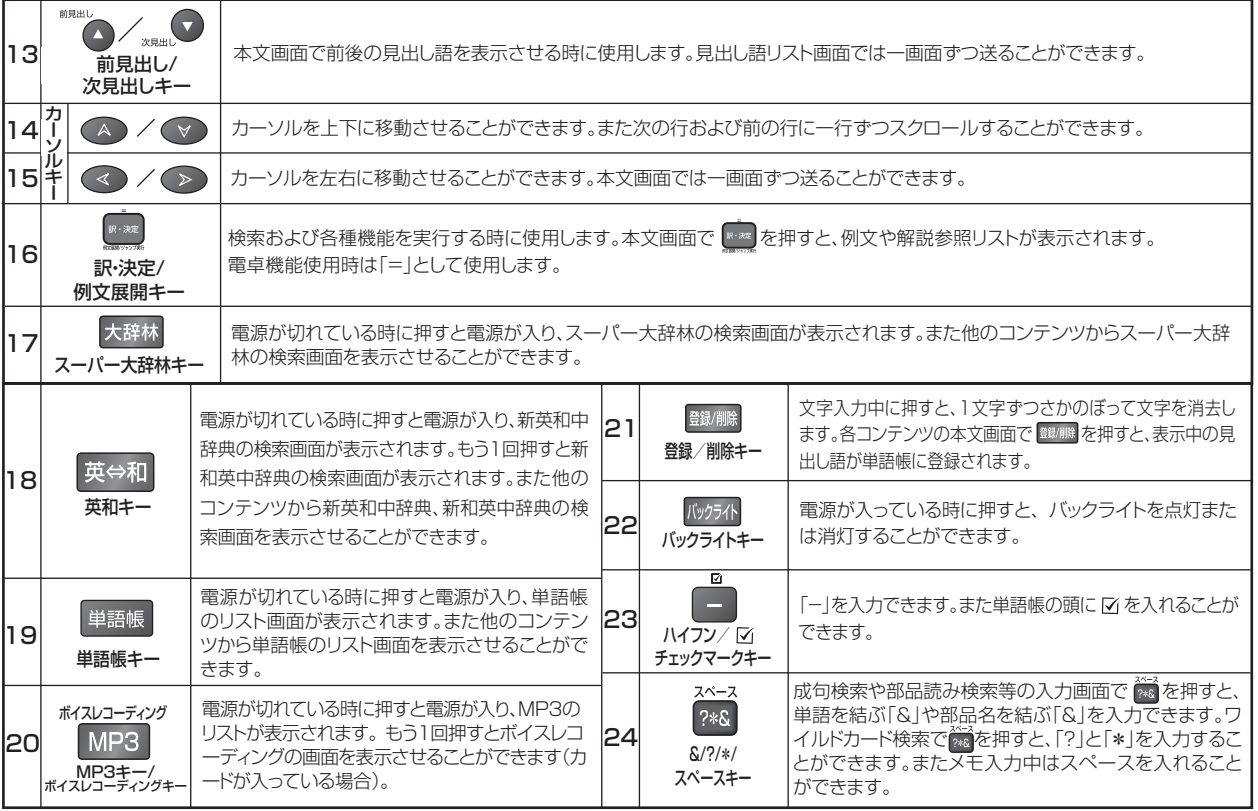

クイックスタート クイックスタート

■ 基本の操作

#### 雷源を入れる カバーを開ける / 609 を使う

本機のカバーを開けるか、《\*\*》を押すと電源が入り、前回電源を切った状態の画面が表示され 大辞林 、 英今和 「MP3」を押しても電源が入り、 ます(レジューム機能)。また メニュー 、 複数検索 各コンテンツの初期画面が表示されます。

### バックライト機能を使う

『ゅうかを押すと、薄暗い環境でも操作ができるよう、バックライト機能を使うことができます。

#### バックライトはキー操作を行わないと1分後に自動的に消灯します。

バックライト消灯中は、電池の消耗を抑えることができます。

#### バックライト使用時の電池寿命

1 時間あたりバックライト点灯 30 秒を 5 回繰り返す場合、アルカリ乾電池で約 75 時間使 用できます。

#### 雷源を切る カバーを閉じる ∕ ☞ を使う

|電源が入っている時に本機のカバーを閉じるか、(\*\*) を押すと電源が切れます。 MP3 再生中 は、カバーを閉じたままでも再生を継続します。 (MP3 プレーヤー機能を使う 『で 188ページ参照)

●雷池の消耗を防ぐために、雷源を入れたままキー操作を行わないと自動的に雷源が切れるようになっています (オートパワーオフ機能)。電源が切れるまでの時間は、環境設定画面で設定することができます ( 最大 30 分 )。 (オートパワーオフ De 51 ページ参照)

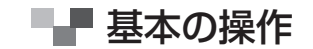

# カーソルキーの操作 ◎/◎/◎/◎ と ☆☆◎/ ◇ を使う

\*== を押し、メニュー画面を表示させます。

#### メニュー画面からコンテンツを選ぶ

● ◇ ◇ でカーソルを移動させ、コンテンツのカテゴ リーを選択します。カテゴリーを選択した後、◯△/▽ でカーソルを移動させ、コンテンツを選択します。 2

|を押すと、コンテンツの検索画面が表示されます。 ●表示されたコンテンツ名左のアルファベットを文字入力キーで入 カして選択することもできます。 3

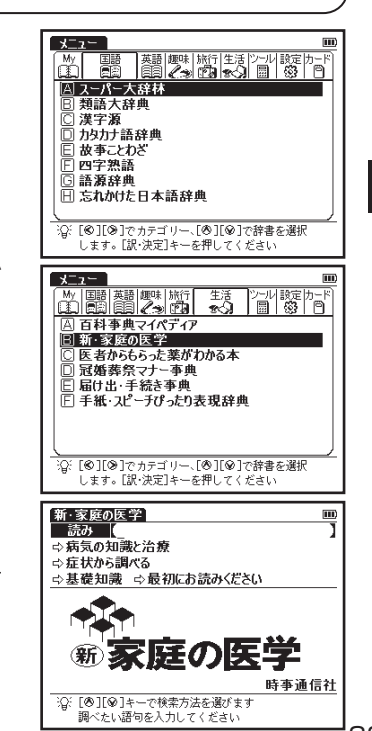

■■ 基本の操作

 $\cdot$ ...

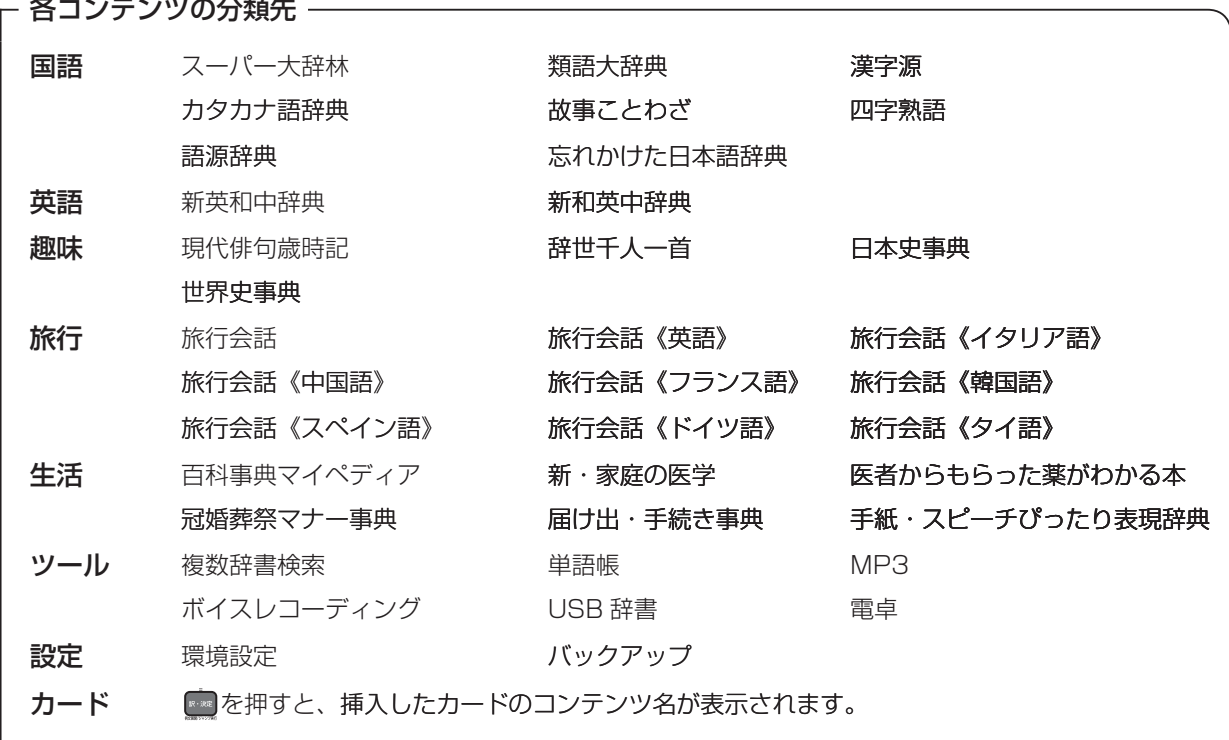

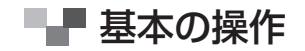

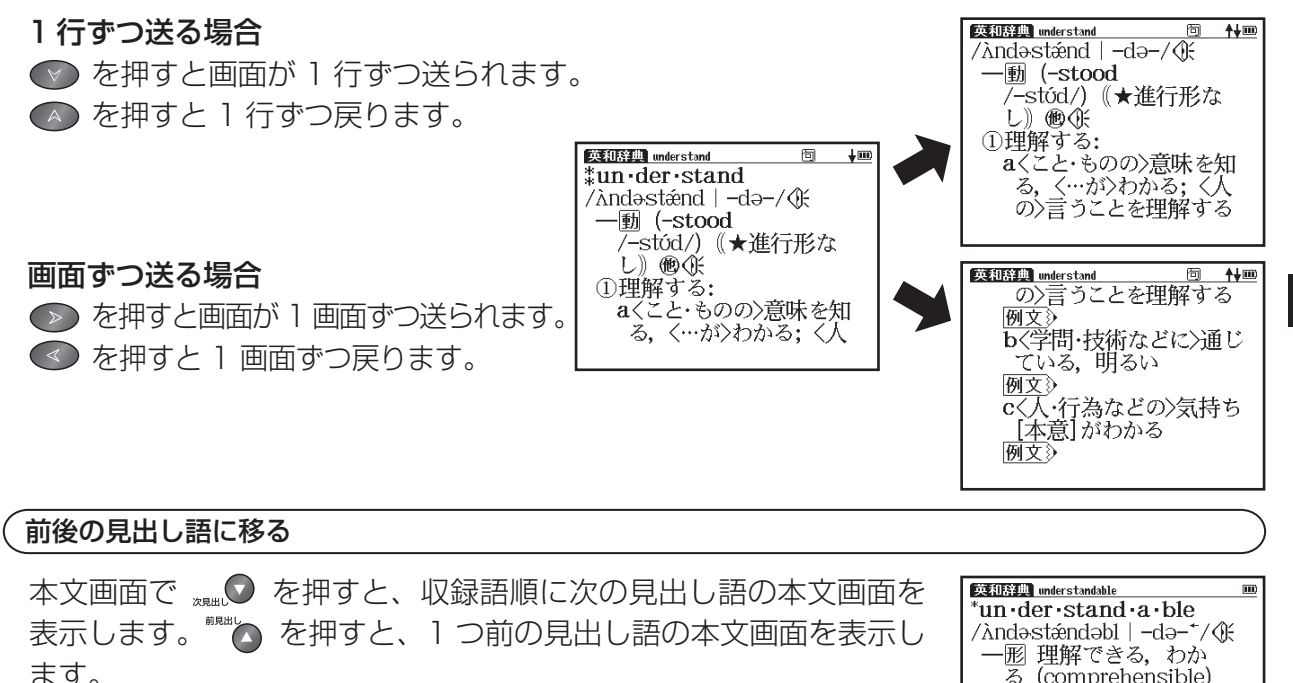

●コンテンツまたは検索方法により、候補リストの表示順と本文画面から前見出し 語、次見出し語を表示させた場合の順序が異なる場合があります。

 $\overline{\delta}$  (comprehensible) 例文》

35

クイックスタート

クイックスター

■ 基本の操作

#### 検索画面から調べたい項目を選び検索する

コンテンツによって、いろいろな検索方法がありますが、下記の3 つがおもな検索方法です。

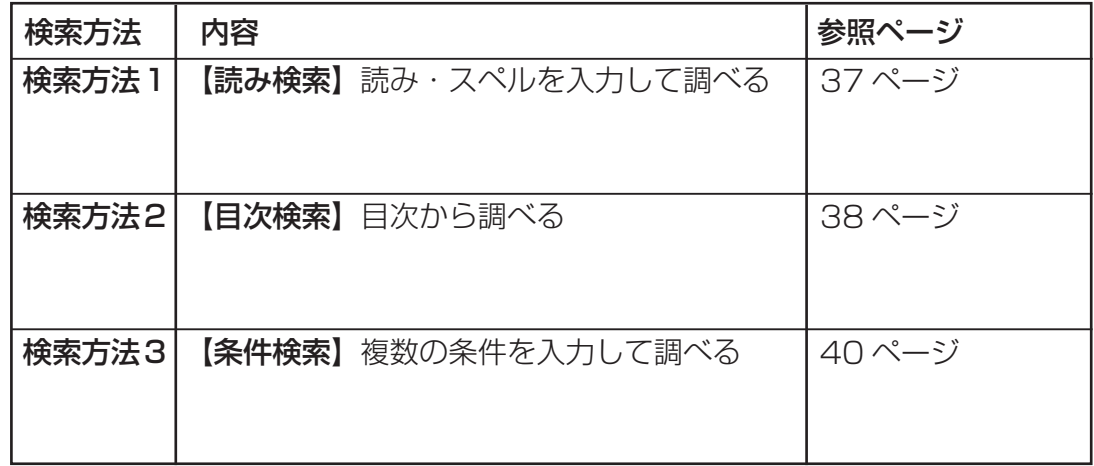
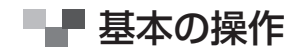

検索方法1 【読み検索】

調べたい単語や語句を入力欄に入力し、検索します。 (文字を入力する☞ 42 ページ参照) 文字を入力すると同時に、入力した文字から始まる単語や語句が候補表示されます(すぐ出る 。(検索

1 選択したコンテンツ・検索モードの検索画面を表示しま す(ここでは新和英中辞典の検索画面を例にします)。 (メニュー画面からコンテンツを選ぶ〔でる33ページ参照)

- 文字入力キーを使い、調べたい単語や語句を入力します。 2 (文字を入力する)(で) 42 ページ参照)
	- ∧ ◇ でカーソルを移動させ、調べたい単語や語句を 選択します。
	- ●候補リスト画面で \*\*\*\*◎ 人。◎ を押すと、前ページまたは次ページの 。リスト画面が表示されます

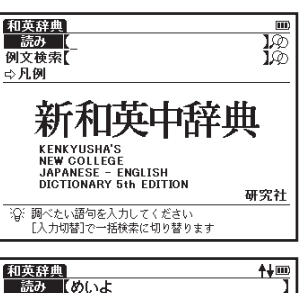

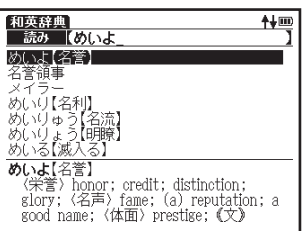

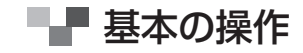

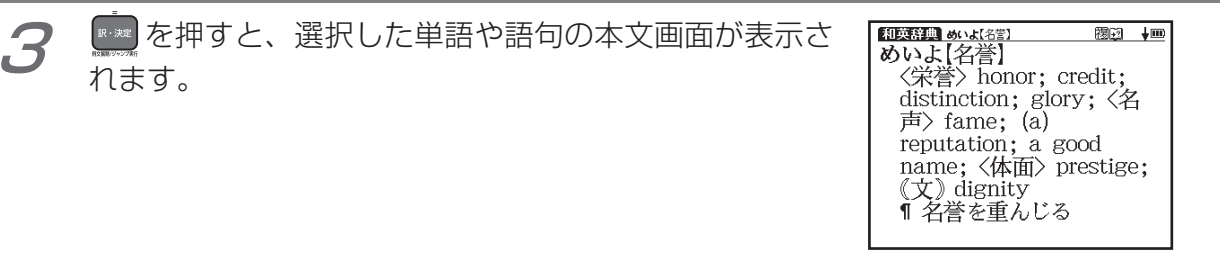

### 検索方法 2 【目次検索】

1

語句、表現などが目次としてまとめられているコンテンツでは、調べたい項目を選んでいく ことによって目的の内容を探し出せます。

例題 〕現代俳句歳時記で「⇨春」から項目を選んでいき、「三月」を調べます

現代俳句歳時記の検索画面を表示させます。 ◇ でカー ソルを「⇨春」に移動させます。

(メニュー画面からコンテンツを選ぶ 〔で 33ページ参照)

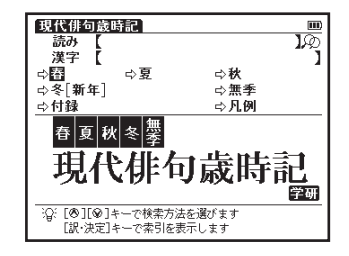

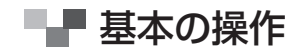

- |を押すと分類リストが表示されますので、 ▲/◇ で 2  $\mathbb{R}\cdot \mathbb{R}\mathbb{E}$ カーソルを移動させ調べたい分類(ここでは「(A) 時候 I) 。を選択します
	- ●表示された項目の左のアルファベット (ここでは「(A)時候」の場合、 ■ を押します) を文字入力キーで入力して選択することもできます。

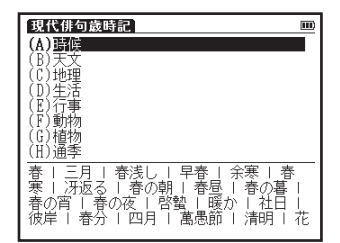

小分類がある場合は、 ト※ を押すと選択したカテゴリーに含 まれる小分類リストが表示されます。更に分類項目(ここで は「(B)三月」)を選択し、 ※※ を押すと本文画面が表示さ れます。 3

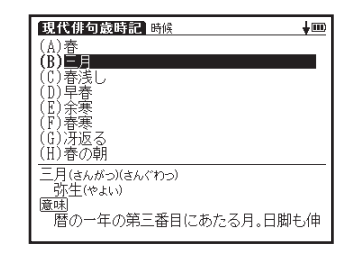

■ 基本の操作

#### 検索方法 3 【条件検索】

検索条件を入力して調べます。検索対象を絞り込み、より効率的に調べることが可能です。 また複数の条件を同時に入力することができます。

【例題】漢字源で「黙」を部首画数から調べます

1 漢字源の検索画面を表示させます。 ◎ でカーソルを部 首画数入力欄に移動させます。

- 漢字の部首画数を入力します(ここでは「すす」〈数字 の 11>| と入力します)。 ∕ ▶ で画面の候補表示から 「黒」 を選択し、 2
	- $(\triangleleft)$ 。を押します
	- 「黙」の部首は「黒へん」で部首画数は「11」です。

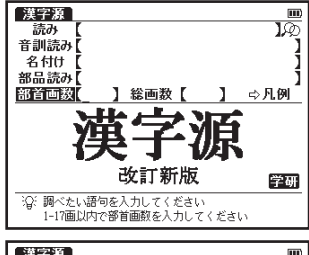

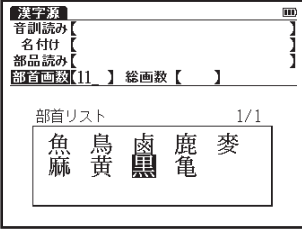

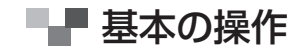

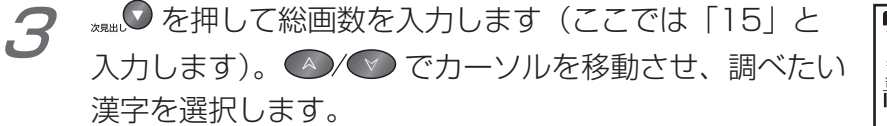

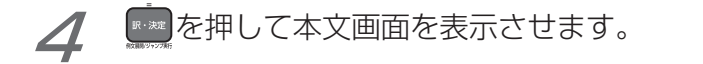

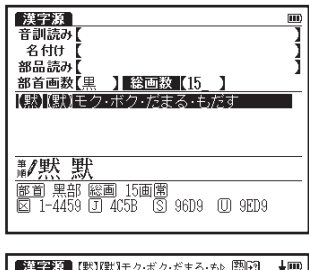

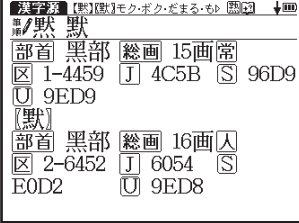

■■■ 基本の操作

### 文字を入力する

# 文字入力には、『ローマ字入力』と『かな入力』の2つの方式があります。

(入力方式)[で 50ページ参照)

### (例題) 大辞林の入力画面を使って「だちょう」を入力します

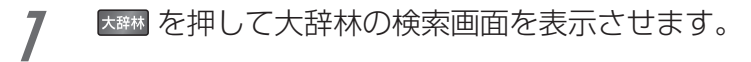

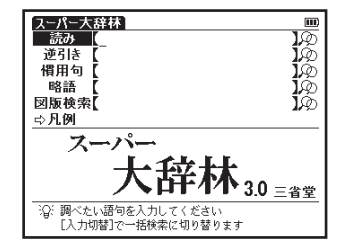

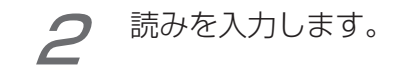

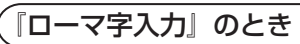

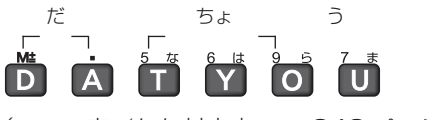

(ローマ字/かな対応表にで 243ページ参照)

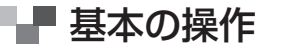

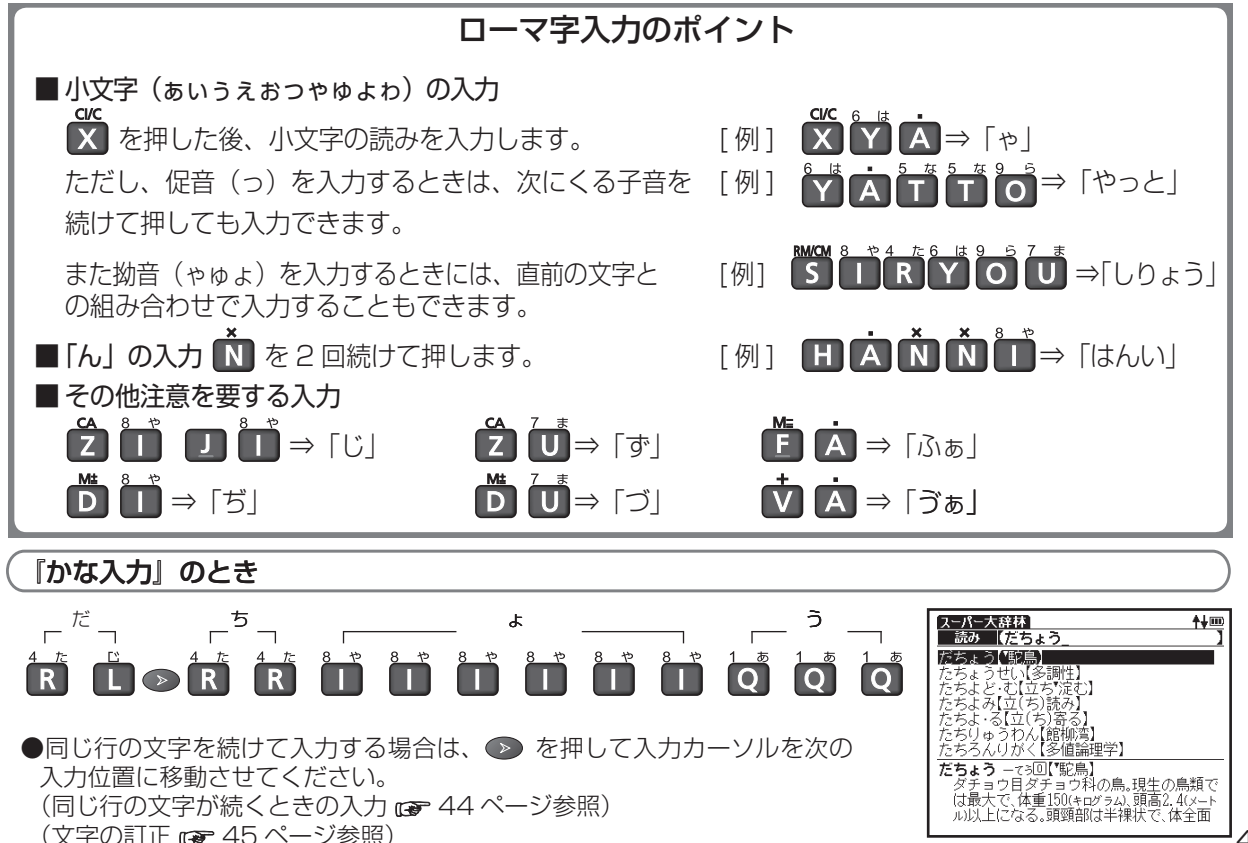

クイックスター クイックスタート 基本の操作

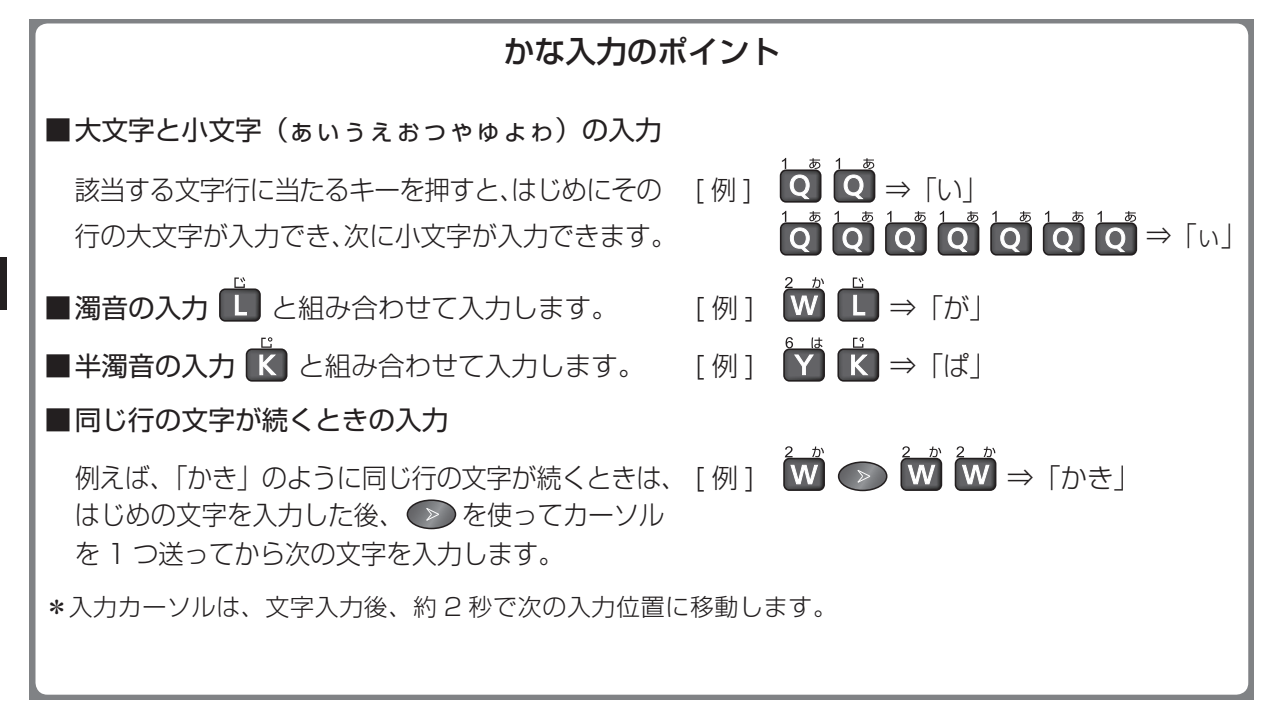

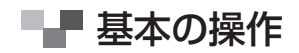

### 文字の訂正

調べたい文字を間違えて入力した時は、直したい文字だけを選んで訂正することができます。

#### 例題】 新英和中辞典の入力画面で、「aplle」を「apple」に訂正します

文字入力キーを使って英単語を入力します(ここでは 「aplle」と入力します)。

(文字を入力する にで 42 ページ参照)

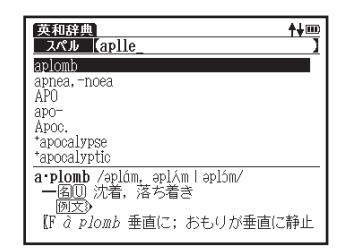

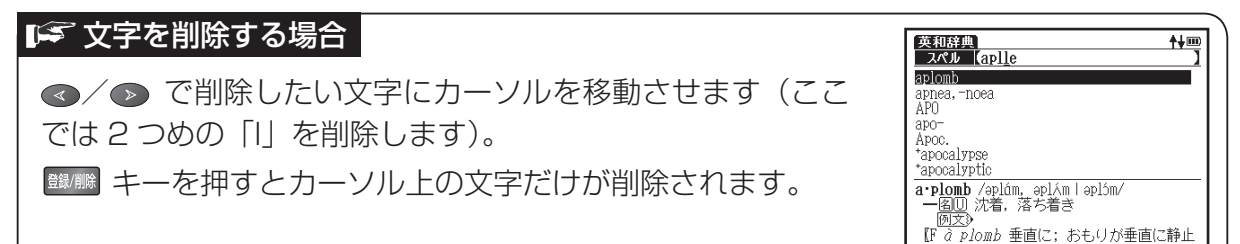

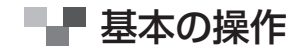

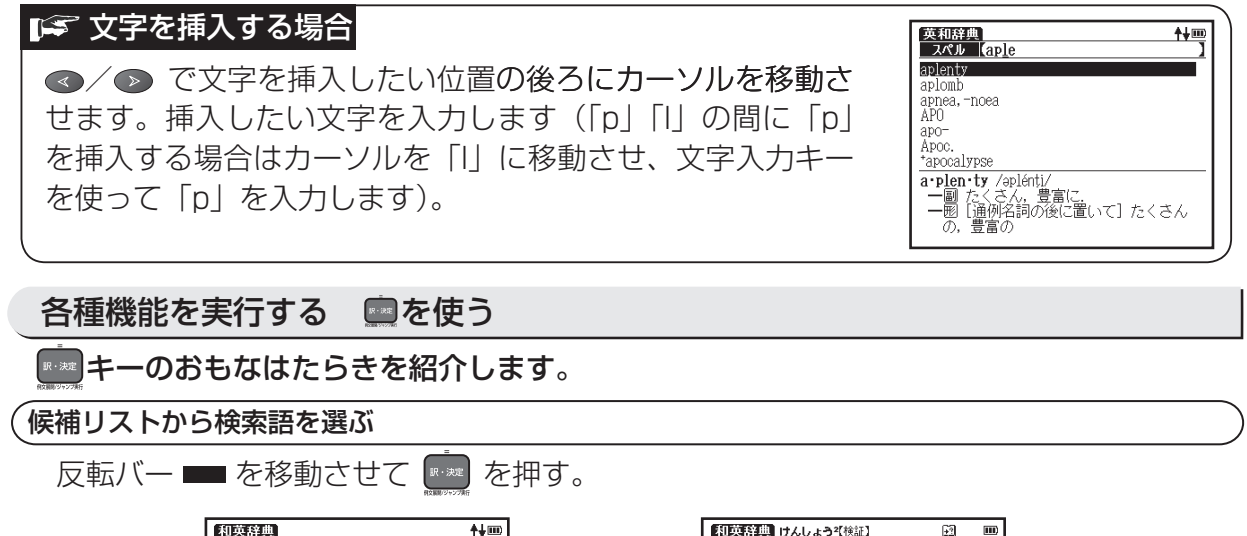

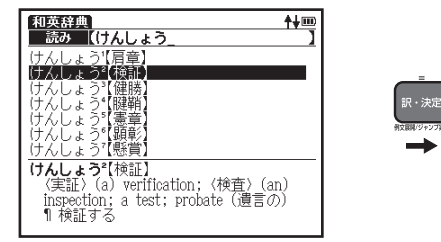

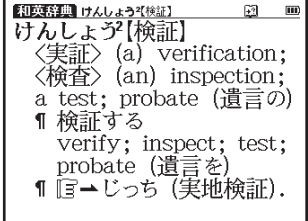

クイックスタ クイックスタート

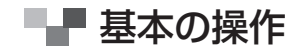

### 例文を表示する

本文画面で <sub>阿天》</sub>が表示されている場合は、例文を表示あるいは非表示に切り替えること 。ができます

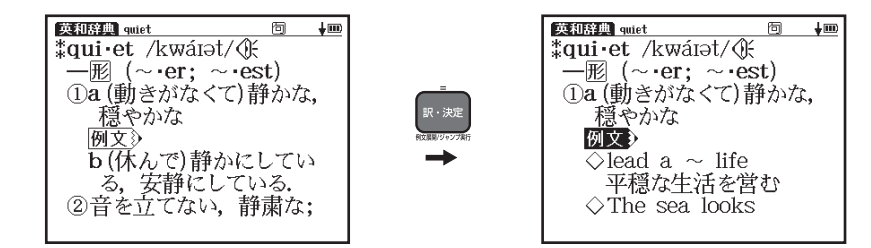

(例文の表示「で 64ページ参照)

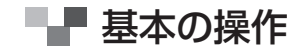

前の操作に戻る 3を使う

1つ前の操作に戻ります。

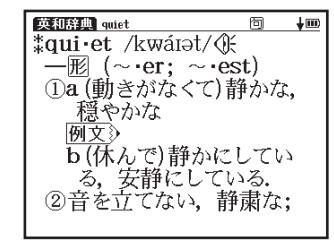

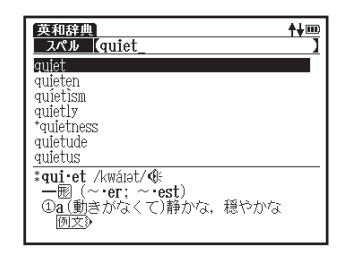

戻る<br>

# - ■ 各種機能の設定

入力方式や表示メッセージなど、本機の各種機能の設定を切り替えることができます。

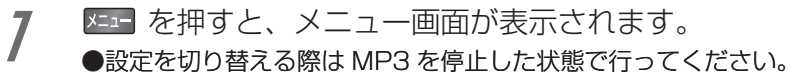

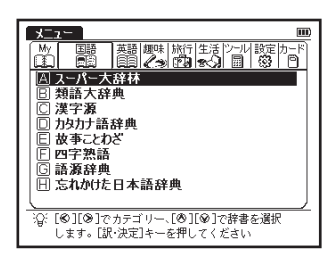

- メニュー画面から設定→環境設定を選択し、環境設定画 面を表示させます。
	- (メニュー画面からコンテンツを選ぶ 『で 33ページ参照)
	- ▲ / → でカーソルを移動させ項目を選択した後、 < / ▶ で 設定/切り替えを行ってください。
	- ●メニュー画面に戻る場合は、「設定終了」を選択し、 を押すか (≅)を押してください。すべての設定は選択すると同時に切り替わ ります。

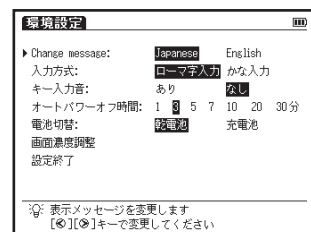

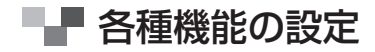

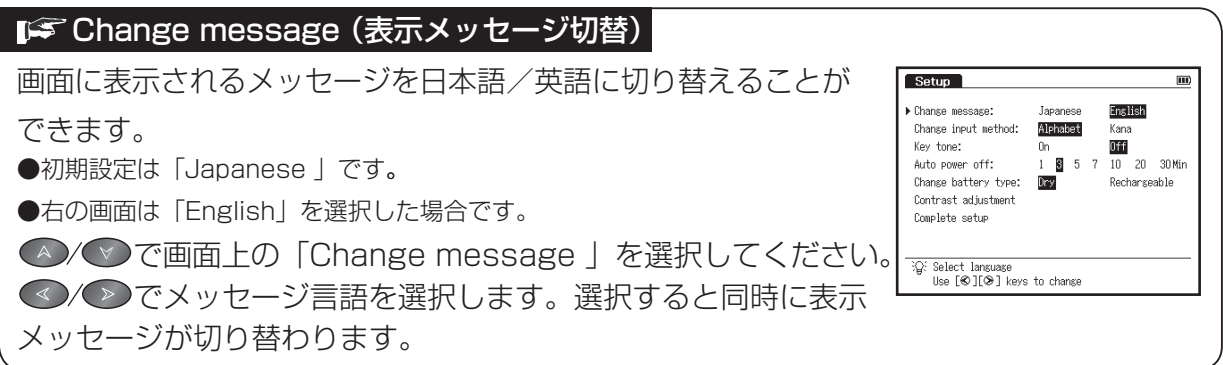

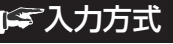

文字入力の際の入力方式を切り替えることができます。 ●初期設定は「ローマ字入力」です。 ●/●で画面上の「入力方式」を選択してください。

●/●で入力方式を選択します。

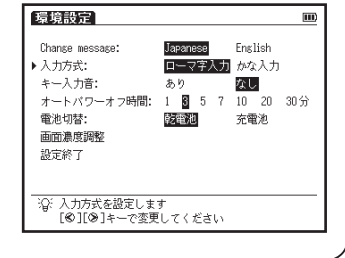

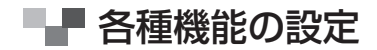

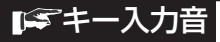

ピッというキー入力音の有無を設定することができます。 ●初期設定は入力音「なし」です。

▲/← で画面上の「キー入力音」を選択してください。 ●◇◇●●でキー入力音の有無を選択します。

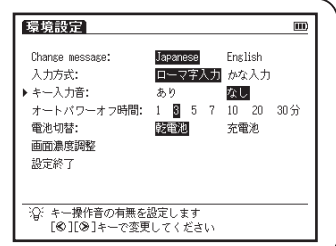

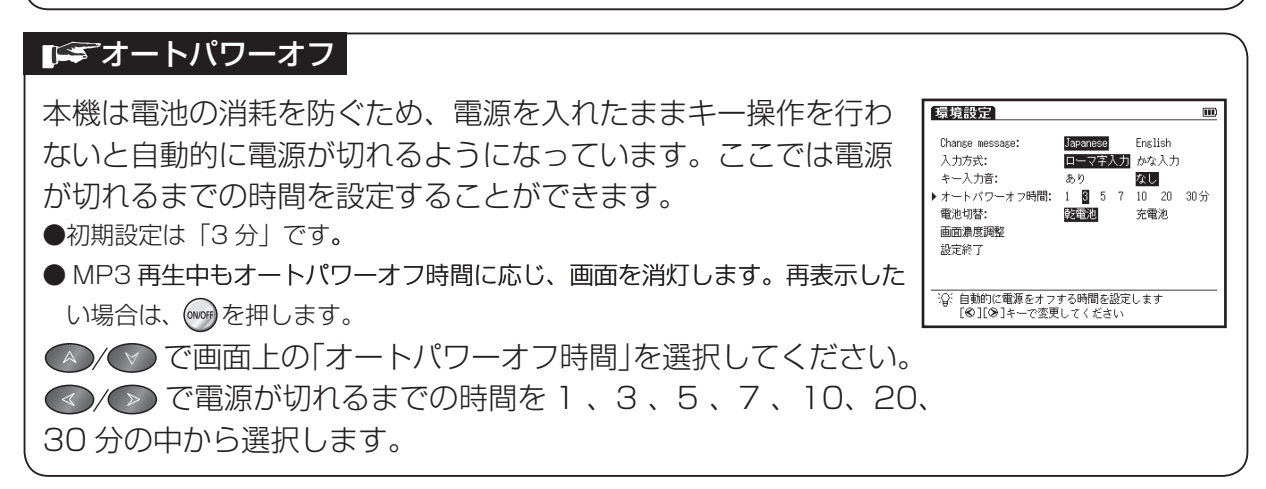

#### ■● 電池切替

新しく入れた電池の種類に合わせて、電池の切り替えを設定し ます。設定した電池の種類と実際に入れた電池の種類が異なって いる場合、雷池の残量表示 ■■ や雷池交換のメッセージが正しく 表示されないことがありますのでご注意ください。

●初期設定は「乾電池」です。

△/♡で画面上の「電池切替」を選択してください。 <>/> で電池の種類を選択します。

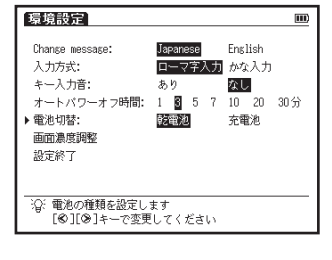

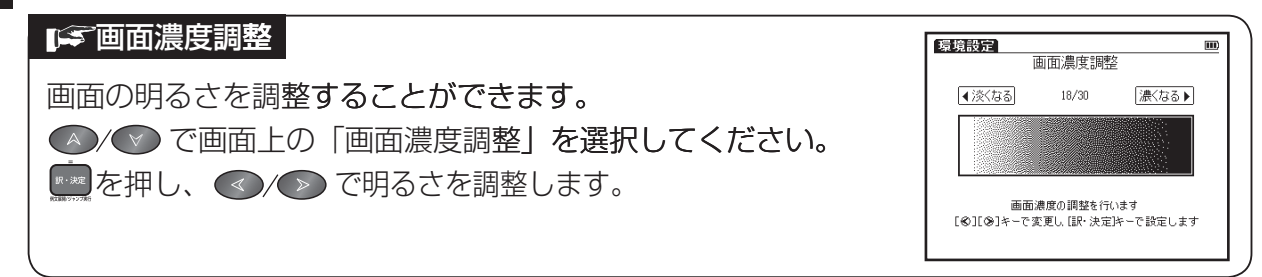

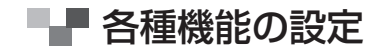

### 文字サイズ切替

|画面に表示される文字のサイズを「標準| サイズ(24dot)/|  $\frac{1}{2}$  (iii) **DOMESTIC** understand 同 #un·der·stand / Andastend | -da-/ CH 一動 (-stood /-stúd/) (★進行形な 「縮小」サイズ(12dot/16dot)/「拡大」サイズ(48dot) し) 心な、<br>①理解する: に切り替えることができます。 。<br>「▲くこと・ものの〉意味を知る, 〈…が〉わか<br>- る; 〈人の〉言うことを理解する ■初期設定は「標準」サイズです。 b(学問·技術などに)通じている. 明るい 本文表示画面で ♥ を押すと、「標準」サイズから「拡大」/ c<人・行為などの)気持ち[本意]がわかる d(…かが)わかる; 〈人が…するのが〉わ 「縮小」サイズに切り替わります。右は、「縮小」サイズ (16dot) の表示画面です(検索モードの一部では「標準」サイズ固定のものがあります)。一部の 画面を除き 24dot → 48dot → 12dot → 16dot の順に切り替わります。

#### | 今音量調整

液晶パネル右側のジョグを上下に動かし、音量を調整することが できます。画面に現在の音量レベルが表示され、ジョグを下に 押すと小さく、反対側に押すと大きくなります。 ●本体裏面の HOLD スイッチでホールドを有効にすると、ジョグの操作を ロックすることができます。ホールドが有効な間は、ジョグによる音量調整は できません。(ジョグおよび操作ボタンを口ックする 『《》191 ページ参照) ● MP3 の音量は文字入力キーを使用して調整することもできます。 (MP3 プレーヤー機能を使う 〔☞ 188 ページ参照)

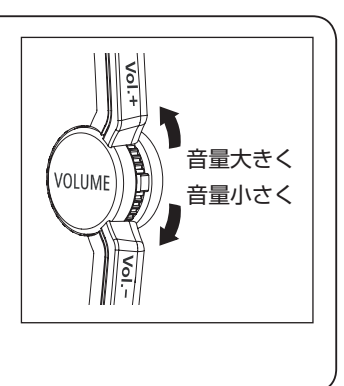

### バックアップを行う

本機の単語帳、環境設定、ブックマークやメモなどをバックアップデータとして市販の SD メモリーカードに保存します。

ロック解除された SD メモリーカードを本体に挿入し ます。メニュー画面から「設定」→「バックアップ」を 選択し、■※※■を押します。「バックアップの開始」を選択 します。 (メニュー画面からコンテンツを選ぶ 〔で〕33ページ参照)

(カード〈コンテンツカードや SD メモリーカード等〉を使う

「で 183ページ参照)

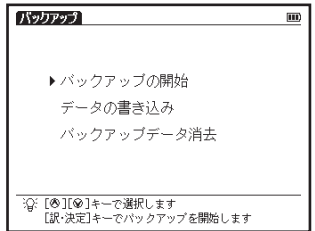

ファイル一覧にバックアップデータのファイル名を数字 で入力してください。

> ●ファイル名は8桁までの数字で入力できます。10ファイルまで 保存することができます。

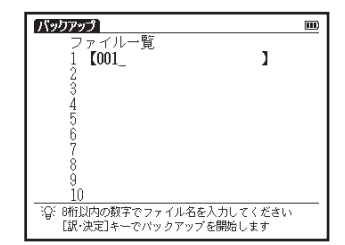

- |\*\*\*||を押すと、画面に入力したファイル名と 「バックアッ 3 プを開始してよろしいですか! とメッセージが表示され ます。3で「はい」を選択し 【※※】を押すと、「データ 保存中です データが壊れる恐れがあるので、処理中は カードを抜いたり電源を切ったりしないでください」と 表示されます。
- パックアップ ファイル一覧  $r<sub>001</sub>$ ı ファイル名【001】 パックアップを開始してよろしいですか はい いいえ 沿: B桁以内の数字でファイル名を入力してください [訳・決定]キーでバックアップを開始します
- バックアップが約 30 秒後に終了すると、「バックアップ が正常に終了しました」と表示されます。 ●バックアップ終了後は自動的にバックアップのメニュー画面に戻り ます。

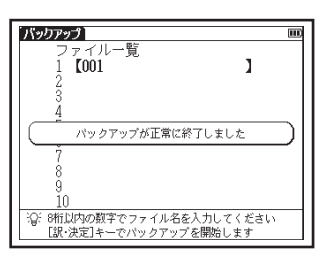

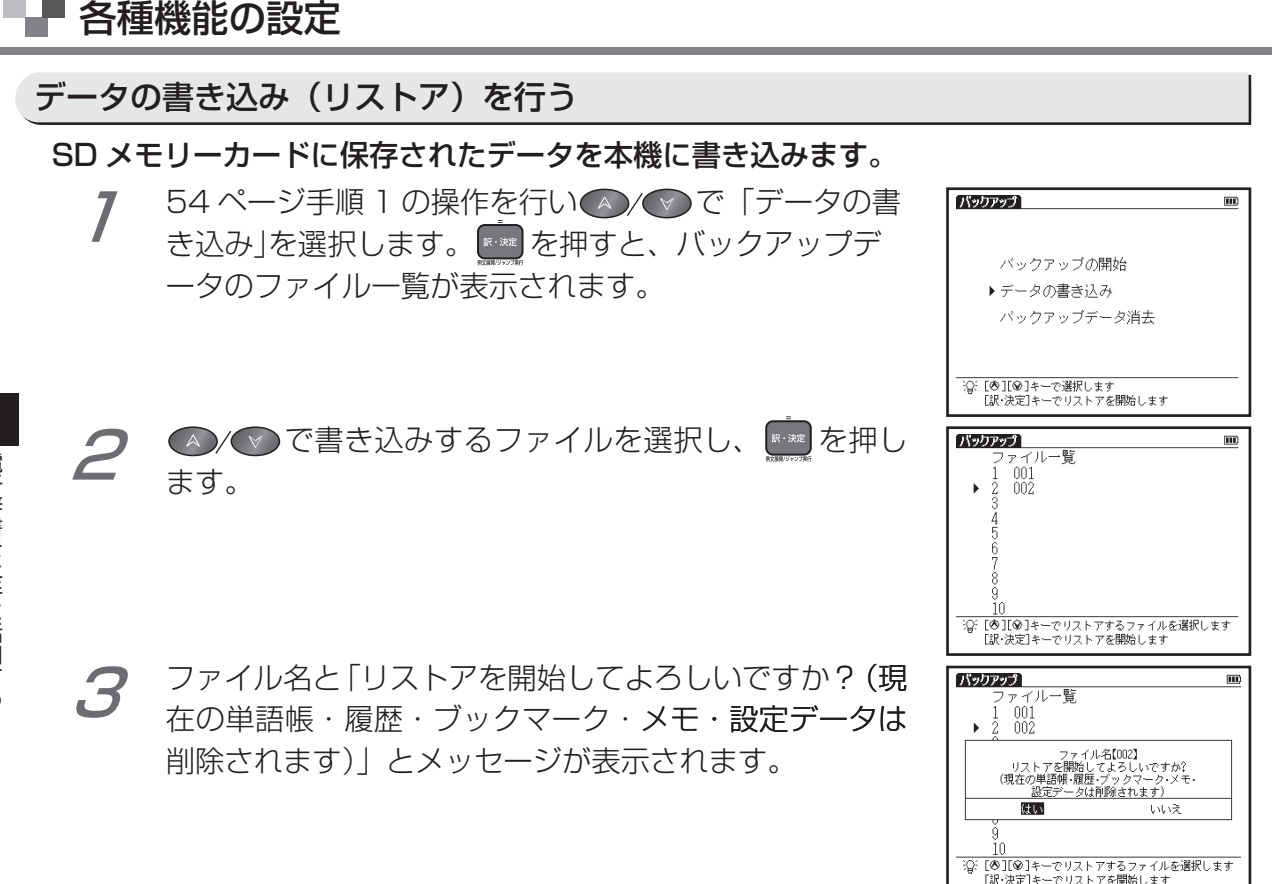

# ■■ 各種機能の設定

「はい」を選択し 【※※※】を押すと、「データをリストア中で す データが壊れる恐れがあるので、処理中はカードを 抜いたり電源を切ったりしないでください| と表示され ます。

約30秒後に書き込みが終了し、「リストアが正常に終 了しました」と表示された後、自動的にメニュー画面に 戻ります。

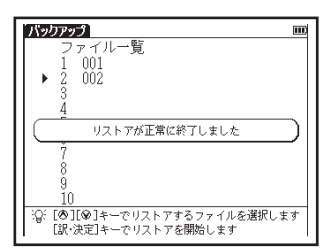

●他機種のバックアップデータを本機にリストアすることはできま  $Hh_{10}$ 

1

### バックアップデータを消去する

保存済みのファイルを選択消去します。

54ページ手順1の操作を行い▲/♡で「バックアッ プデータ消去| を選択します。

|\*\*\*||を押すと、バックアップデータのファイル一覧が表 。示されます

- SD メモリーカードのロックを解除してから、操作を行ってくだ 。さい
- ▲ ◇ で消去するファイルを選択し、 ※※ を押します。 2 ファイル名と「消去を開始してよろしいですか(ファイル 内のデータはすべて削除されます)」と表示されます。

「はい」を選択し【※※ を押すと、「データ消去中です デー  $3^{\circ}$ タが壊れる恐れがあるので 処理中はカードを抜いたり 電源を切ったりしないでください」と表示されます。消 去が終了すると、「ファイルを消去しました」と表示され、 選択したファイルがファイル一覧から削除されます。

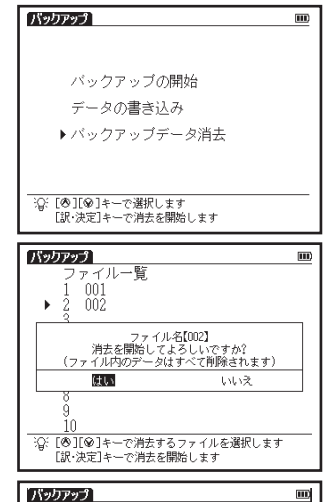

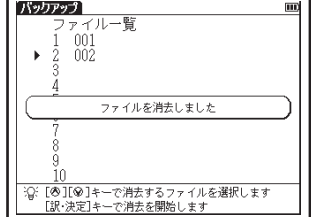

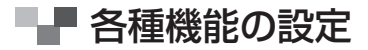

### バックアップ操作中に表示されるエラーメッセージ

バックアップ操作中にエラーを示すメッセージが表示されることがあります。下記のメッセージが表示された場 合は、対処方法に従い操作をやり直してください。

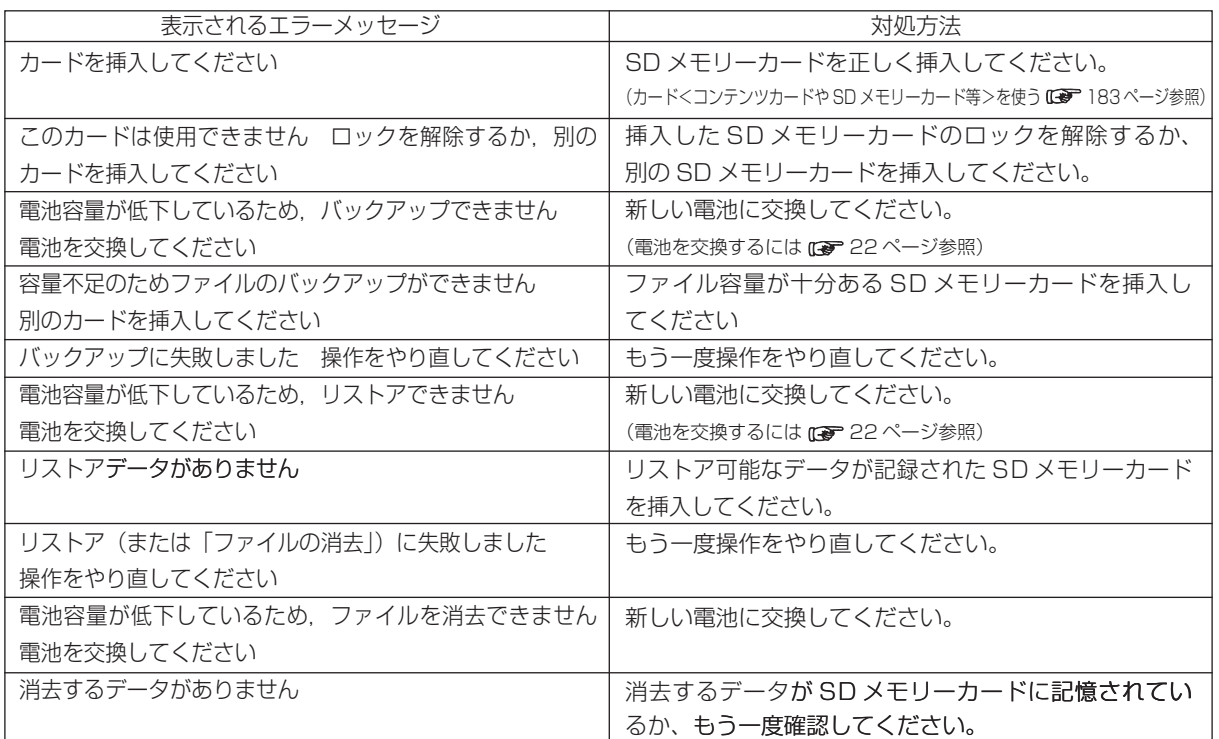

### マイメニューにコンテンツを登録する

頻繁に使用するコンテンツを「マイメニュー」としてメニュー画面に登録することができます。

マイメニューにコンテンツを登録する

メニュー画面からマイメニューを選択し、表示させます。 (メニュー画面からコンテンツを選ぶ (でる) 33ページ参照)

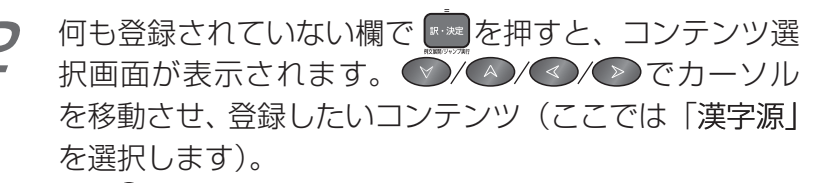

●<sub>\*\*\*</sub>●で 2/2 のコンテンツ選択画面を表示することができます。 △でもとの画面に戻ります。

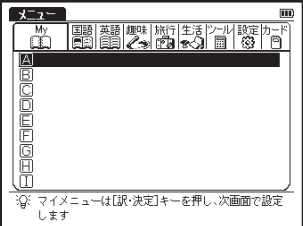

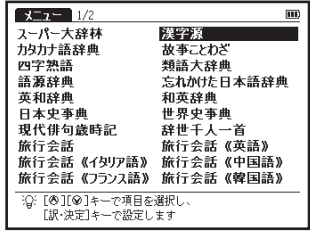

# ■■ コンテンツ活用のコツ

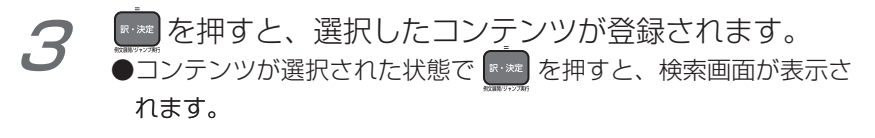

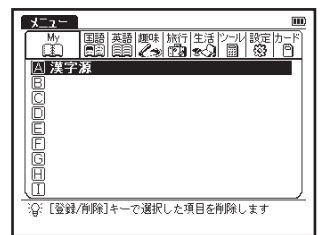

- ●手順3の後、●●でカーソルをコンテンツ名が登録されていない 欄に移動し、■■ を押します。コンテンツ選択画面が表示され、 コンテンツを追加登録することができます(画面は旧欄へ追加登 録をするところです)。
- ●マイメニューに登録したコンテンツを再び登録しようとすると、 「既にマイメニューに登録されています」とメッセージが表示され ます。

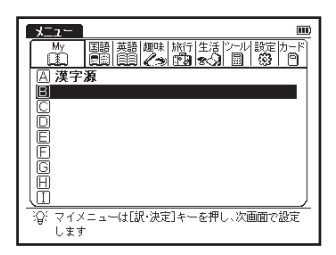

■■ コンテンツ活用のコツ

登録したコンテンツを削除する

登録コンテンツは 1 コンテンツずつ、または一度にまとめてマイメニューから削除するこ とができます。

メニュー画面からマイメニューを選択し、表示させます。

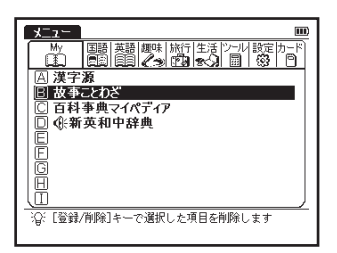

●でカーソルを削除したいコンテンツの欄に移動させ ます(ここでは囘欄へ移動させます)。鹽鵬を押すと、 削除画面が表示されます。 ●/◆ で「選択されているモードのみ削除」を選択し ます。 ◇で「はい」を選択し 【\*\* あ を押します。

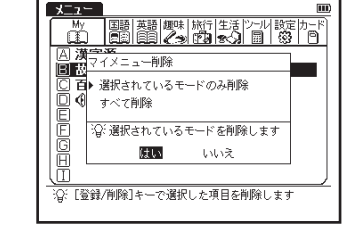

# ■■ コンテンツ活用のコツ

選択したコンテンツ(ここでは囘欄に登録した「故事こ 2 とわざり が削除されます。

## -すべてのコンテンツを削除する場合 手順2にて▲√◇で「すべて削除」を選択します。 ◇ で「はい」を選択し |\*\*\* すと、登録しているすべてのコンテンツがマイメニューから削除されます。

rカードコンテンツを登録させる場合 オプションのコンテンツカードを挿入すると、コンテンツ選択メニュー画面にカードコン テンツもいっしょに表示され、マイメニューに登録することができます。 ●一度カードを抜くと、マイメニューのカードコンテンツ名は保存されません。

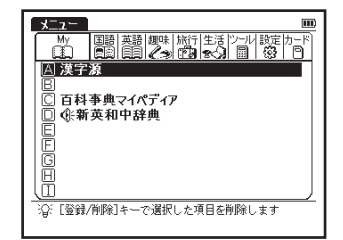

■■ コンテンツ活用のコツ

### 例文の表示

本文画面上に囫囵が表示されている場合は、【※※】を押すと例文を表示させることができます。 再度 【\*\*】を押すと、例文は非表示になります。

●例文は、新英和中辞典・新和英中辞典で表示されます。

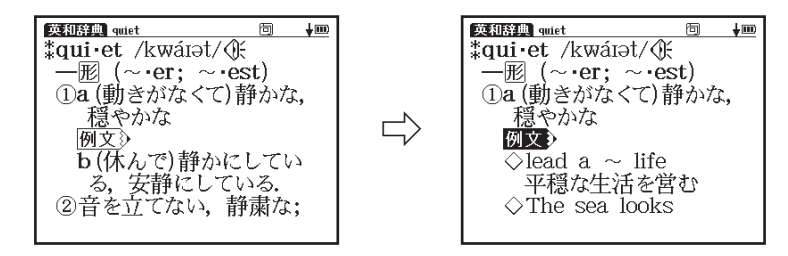

### 候補リスト画面に戻る

本文画面表示中に【\*\*》を押すと、候補リスト一覧画面に戻ります。

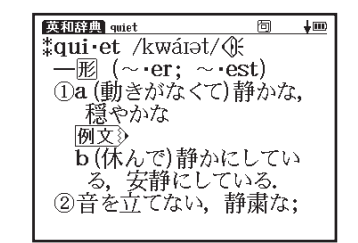

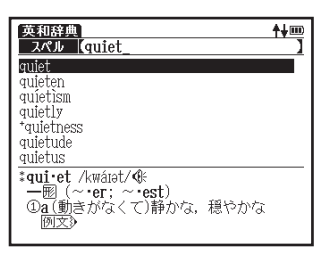

■■ コンテンツ活用のコツ

### 別の語句を調べる

検索後、同じコンテンツ・検索モードで別の語句を調べ る場合は、本文画面が表示されたまま、文字入力キーを 使って語句(ここでは「redl)を入力します。

- 画面が自動的に検索画面に切り替わり、入力欄に文字が 2 入力されます。
	- ●医者からもらった薬がわかる本の「がんに使われる薬」の検索モー ド以外で使用できます。

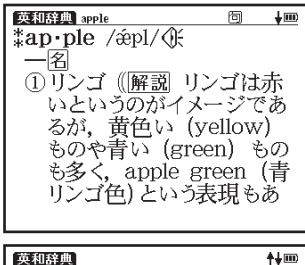

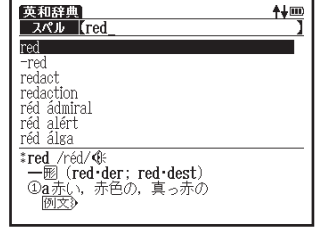

### 別のコンテンツに切り替える

検索画面または本文画面表示中に別のコンテンツに切り替えたい MAP3 を押します。または Xニュー 場合は、慟嫌、 を押してメニュー画面を表示させ、メインメニューからコンテン ツを選択します。

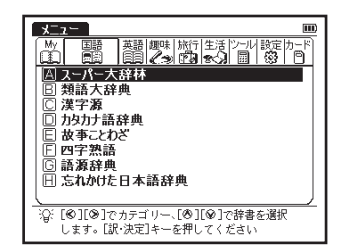

### コンテンツの付録・コラム・凡例を見る

各コンテンツの検索画面上に⇔付録、⇔コラムまたは⇔凡例の表示がある場合は、表示中の コンテンツの付録、コラムまたは凡例(編集方針・記号の解説など)を見ることができます。

\*ここでは ⇨ 凡 例 を説明していますが、 ⇨ 付録 または ⇨コラム でも同じように操作します。

◇ でカーソルを移動させ、 ☆ 凡 例 を選択すると黒く 反転表示します。■※■を押すと凡例が表示されます。

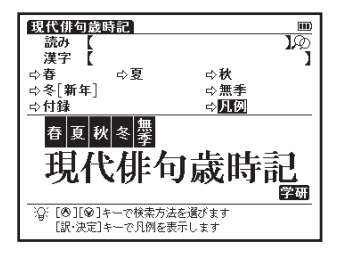

# ■■ コンテンツ活用のコツ

#### 表示されたリストから項目を選択し【※※】を押すと、選択した項目の凡例画面が 2 。表示されます

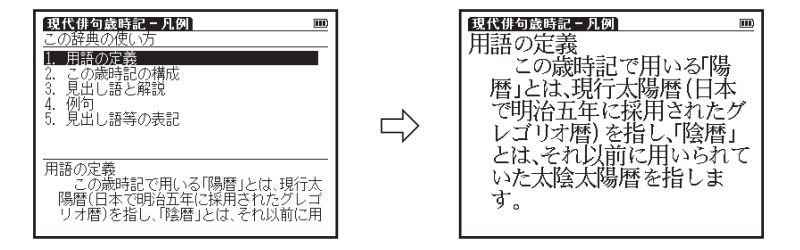

# ■■ コンテンツ活用のコツ

#### 発音を確認する

ネイティブ発音を確認することができます。

(例題)新英和中辞典の本文画面で「photograph」の発音を確認します

- 新英和中辞典で「photograph」の本文画面を表示させ ます。発音記号の後に《张が表示されていることを確認 し、を押すと、見出し語が発音されます。 (新英和中辞典を使う[で 96ページ参照)
	- ●雷池容量が不足している場合は、発音機能が作動しないことがあ ります。

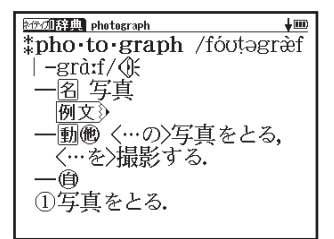

### ◎を使って発音を確認する場合

新英和中辞典「photograph」の本文画面で●を押します。 → (▲ / ◆ / ▶ でカーソルを移動させ、 低 を選択します。 を押すと、見出し語が発音されます。

● TTS やネイティブ音声の発音中に音量を調整することはできません。 発音終了後に調整してください。

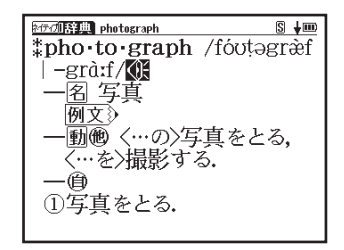

■■ コンテンツ活用のコツ

### TTS 発音(合成音声による発音)を確認する

本文解説や例文に英語が掲載されたコンテンツでは英語部分を選択し、その発音(TTS 発音: Text to Speech<合成音声 >)を確認することができます。

新和英中辞典から「持つ」の本文画面の英文の TTS 発音を確認します

新和英中辞典で「持つ」の本文画面を表示させます。 (新和英辞典を使う 〔《ゑ゚゚ 100 ページ参照) (■)を押し、(▽)/△)/ ◇ / ▷ でカーソルを移動させ、 「hold」を選択します。

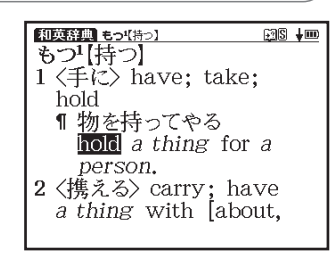

スペル

2 ( ) を再度押すと、画面上の 5 が反転します。その後、 ◇ を押して反転文字範囲を「person」まで広げます。 (2 文字以上の語句を選択する場合 〔《ゑ》 136 ページ参照)

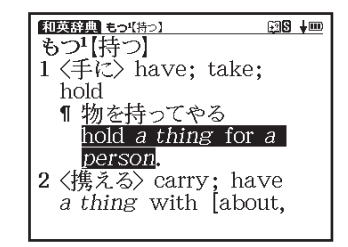

# ■■ コンテンツ活用のコツ

3

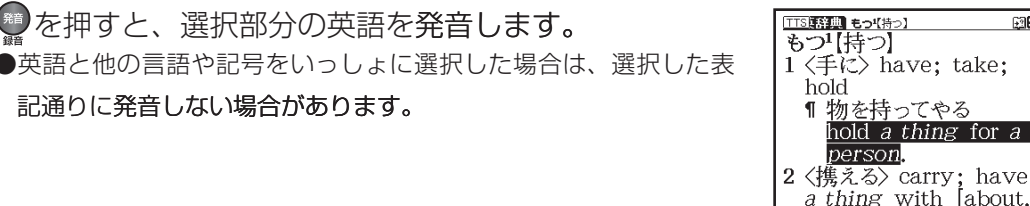

图8 ↓ 画

### DE TTS 発音について

本製品の TTS 発音機能は米国 Fonix Corporation 社の DECtalk™ を使用しています。 TTS 発音機能は一切の誤りなく文章を発音することを保証するものではありません。 TTS 発音機能の使用により発生した損害、逸失利益、または第三者からのいかなる請求 についても、当社および使用許諾権者では一切その責任を負えませんので、あらかじめ ご了承ください。

■■ コンテンツ活用のコツ 発音を録音し聞き比べる 自分の発音を録音して収録されている模範発音と聞き比べることができます。 【例題】 新英和中辞典本文画面で[compact]の発音を録音し、模範発音と聞き比べます 「compact」の本文画面を表示させます。■を押します。 **DESISIN** compact<sup>1</sup>  $S + m$ com pact<sup>1</sup> /kompékt. (新英和中辞典を使う 〔《ゑ゚゚゚゚ 96 ページ参照) kámpækt | kampækt, kompéekt<sup>+</sup>/Œ  $-\mathbb{E}$  (more  $\sim$ : most  $\sim$ ①小型の,小型で必要な機<br>- 能[設備(など)]を完備し<br>- た;〈家・部屋など〉こぢん / ◇ / ▷ でカーソルを移動させ、本文中の 巛  $\wedge$  $DIIIST<sub>2</sub>$  compact<sup>1</sup>  $S + m$ \*com pact<sup>1</sup> /kəmpékt. kámpækt | kampækt, を反転させます。 kompékt<sup>+</sup>/GH 3水 (\*\*) を押します。  $-\overline{\mathbb{E}}$  (more  $\sim$ : most ①小型の,小型で必要な機<br>- 能[設備(など)]を完備し<br>- た;〈家・部屋など〉こぢん

■■ コンテンツ活用のコツ

2

「発音中」のメッセージ表示とともに、模範発音が流れま す。続いて「録音中」のメッセージ表示に切り替わり録 音が開始されますので、模範発音にならって発音します。 で録音を終了します。。

●録音は約1分間で自動的に終了されます。

●途中で録音を中止する場合には【≅】を押してください。録音がキャ ンヤルされ、本文画面に戻ります。

録音が終了すると、「発音比較中」のメッセージ表示と ともに、自動的に録音の再生が行われます。まず、模範 音が再生され、その後に録音した自分の発音が再生され ます。

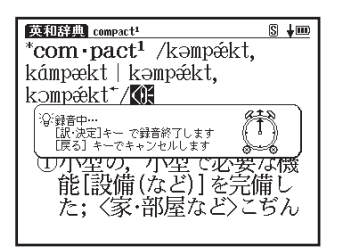

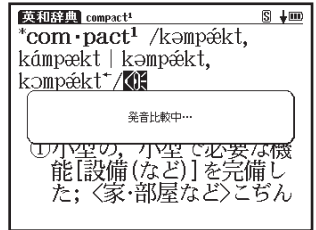
# ■■ コンテンツ活用のコツ

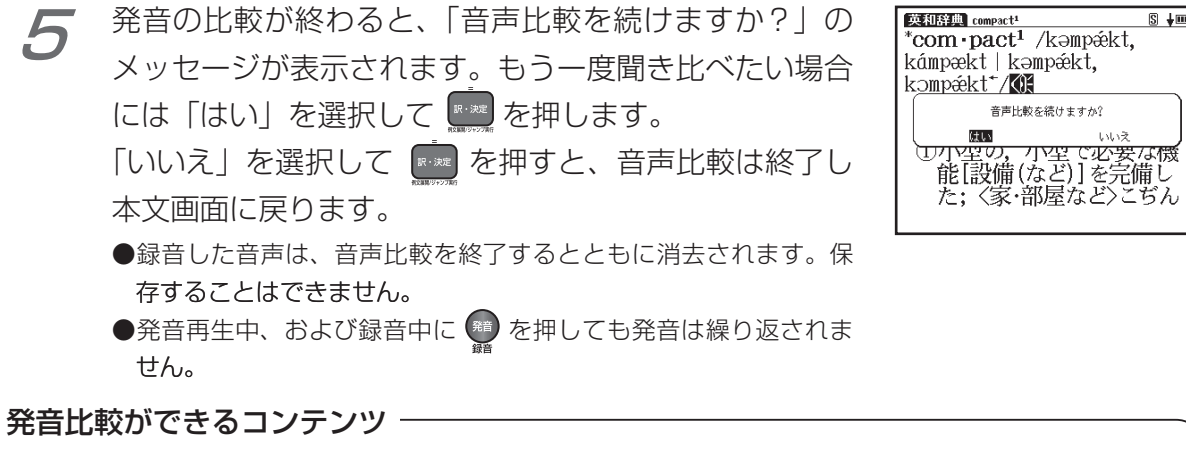

英語 新英和中辞典

旅行 旅行会話  $S + m$ 

音声比較を続けますか?

■■ コンテンツ活用のコツ

#### 調べた語の本文画面に参照ジャンプする

ンプすることができます。

コンテンツ本文画面に参照ジャンプできるコンテンツ 新英和中辞典 新和英中辞典

#### 新英和中辞典で「effectl の例文検索からコンテンツ本文画面に参照ジャンプします

新英和中辞典の例文検索欄に「effect」と入力します。 **DESINE adverse** have an  $\sim$  [adverse] 画面の候補表示から「have an ~【adverse】effect effect on... …に逆効果を及ぼす on ... 」を選択し、 **x-xx を押します。** 三甫 ● を押し、 ▲ / ♡ / ◇ / ▷ で本文画面にある ▲目 を選択します。 (入力した英単語を含む例文を調べる 『 ご 98 ページ参照) ▲ 圓が反転されている状態で 【※※2】を押すと、「adverse」 **DESIRED** adverse  $S = m$ have an  $\sim$  [adverse] の本文画面にジャンプします。 effect on… …に逆効果を及ぼす (参照ジャンプをする 『《 135 ページ参照) 玉里 ad verse /ædvárs. -●手順2の後【※■ を押すと、全面表示されます。続けて【※■ を押す |ædvəːs. −<del>-</del>/Æ と例文》が表示され、調べた例文を確認することができます。 ①不利な「で]、不運な を押すと本文画面に戻ります。

# ■■■ スーパー大辞林 3.0 を使う

語句の意味を調べるだけではなく、慣用句やことわざを調べることもできます。 検索画面の表示: \* \*\*\* を押します。

### 【読み検索】 日本語の語義を調べる

「綺羅」の語義を調べたい場合、 - 読み 逆引き 読み入力欄に「きら」と入力しま 慣用句 略語 す。画面の候補表示から「綺羅」 ⇨ 凡例 を選択し、 ※※ を押します。

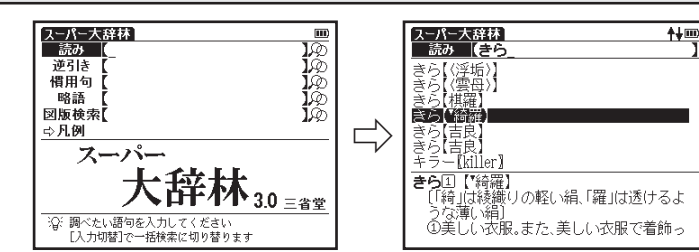

検索方法 1 ( で 37 ページ

【逆引き検索】 語句の語尾につく文字を入力し、逆引き検索する 梭索方法 1 C@P 37ページ

「なぎ」が語尾につく文字を調べ たい場合、逆引き入力欄に「なぎ」 と入力します。画面の候補表示 から「いとやなぎ【糸柳】」を選 択し、 【※※ を押します。

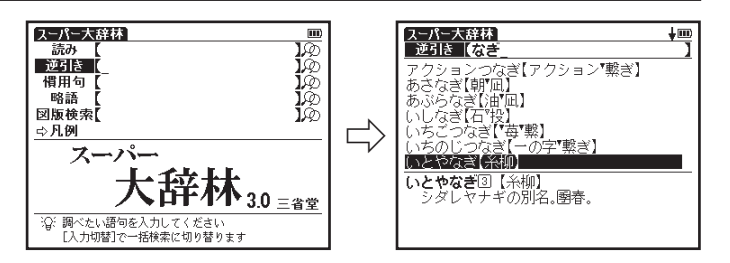

■■■ スーパー大辞林 30 を使う

【慣用句検索】 語句を入力し、 その語句を含む慣用句やことわざを調べる 検索方法 1 ( で 37 ページ

「ねこ」と「ねずみ」を含む慣用句やことわざを調べたい場合、慣用句入力欄に「ねこ■ね ずみ」と入力します。画面の候補表示から「鳴く猫 (ねこ) は鼠 (ねずみ) を捕 (と) らぬ」 を選択し、 ※ を押します。

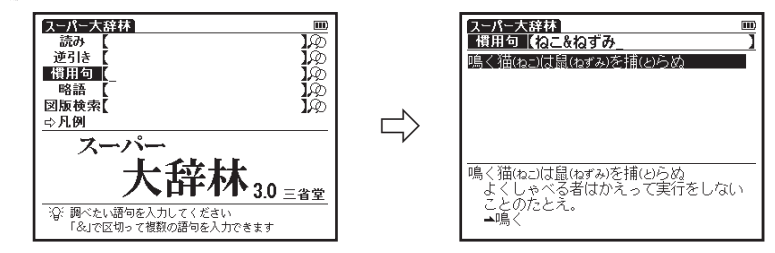

### 【略語検索】 略語の正式名称とその意味を調べる

検索方法 1 1 で 37 ページ

「bcc」の正式名称を調べたい場合、略語入力欄に「bcc」と入力します。画面の候補表 示から「bcc [blind carbon copy]」を選択し、 下※ を押します。

⇨

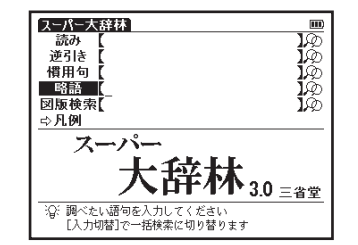

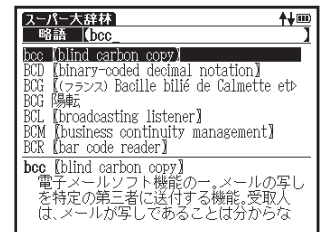

国語系コンテンツを使う 国語系コンテンツを使う

■■■ スーパー大辞林 3.0 を使う

【図版検索】 スーパー大辞林に収録されている図版をさがす

検索方法 1 [ で 37 ページ

「半蔀車(はじとみぐるま)」の図版を検索したい場合、図版検索欄に「はじとみぐるま」 。と入力します

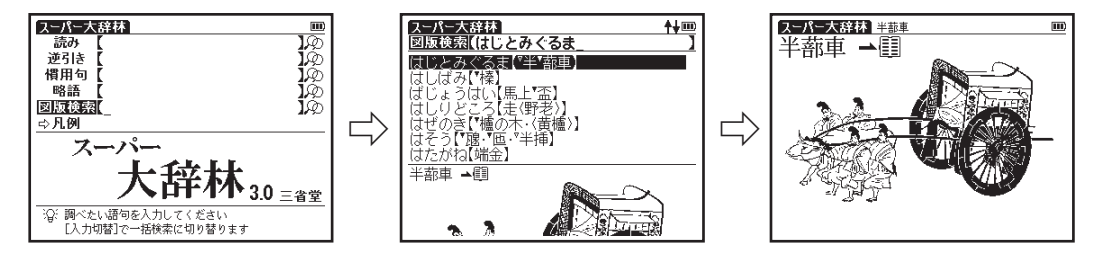

言葉の意味とその類語を調べることができます。 検索画面の表示:メニュー画面から国語→類語大辞典を選びます。( ☞ 33ページ参照)

単語の類語をさがす】 読み検索【

検索方法 1 ( で 37 ページ

単語「納める(おさめる)」の意味とその類語を調べたい場合、読み入力欄に「おさめる」 と入力します。画面の候補表示から「納める(おさめる)」を選択し、■ を押します。 本文内容が表示されたら、 海 を2回押して類語リストを表示させます。

●画面上には表示中の語句が分類されているカテゴリー、小分類、品詞、小見出しがそれぞれ表示されます。

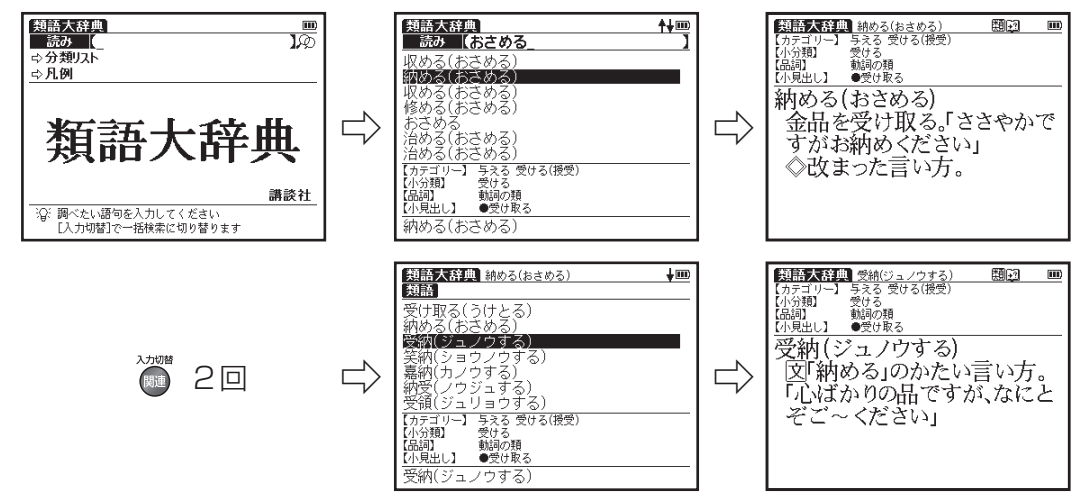

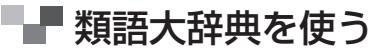

## 【目次検索】 分類リストから調べる

検索方法 2 ( で 38 ページ

分類リストから「気に入る」の類語とその意味を調べたい場合、「分類リスト」(ここ では 「愛する 好む」→ 「好む」→ 「動詞の類」 → 「気に入る」 → 「気に染む (キにそむ)」 ) を選択し、 おや を押します。

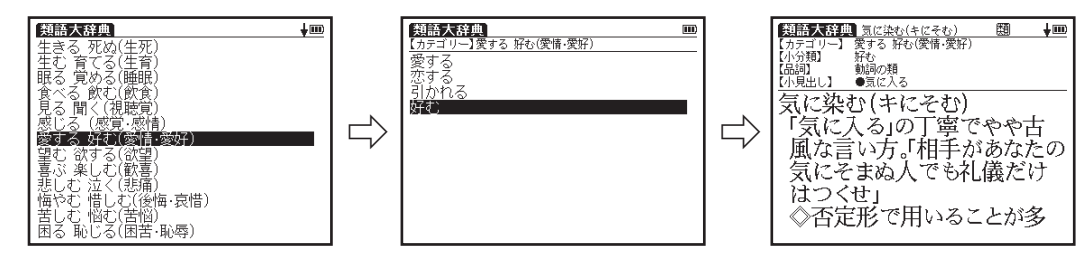

# ■■ 漢字源を使う

音訓読み、部首画数、総画数からの検索はもちろん、漢字を構成する部品の読みや名前に使 われる読みからの検索もできます。また本文画面からは筆順を表示することもできます。 検索画面の表示:メニュー画面から国語→漢字源を選びます。( ☞ 33ページ参照)

#### 【読み検索】 読みを入力し、漢字を調べる

検索方法 1 ( で 37 ページ

「鰹」の漢字と意味を調べたい場合、読み入力欄に「かつお」と入力します。

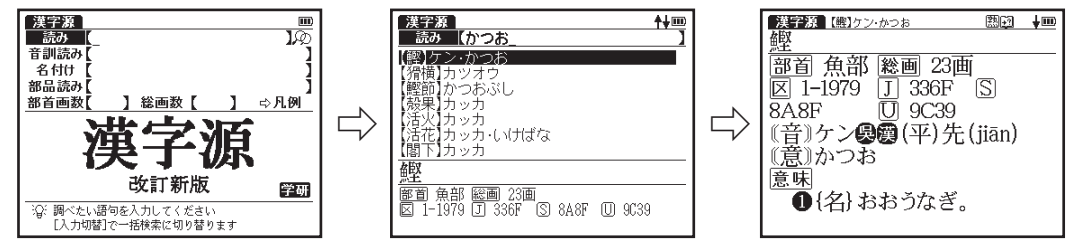

●画面に入力文字に該当する親字が五十音順に候補表示されます。

【音訓読み検索】 音・訓読みを入力し、漢字を調べる

検索方法 1 ( で 37 ページ

漢字を音・訓読みから調べたい時に使います。

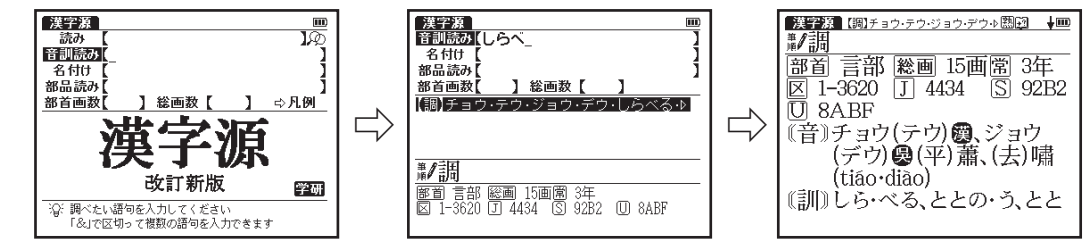

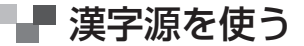

### 【名付け検索】 名前に使われる漢字を調べる

検索方法 1 1 で 37 ページ

名前に使われる漢字を読みから調べたい時に使います。

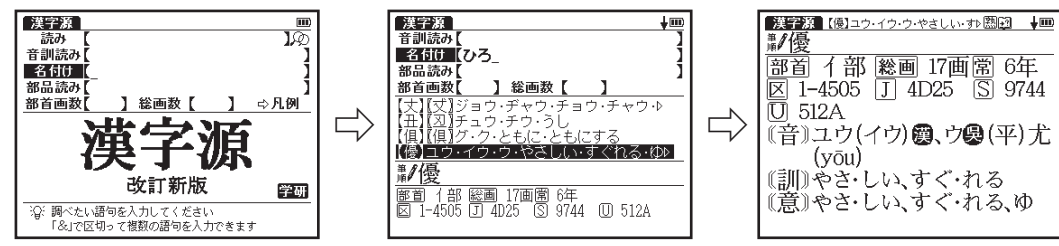

●漢字源に揭載されている常用漢字 1,945 字と人名漢字 285 字を調べることができます。

### 【部品読み検索】 部品名を入力し、漢字を調べる

検索方法 3 (で 40 ページ

漢字の読みがわからない時に使います。

例:「露」は「雨 ( あめ ) | 「足 ( あし ) | 「各 ( かく ) | の部品から構成されています。 これらの部品の読み ( ここでは「あめ & あし & かく」) を入力して漢字を検索します。

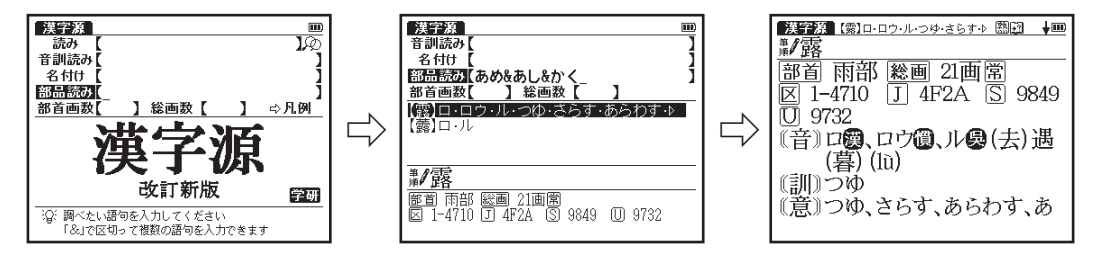

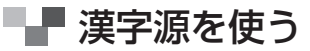

#### 【部首画数検索】 部首画数を入力し、漢字を調べる

検索方法 3 ( で 40 ページ

「靭(ジン)」を部首画数から調べたい場合、部首画数入力欄に「Öン〈数字の9>I と入 カします。画面の候補表示から「革」を選択し、 ※ を押します。再び画面の候補表示から「【靭】 【靭】」を選択し、■※■を押します。

●「靭」の部首は「革へん」で部首画数は「9」です。

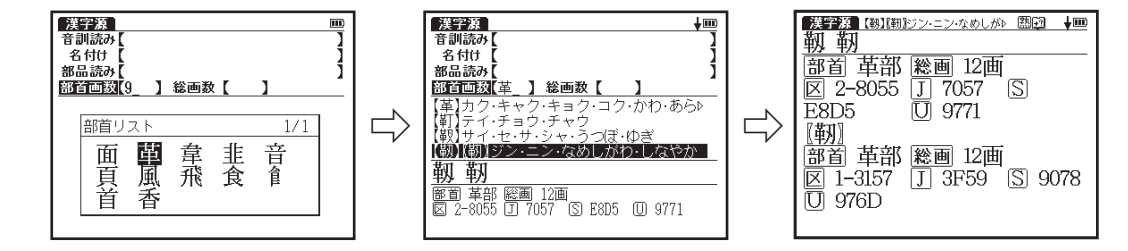

### 【総画数検索】 総画数を入力し、漢字を調べる

検索方法 3 (で) 40 ページ

「儗」を総画数から調べたい場合、総画数入力欄に「<mark>ðǚゼ</mark><数字の 16 >」と入力します。 画面の候補表示から「儗」を選択し、【\*\*】を押します。

「儗」の総画数は「16」です。

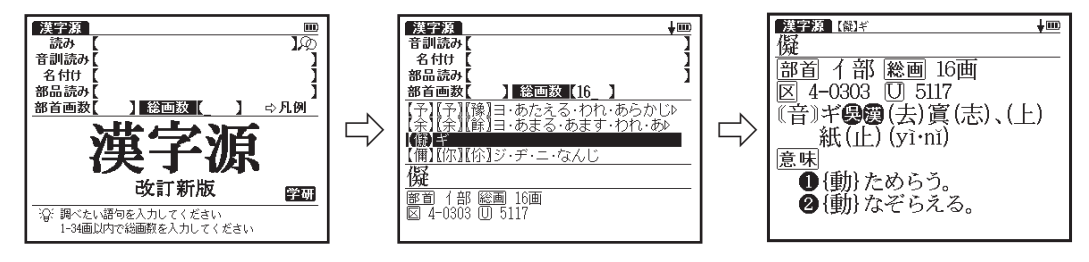

### ■■素早い漢字検索

""△√"", ⊙でカーソルを移動させて音訓読み、部品読み、名付け、部首画数、総画数 の条件を複数同時に入力することができます。情報が多ければ多いほど検索対象が絞 られ、更に効率的に調べることができます。例えば 81 ページで調べた「露」の場合、 部品読み「あし(足)」の候補を表示させた後、 "",,,,,,,,,,)を押して部首画数|8」を入力し|雨 かんむり | を選択すれば、検索結果第 1 画面 に「露」が表示されます。

# ┗█ 漢字源を使う

#### 熟語を表示する

本文画面右上に图』が表示されている場合は、表示中の見出しの漢 字を含む熟語を表示させることができます。

81 ページで調べた「露」の本文画面を表示させます。 @ を 2 回 ( 場合によっては 1 回 ) 押すと、熟語が表示されます。画面 の候補表示から「露華」を選択し、■※ を押します。

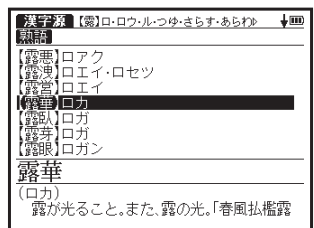

文字を拡大表示する

もっと大きな文字で表示したい場合は、 <mark>シフト</mark> ③を押すと、見出し の漢字が拡大表示されます。

本文画面の表示中に (v) (▲) (◆) で拡大表示したい文字に カーソルを移動させて選択すると、1文字ずつ拡大表示できま す。 �� を押すと、もとの表示サイズに戻ります。

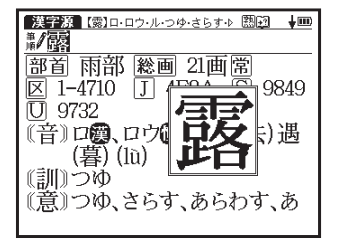

●記号や文字コードなどは選択できません。

#### 漢字の筆順を表示する

本文画面表示中に「る」を押しますを反転表示させた状態で こを押すと筆順表示画面に切り替 わり、見出しの漢字の筆順が表示されます。 漢字の横に轟゚が表示されている画面では、漢字の筆順を表示することができます。

- 親字の横に鼉♪が表示されていない場合は、筆順を表示することはできません。
- 1 文字ずつの拡大表示をしている画面からは筆順表示画面に切り替えることはできません。
- 筆順表示画面では筆順を表示しますが、画数通りには表示されない場合もあります。
- ▶漢字源に掲載されている常用漢字 1,945 字と人名漢字 285 字の筆順を表示することができます。

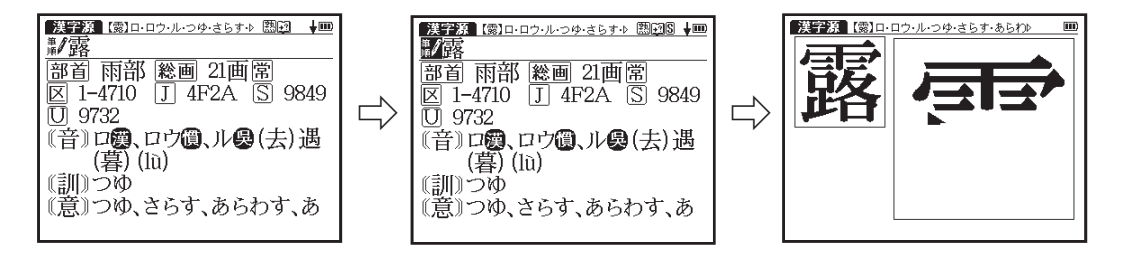

# ■■■ カタカナ語辞典を使う

外来語や和製英語などの意味を調べることができます。アルファベット略語の検索もでき 。ます

検索画面の表示:メニュー画面から国語→カタカナ語辞典を選びます。( 『《で 33ページ参照)

【読み検索】 カタカナの読みを入力し、意味を調べる

検索方法 1 ( で 37 ページ

「コンプライアンス」の意味を調べたい場合、読み入力欄に「コンプライアンス」と入力 します。画面の候補表示から「コンプライアンス」を選択し、【※※】を押します。

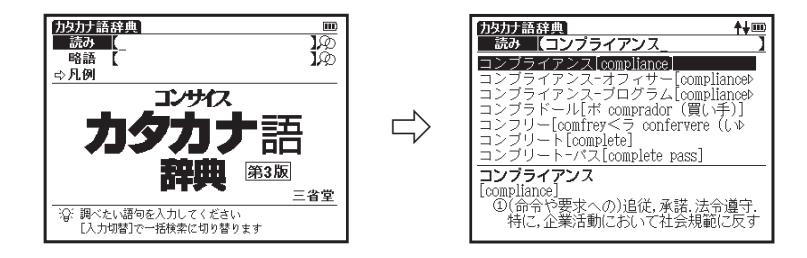

■■■ カタカナ語辞典を使う

【略語検索】 略語を調べる

検索方法 1 [ で 37 ページ

「GPS」の正式名称を調べたい場合、略語入力欄に「gps」と入力します。画面の候補表 示から「GPS [Global Positioning System]」を選択し、【※※】を押します。

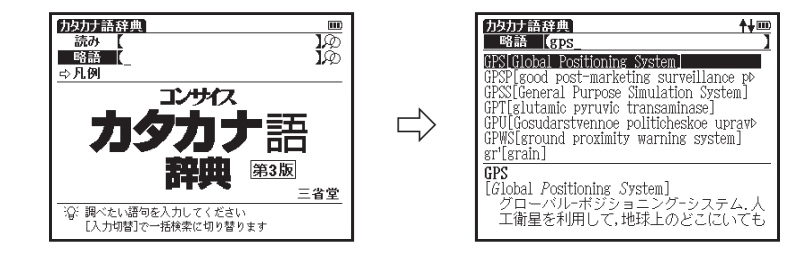

## ├- 故事ことわざ辞典を使う

故事・ことわざの意味、使用例、類句のほか、意味や発想の似ている英語のことわざなども 調べることができます。

検索画面の表示:メニュー画面から国語→故事ことわざを選びます。( ☞ 33ページ参照)

【読み検索】 語句を入力し、その語句から始まる故事・ことわざを調べる 検索方法 1 ( で 37 ページ

「とら(虎)」から始まることわざの意味・注釈を調べたい場合、読み入力欄に「とら」 と入力します。画面の候補表示から「とらのいをかるきつね【虎の威を藉る狐】| を選択し、 |を押します。

(文字を入力する) (でる) 42 ページ参照)

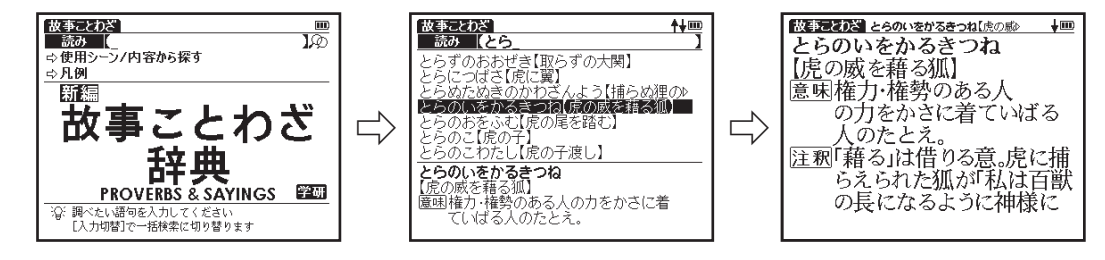

■■■ 故事ことわざ辞典を使う

。挨拶や手紙の文例などを作成する時に便利です

#### 「⇨使用シーン/内容から探す」から「麻の中の蓬」を調べたい場合、「⇨使用シーン /内容から探す」を選択し、■※■を押します。「使用シーン」→「入学 / 卒業式」と選択し、 画面の候補表示から「あさのなかのよもぎ【麻の中の蓬】」を選択します。 ※※ を押します。 検索方法 2 ( で 38 ページ 【略語検索】 使用シーン/内容から調べる

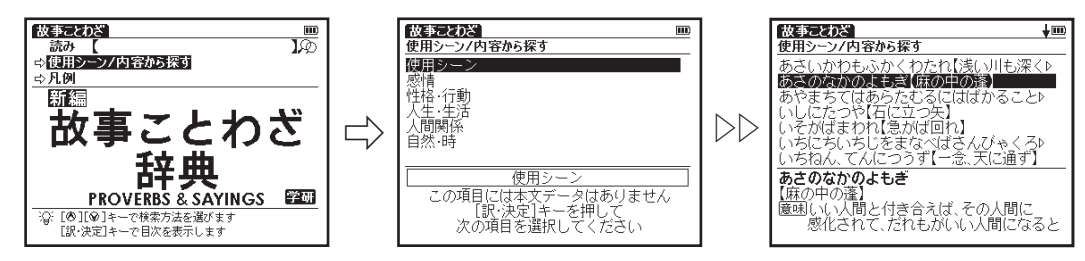

●▷▷は画像と手順が一部省略されていることを示しています。

# 四字熟語辞典を使う

四字熟語について意味、用例、類句などを調べることができます。 検索画面の表示:メニュー画面から国語→四字熟語を選びます。( ☞ 33ページ参照)

#### 【読み検索】 四字熟語の読みを入力し、意味を調べる

検索方法 1 1 で 37 ページ

「あいえんきえん(合縁奇縁)」の意味を調べたい場合、読み入力欄に「あいえんきえん」 と入力します。画面の候補表示から「あいえんきえん【合縁奇縁】」を選択し、【※※】を押 。します

(文字を入力する 42 ページ参照)

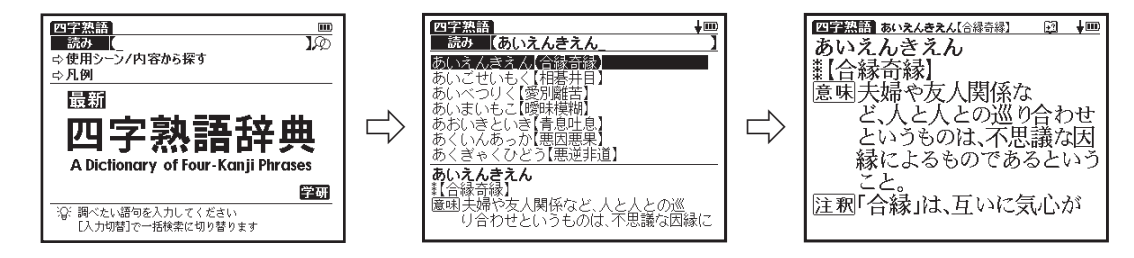

┗█ 四字熟語辞典を使う

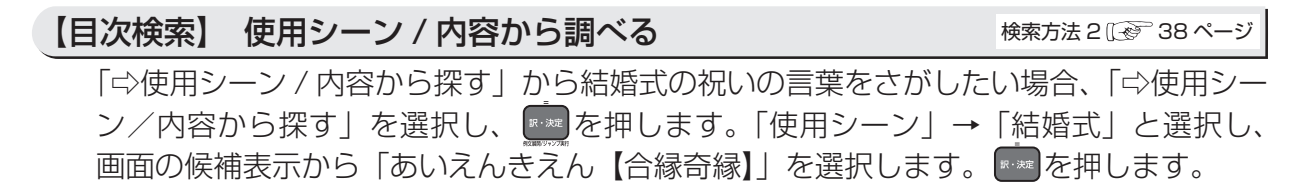

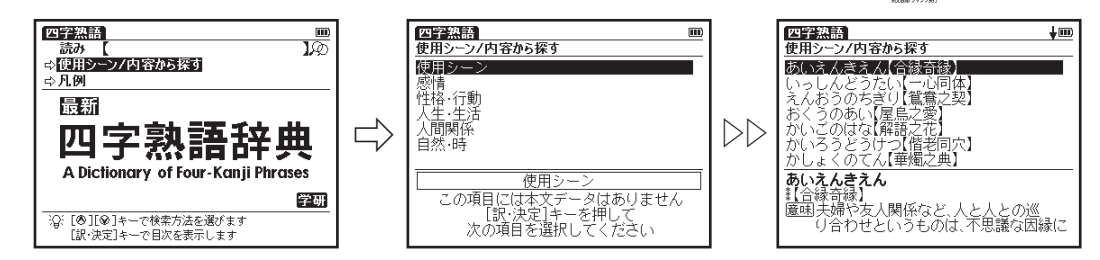

●▷▷は画像と手順が一部省略されていることを示しています。

# 語源辞典を使う

特に暮らしと関係の深いことばの語源を調べることができます。 検索画面の表示:メニュー画面から国語→語源辞典を選びます。( ☞ 33ページ参照)

【読み検索】 日本語の読みを入力し、語源を調べる

検索方法 1 ( で 37 ページ

「横綱」の語源を調べたい場合、読み入力欄に「よこづな」と入力します。画面の候補表 示から「よこづな【横綱】」を選択し、『※■を押します。

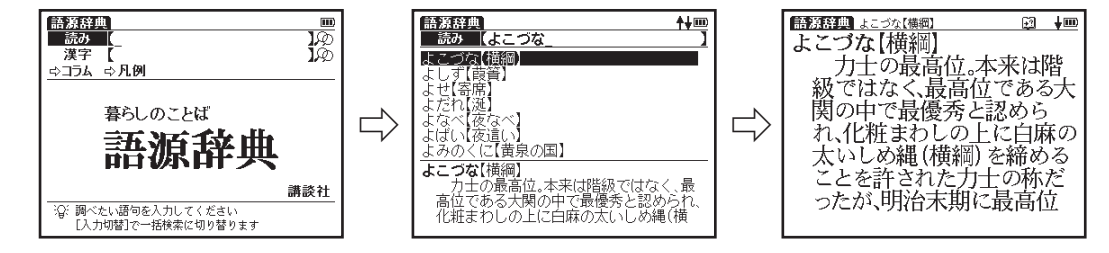

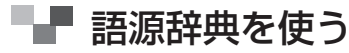

#### 【漢字検索】 漢字を入力し、語源を調べる

検索方法 1 ( で 37 ページ

「大黒柱」の語源を漢字から調べたい場合、漢字入力欄に「だいこくばしら」と入力します。 漢字候補リストから「大黒柱」を選択し、|※※ |を押します。 さらに画面の候補表示から「だ いこくばしら【大黒柱】」を選択し、【\*※】を押します。

●漢字検索の結果はひらがなやカタカナを含む場合があります。

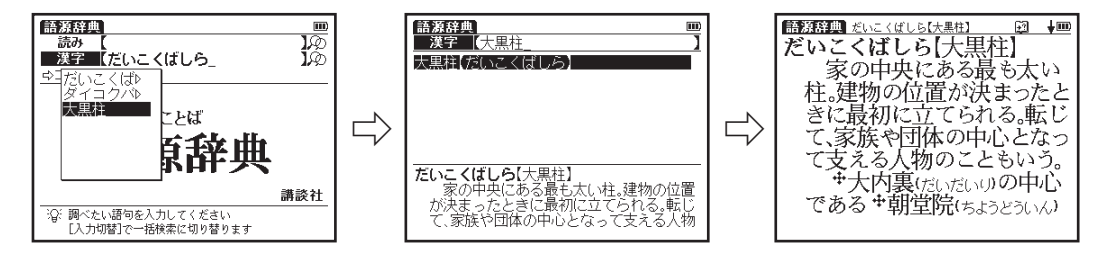

# ■■ 忘れかけた日本語辞典を使う

古風で忘れかけた日本語の意味を調べることができます。 検索画面の表示:メニュー画面から国語→忘れかけた日本語辞典を選びます。( ☞ 33 ページ参照)

【読み検索】 日本語の読みを入力し、意味を調べる

検索方法 1 ( で 37 ページ

「しゃちこばる(鯱こ張る)」の意味を調べたい場合、読み入力欄に「しゃちこばる」と入 力します。画面の候補表示から「しゃちこばる(鯱こ張る)」を選択し、 いち押します。

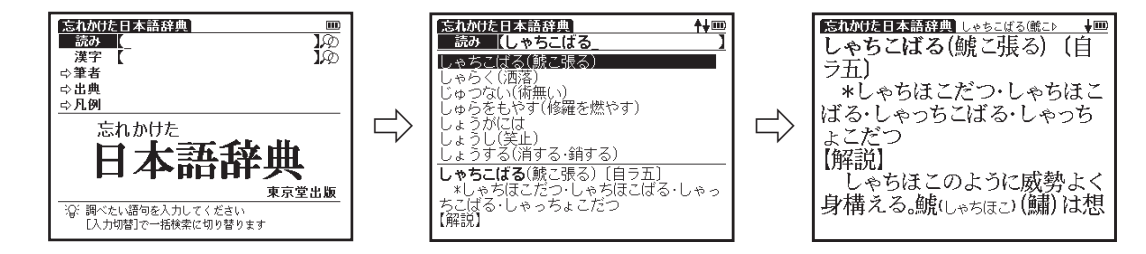

■■ 忘れかけた日本語辞典を使う

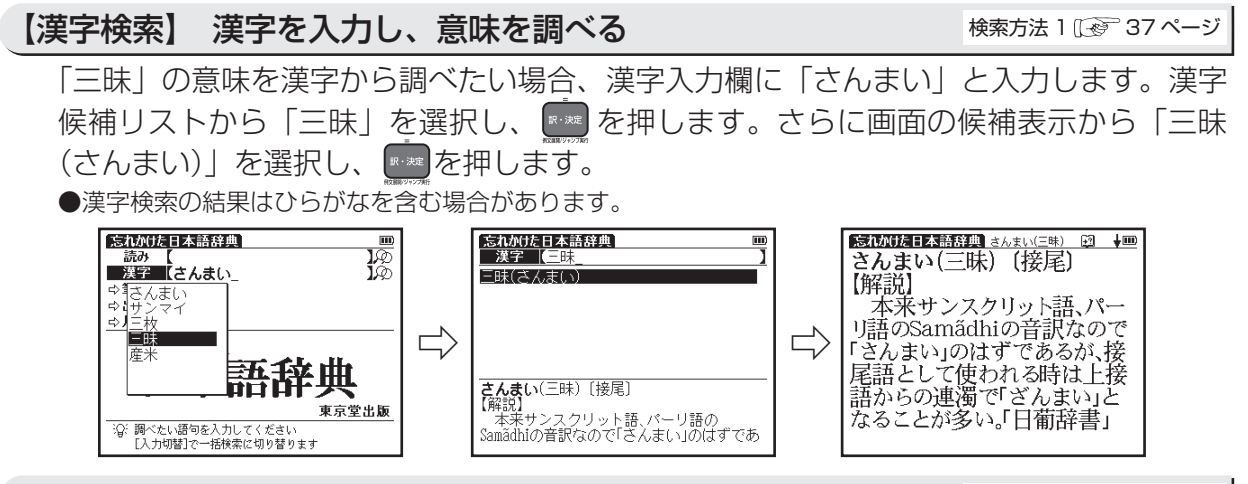

### 【目次検索】 筆者・出典から調べる

検索方法 2 ( で 38 ページ

どの筆者または出典で、どの様な語句が使われているかを調べるのに便利です。

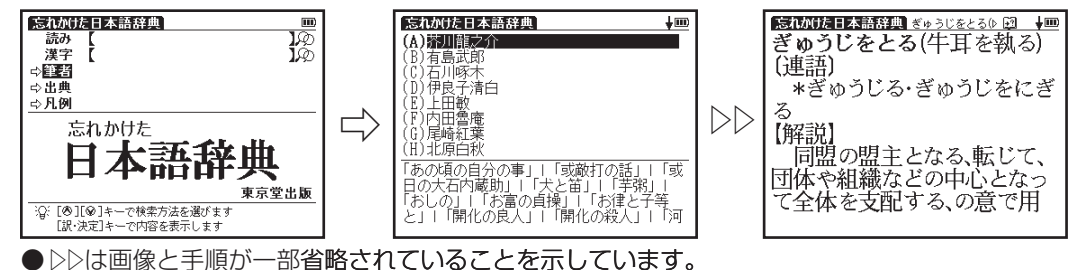

# 新英和中辞典を使う

英単語の和訳や英語例文を調べることができます。 検索画面の表示: 英→和 を 1 回押します。

【スペル検索】 英単語を入力し、和訳を調べる

検索方法 1 (<a> 37 ページ

「understand」の和訳を調べたい場合、スペル入力欄に「understand」と入力します。 画面の候補表示から「understand」を選択し、 ※※ を押します。

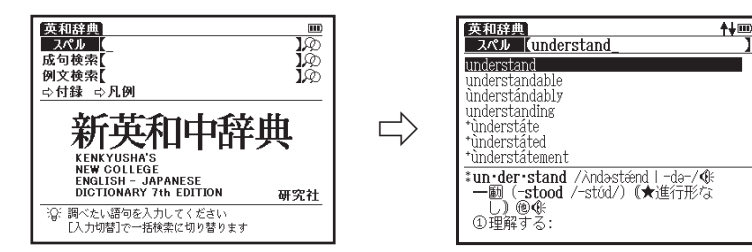

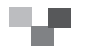

┣█ 新英和中辞典を使う

### 【成句検索】 入力した英単語を含む成句を調べる

検索方法 1 ( で 37 ページ

「take」と「care」を使った成句を調べたい場合、成句検索欄に「take」( $\widetilde{\mathbb{R}}$ 「care」と 入力します。画面の候補表示から「take care of … 」を選択し、【\*\*\*】を押します。

- ●複数の単語を入力する場合は、単語の後にある押して「&」を入力してから次の単語を入力してください。 入力した単語をすべて含む成句が表示されます(成句検索では管さを押すと「&」が入力されます)。
- ●「&」は成句検索では入力できますが、スペル入力検索では入力できません。
- ●該当する成句がない場合は「一致する成句がありません」というメッセージが表示されます。

●本文画面上に例文》がある場合は、例文を表示させることができます。 (例文の表示 〔※ 64 ページ参照)

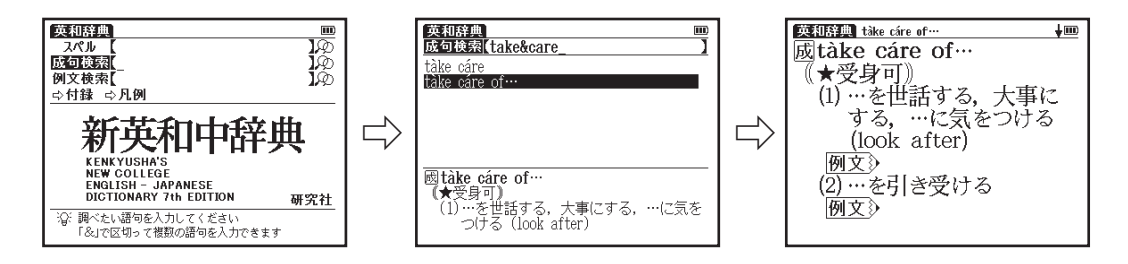

┣▀ 新英和中辞典を使う

### 【例文検索】 入力した英単語を含む例文を調べる

「effect」を使った例文を調べたい場合、例文検索欄に「effect」 と入力します。画面の候補表示から「have an ~【adverse】 effect on … 」を選択し、 ※※ を押します。

- ●複数の単語を「&」で結んで入力すると、入力した単語をすべて含む例文 。を調べることができます
- ●該当する例文がない場合は「一致する例文がありません」というメッセー 。ジが表示されます
- ●本文画面上に▲圓がある場合は、調べた例文の本文画面にジャンプするこ 。とができます

(調べた語の本文画面に参照ジャンプする (で) 74 ページ参照)

### 見出し語の発音を確認する

本文画面上に《おが表示されている場合は、見出し語の発音(ネ イティブ発音)を確認することができます。 (発音を確認する 〔で〕 68 ページ参照)

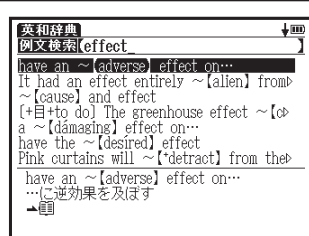

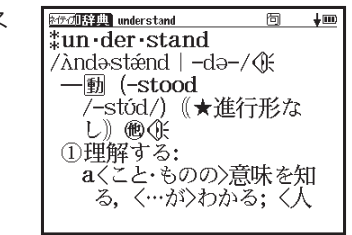

#### 検索方法 1 1 で 37 ページ

### 発音を録音し聞き比べる

自分の発音を録音して収録されている模範発音と聞き比べるこ 。とができます (発音を録音し聞き比べる) 「で フーページ参照)

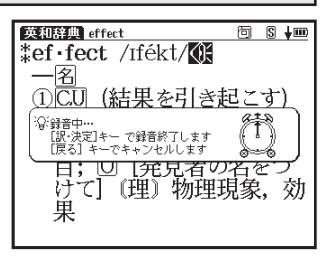

スペルチェック機能を使う

検索方法 1 ( で 37 ページ

英単語のつづりがはっきりわからないときは、スペルチェック機能で曖昧なつづりのま ま候補を絞り込むことができます。

曖昧なつづりの英単語(ここでは「fizical」)を入力し黴 を押すと、入力した文字にス ペルチェックがかけられます。画面の候補リストから英単語を選択し、 ※※ を押します。

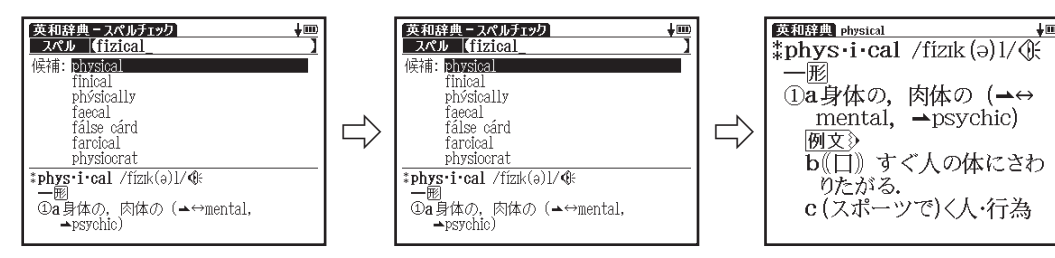

# ┣️ 新和英中辞典を使う

日本語を入力し、英訳を調べることができます。また英語を入力し、本文中に掲載している 英語の例文を調べることができます。

検索画面の表示: ※※※ を 2 回押します。

【読み検索】 日本語の読みを入力し、英訳を調べる

検索方法 1 [ で 37 ページ

「名誉(めいよ)」の英訳を調べたい場合、読み入力欄に「めいよ」と入力します。画面の 候補表示から「めいよ【名誉】」を選択し、【\*\*\*】を押します。

●収録されていない単語を入力した場合は、一番近いものから五十音順に表示されます。

●新和英中辞典の本文画面上に隔 が表示されている場合は、複合語を表示させることができます。

また 网文》がある場合は、例文を表示させることができます。

(関連語句を調べる にで 137 ページ参照)

(例文の表示 にで 64 ページ参照)

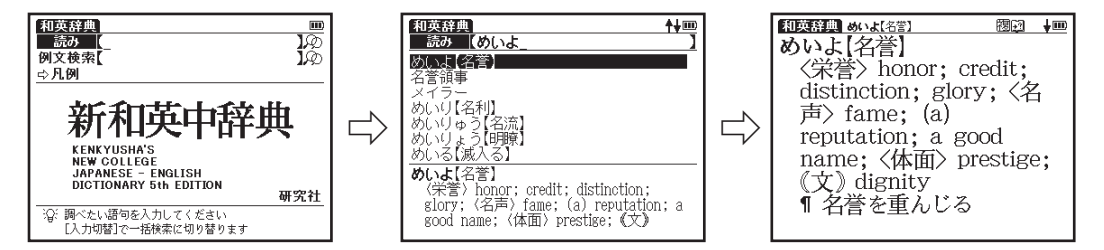

### 【例文検索】 入力した英単語を含む例文を調べる

検索方法 1 (で 37ページ

「touch」を使った例文を調べたい場合、例文検索欄に「touch」と入力します。画面の 候補表示から「I don't touch a drop of alcohol.」を選択し、【※※】を押します。

- ●収録されていない単語を入力した場合は「一致する例文がありません 検索条件を変えるかさらに条件を入 カしてください」のメッセージが表示されます。
- ●黴を押し「&」で複数の単語を結んで入力すると、候補を絞り込んで調べることができます。
- 。調べた例文の本文画面にジャンプすることができます、がある場合は 本文画面上に● (調べた語の本文画面に参照ジャンプする (でる 74 ページ参照 )

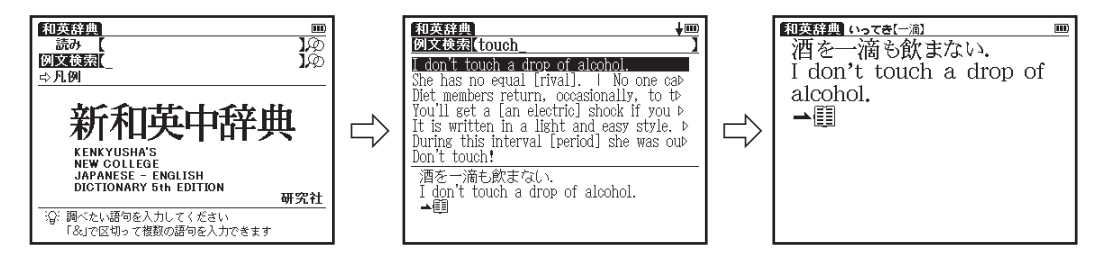

# ├- 現代俳句歳時記を使う

季語の意味やそれらを使った口語書き・自由律等の様々な俳句を調べることができます。 検索画面の表示:メニュー画面から趣味→現代俳句歳時記を選びます。( ☞ 33ページ参照)

【読み検索】 日本語の読みを入力し、意味と俳句例を調べる

検索方法 1 (で 37ページ

「朧月(おぼろづき)」の意味と俳句例を調べたい場合、読み入力欄に「おぼろづき」と 入力します。画面の候補表示から「朧月(おぼろづき)-春」を選択し、【\*\*\*】を押します。

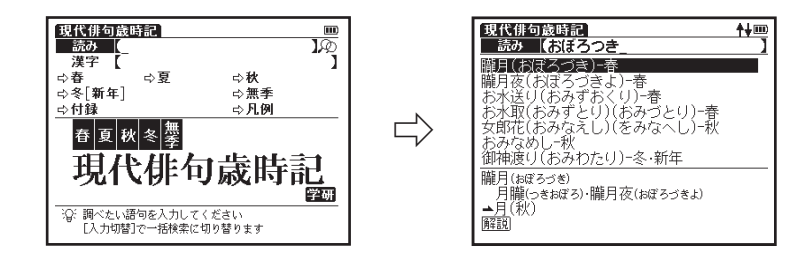

■■■現代俳句歳時記を使う

#### 【漢字検索】 漢字を入力し、意味と俳句例を調べる

検索方法 1 (で 37ページ

「花」という漢字から「花あやめ(はなあやめ)」の意味と俳句例を調べたい時、漢字入 力欄に「はな」と入力します。漢字候補欄から「花」を選択し、【※2】を押します。「花あ やめ(はなあやめ)ー夏」を選択し、 【※※ を押します。

●漢字検索の結果はひらがなやカタカナを含む場合があります。

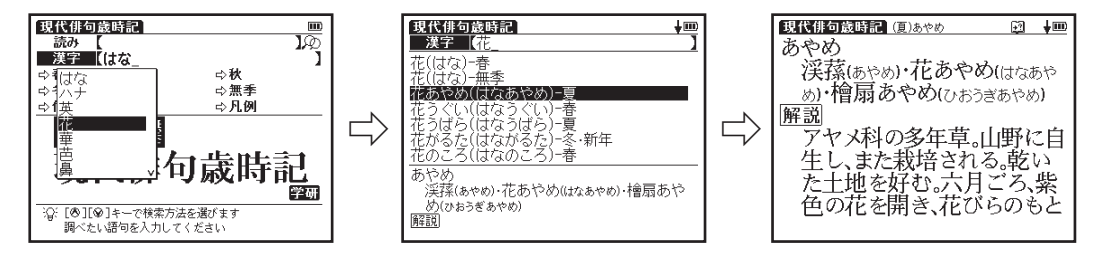

┣┣ 現代俳句歳時記を使う

#### 季節別に季語や俳句を調べる

検索方法 2 ( で 38 ページ

季語や俳句を季節別に調べたい場合、カーソルキーで調べたい季節(⇨春、⇨夏、⇨秋、 ☆冬 [ 新年 ]、☆無季) を選択し、■■■を押します。項目リストから調べたい項目 (ここ では「⇨春」→「(A) 時候」→「(B) 三月」) を選択し、【\*\*\*】を押します。

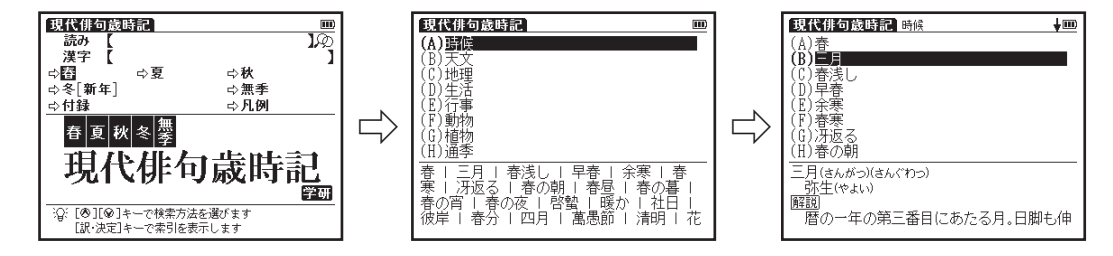

# ■■■ 辞世千人一首を使う

和歌辞世1000首を収録し、作者の名前から辞世を調べることもできます。和歌辞世の年 代記となっていますので、日本史と同調させて調べるのに便利です。 検索画面の表示:メニュー画面から趣味→辞世千人一首を選びます。( ( で 33ページ参照)

#### 【詠の検索】 日本語の読みを入力し、辞世を調べる

検索方法 1 ( で 37 ページ

「やま(山)」から始まる辞世を調べたい場合、詠の検索に「やま」と入力します。画面 の候補表示から「やまのはにしらくも~」を選択し、【※※】を押します。

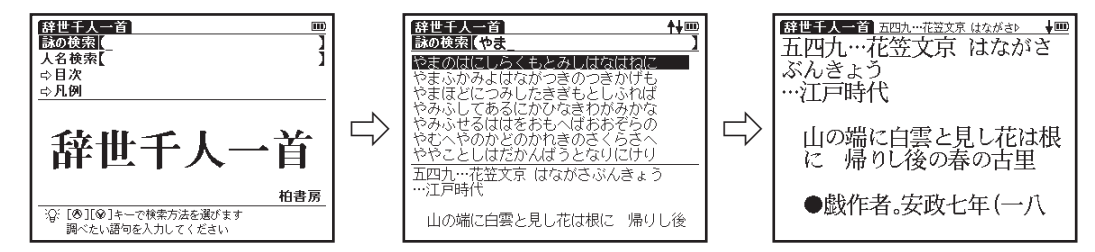

┗█ 辞世千人一首を使う

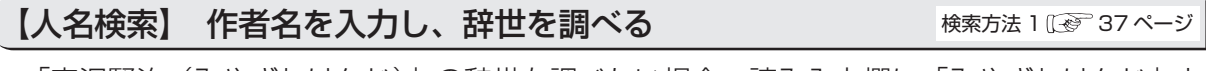

「宮沢賢治(みやざわけんじ)」の辞世を調べたい場合、読み入力欄に「みやざわけんじ」と 入力します。画面の候補表示から「みやざわけんじ(宮沢賢治)」を選択し、【\*※】を押します。

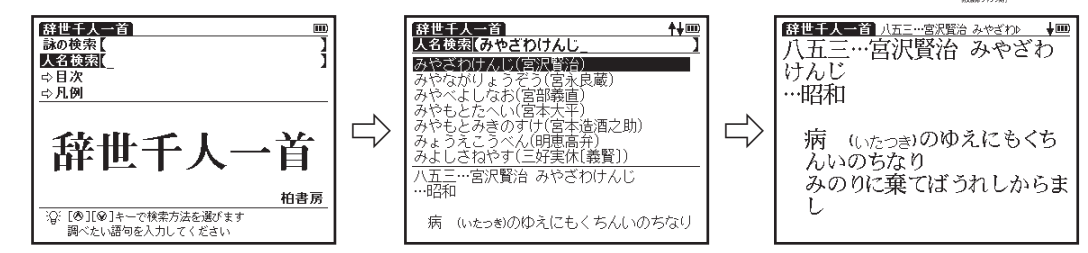

### 【目次検索】時代別に目次から辞世を調べる

検索方法 2 ( で 38 ページ

時代別に辞世を調べたい場合、カーソルキーで「⇨目次」を選択し、【※※】を押します。 べたい時代 (ここでは「(C)平安時代」)を選択し、 ※※ を押します。作者リストから調 べたい作者(ここでは「(D) 菅原道真 すがわらのみちざね」)を選択し、■■を押します。

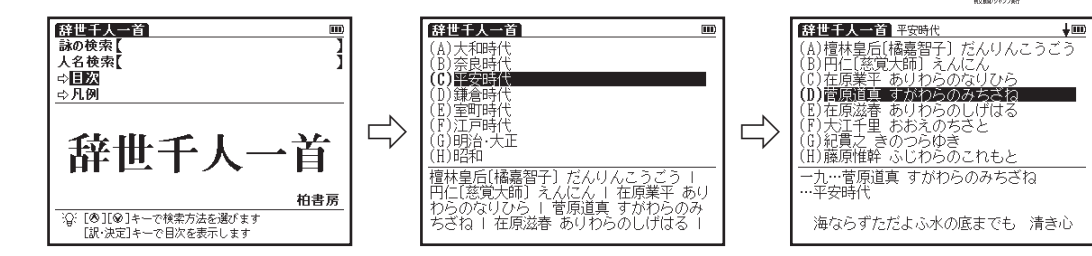

# ■■ 日本史事典を使う

日本史上の事柄や人物について、詳しく調べることができます。 検索画面の表示:メニュー画面から趣味→日本史事典を選びます。( ☞ 33ページ参照)

【読み検索】 日本史の用語を入力し、その年代や内容を調べる 検索方法 1 (でる) 37 ページ

「狩野派(かのうは)」について調べたい場合、読み入力欄に「かのうは」と入力します。 画面の候補表示から「かのうは【狩野派】」を選択し、■※ を押します。 (文字を入力する) で 42 ページ参照)

●収録されていない語句を入力した場合は、その語句に一番近いものから五十音順に表示されます。

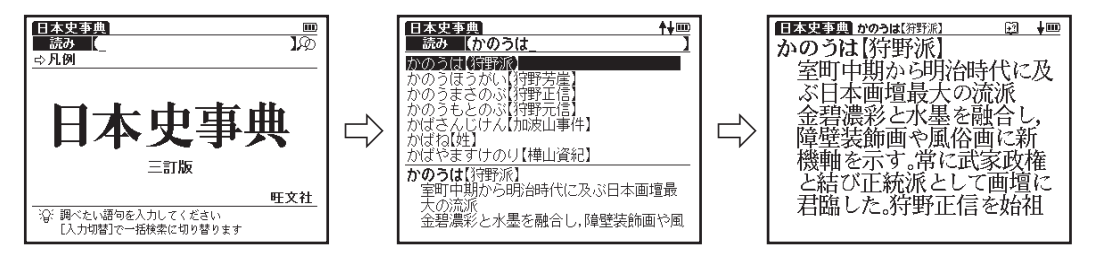

# ┗━━ 世界史事典を使う

世界史上の事柄や人物について、詳しく調べることができます。 検索画面の表示: メニュー画面から趣味→世界史事典を選びます。( ( る 33ページ参照)

【読み検索】 世界史の用語を入力し、その年代や内容を調べる 検索方法 1 ( で 37 ページ

「ポツダム会談」について調べたい場合、読み入力欄に「ぽつだむかいだん」と入力します。 画面の候補表示から「ポツダムがいだん【ポツダム会談】」を選択し、『※■を押します。 (文字を入力する [で 42 ページ参照)

●収録されていない語句を入力した場合は、その語句に一番近いものから五十音順に表示されます。

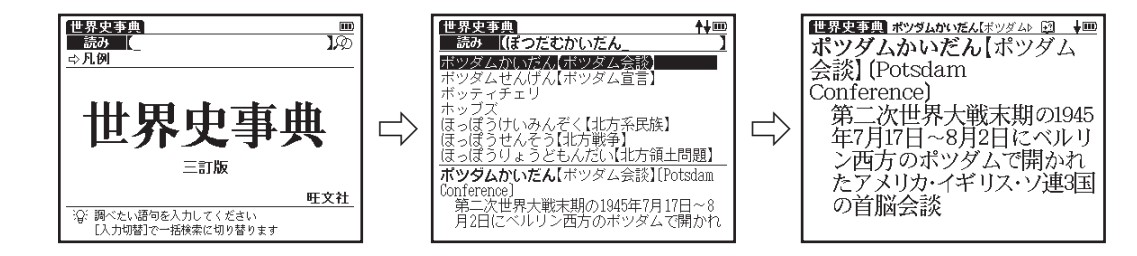
# ■■■ 8 か国語辞書検索を使う

日本語の読みを入力し、一度に8か国語の訳を調べることができます。 検索画面の表示:メニュー画面から旅行→旅行会話を選びます。( ☞ 33ページ参照)

【読み検索】 日本語の読みを入力し、8 か国語の訳を調べる 検索方法 1 (で) 37 ページ

「飛行場(ひこうじょう)」の8か国語の訳を調べたい場合、読み入力欄に「ひこうじょう」 と入力します。画面の候補表示から 「ひこうじょう ( 飛行場 )」 を選択し、【\*\*\*】を押します。

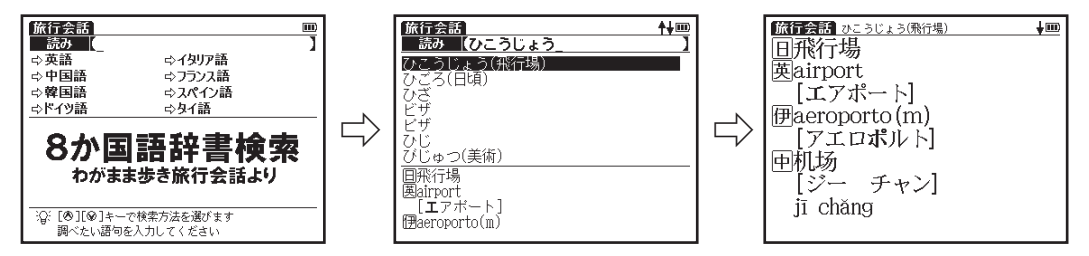

#### 旅行に役立つ会話例文と基本単語を調べることができます。

\*ここでは「旅行会話《フランス語》」を説明していますが、他の旅行会話でも同じように操作します。

検索画面の表示:メニュー画面から旅行→旅行会話《フランス語》を選びます。(13で33ページ参照)

#### 【場面別検索】 場面別検索からフレーズ・例文を調べる 検索方法 2 ( 2 38 ページ

「場面別会話」からレストランで使う会話例文を調べたい場合、「⇨場面別検索」を選択し、 |を押します。「(B) 場面別会話」→「(D) レストラン」→「(A) 店を探す」→「(A) 評判の店を教えてください。」の順に選択し、 【※※】を押します。

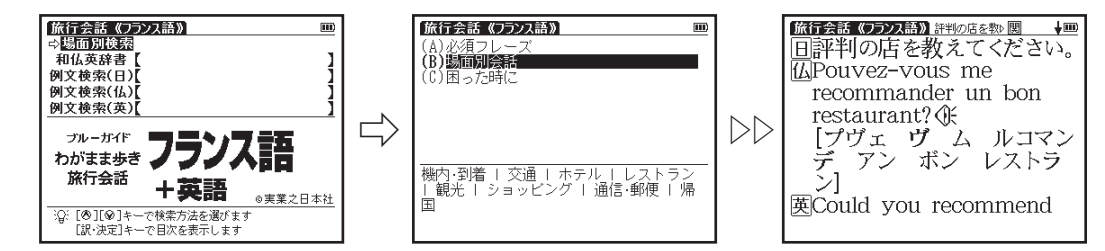

●▷▷は画像と手順が一部省略されていることを示しています。

## 【読み検索】 日本語の単語を入力し、その訳を調べる

検索方法 1 (で 37ページ

「うれしい」の外国語訳を調べたい場合、和仏英辞書入力欄に「うれしい」と入力します。 画面の候補表示から「うれしい」を選択し、【※※】を押します。

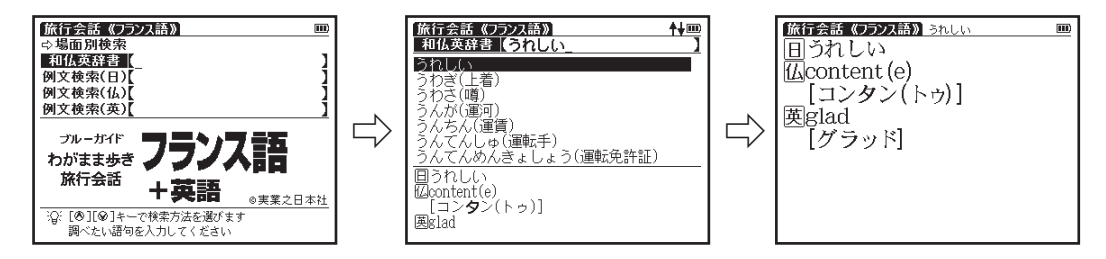

### 【例文検索】語句を入力し、会話例文を調べる

検索方法 1 ( で 37 ページ

各言語(日本語、英語、イタリア語、中国語、フランス語、スペイン語、ドイツ語)を入力 し、入力した語句を含む例文を調べることができます。 \*ここでは日本語を入力した場合を例として説明します。

「さがす」を使った例文を調べたい場合、例文検索(日)欄に「さがす」と入力します。 画面の候補表示から「代わりの便を探してください。」を選択し、 【\*\*】を押します。 ●複数の単語を「&」で結んで入力すると、入力した単語をすべて含む例文を調べることができます。 ●該当する成句がない場合は「一致する例文がありません」というメッセージが表示されます。 。調べた例文の本文画面にジャンプすることができます、がある場合は 本文画面上に● (調べた語の本文画面に参照ジャンプする (で) 74 ページ参照)

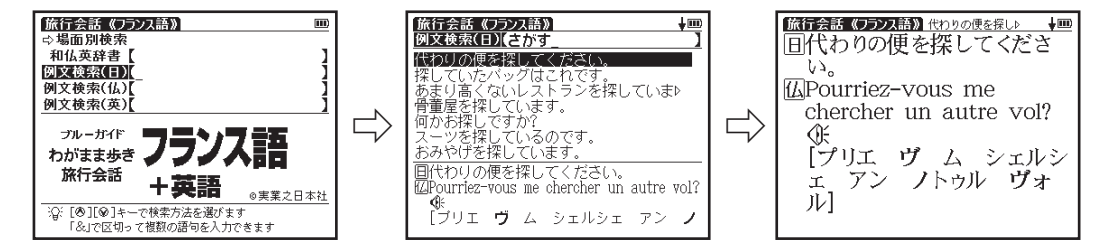

■■■ 百科事典マイペディアを使う

検索画面の表示:メニュー画面から生活→百科事典マイペディアを選びます。( 『 る3ページ参照)

【読み検索】 日本語の読みを入力し、意味を調べる

検索方法 1 [ で 37 ページ

「パスタ」の意味を調べたい場合、読み入力欄に「ぱすた」と入力します。画面の候補表 示から「パスタ」を選択し、■※ を押します。

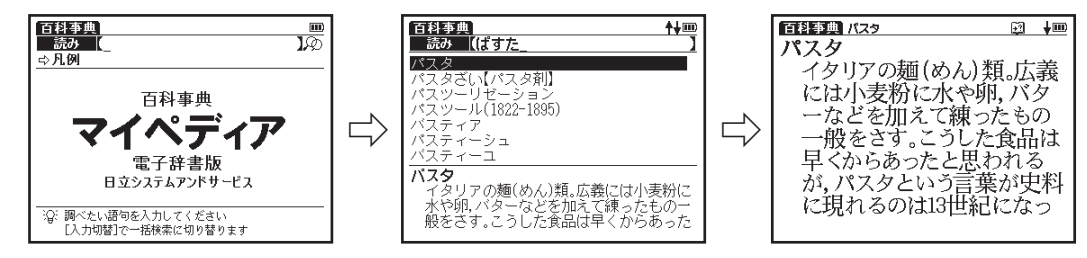

# ■■ 新・家庭の医学を使う

#### 病名や症状から病気の解説を調べることができます。

#### ■■ご注意

ひとつの症状に対して、さまざまな病気やけがの原因がありますので、自己診断は禁 物です。本コンテンツを医師・薬剤師の相談代わりとはせずに、必ず早めに医師の診 察を受けてください。

検索画面の表示:メニュー画面から牛活→新・家庭の医学を選びます。( ☞ 33ページ参照)

【読み検索】 病名や症状を入力し、病気の解説を調べる 検索方法 1 ( で 37 ページ

「湿疹(しっしん)」の病気の解説を調べたい場合、読み入力欄に「しっしん」と入力します。 画面の候補表示から「湿疹」を選択し、■※■を押します。

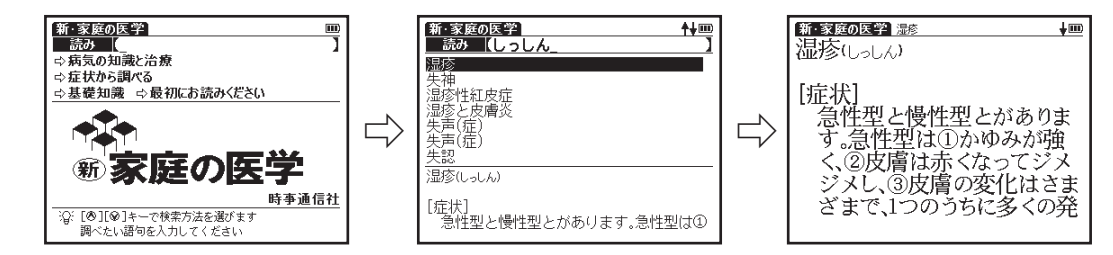

■■■ 新・家庭の医学を使う

#### 病気の知識と治療 ・ 症状から調べる ・ 基礎知識

検索方法 2 ( で 38 ページ

- \*ここでは「病気の知識と治療」を説明していますが、「症状から診断」、「基礎知識」でも同じように操作し ます。
- ジャンル別に病気の知識と治療方を検索したい場合、▲◇/◆>で「⇨病気の知識と治療」 を選択し、 ※※ を押します。項目リストから調べたい項目を選択し、 ※※ を押します。再 度調べたい項目 ( ここでは 「(E) 頭部▶」→ 「(C) 目の病気▶」→ 「(A) 目の構造とはたらき」) を選択して、 ※ ※ を押します。
- ●「(E) 頭部▶」などのように項目名の右にある「▶」は、この項目を選択した後に更に項目リストがするこ 。とを示しています

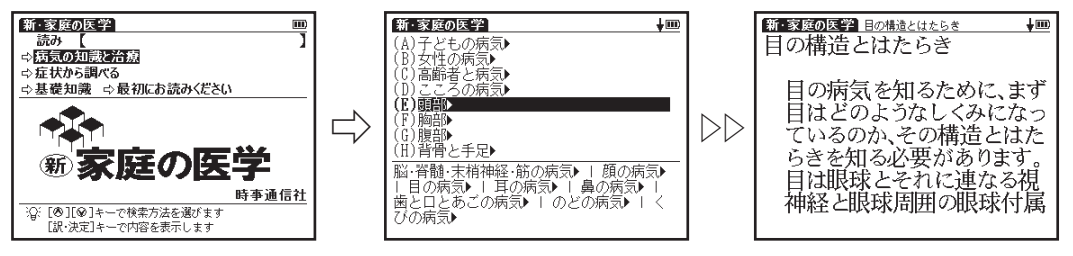

●▷▷は画像と手順が一部省略されていることを示しています。

# ├- 医者からもらった薬がわかる本を使う

処方薬の効能・副作用・相互作用を詳しく調べることができます。

#### ⊯ご注意

ご使用前に必ず「使う前に必ず読んでください」を選択し、お読みになってから本 。コンテンツをご使用ください

検索画面の表示:メニュー画面から牛活→医者からもらった薬がわかる本を選びます。 ( 『 マ 33 ページ参照)

【薬剤名検索】 薬剤名を入力し、処方目的や解説を調べる 検索方法 1 [ < 37 ページ

「タミフル」の処方目的や解説を調べたい場合、薬剤名入力欄に「たみふる」と入力します。 画面の候補表示から「困タミフル」を選択し、 【※※ を押します。

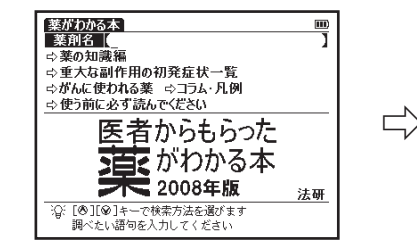

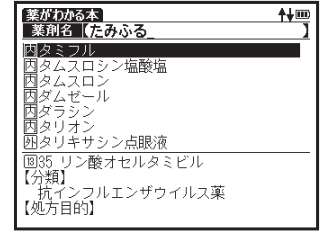

## 薬の知識編

検索方法 2 ( で 38 ページ

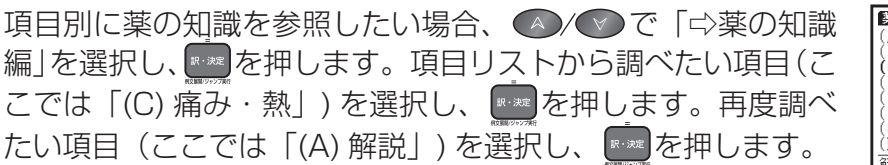

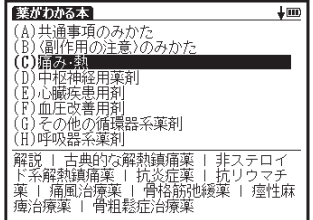

# 重大な副作用の初発症状一覧

重大な副作用の初発症状を調べたい場合、▲△◇◇で「⇨重大 な副作用の初発症状一覧」を選択し、 ※※ を押します。 リスト から調べたい病気の名前の頭文字がある行 (ここでは「(A) ア 行」)を選択し、■■ を押します。再度調べたい項目(ここでは 「(B) アスピリンぜんそく」) を選択し、 Exag を押します。

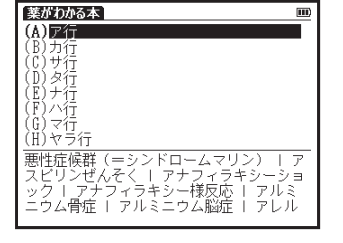

検索方法 2 ( で 38 ページ

# がんに使われる薬について調べる

かんに使われる薬を収録しています。**知りたくない方は読まないでください**。 がんに使われる薬を調べたい場合、△√▽ で「⇔がんに使われる薬」を選択し、 ■ を押します。

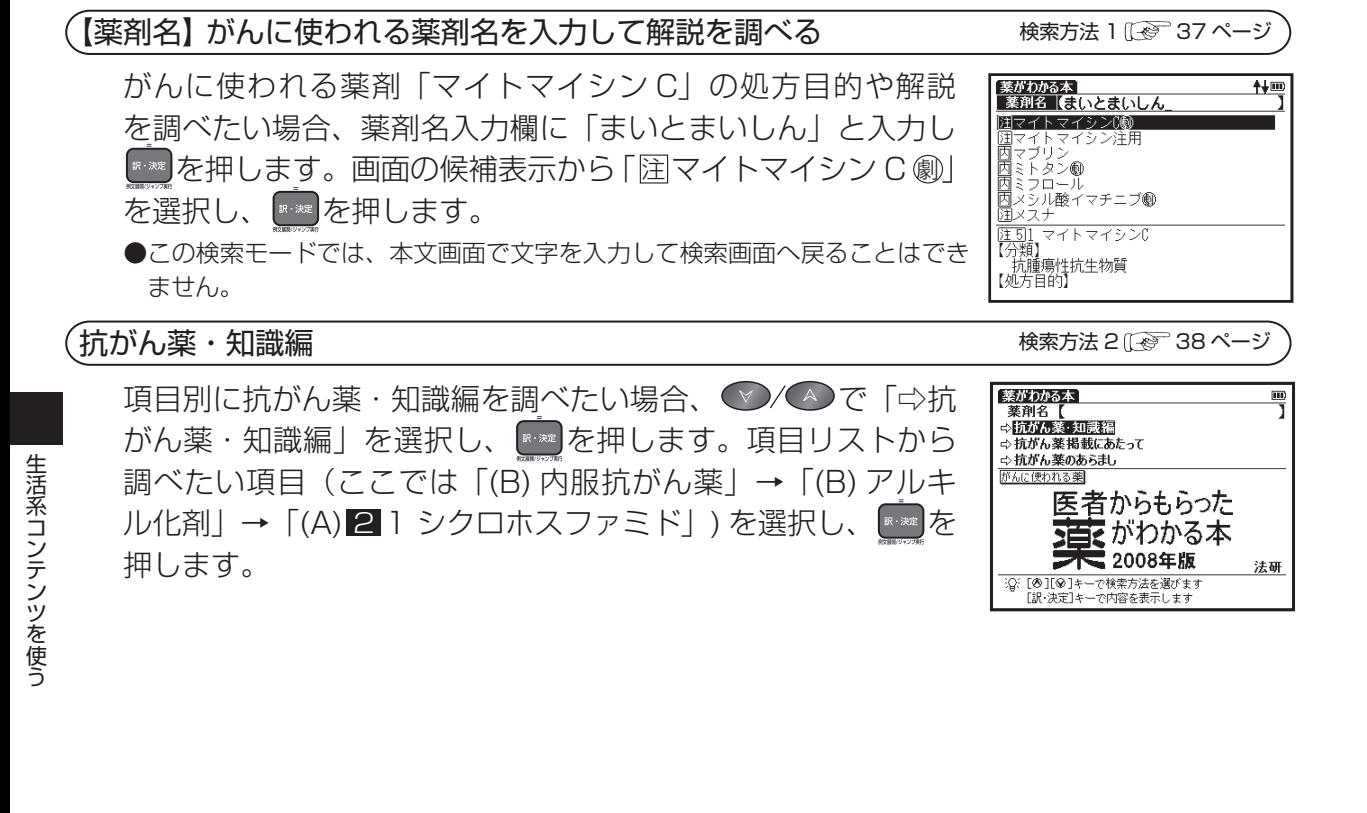

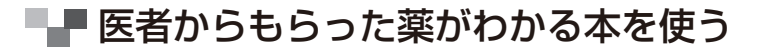

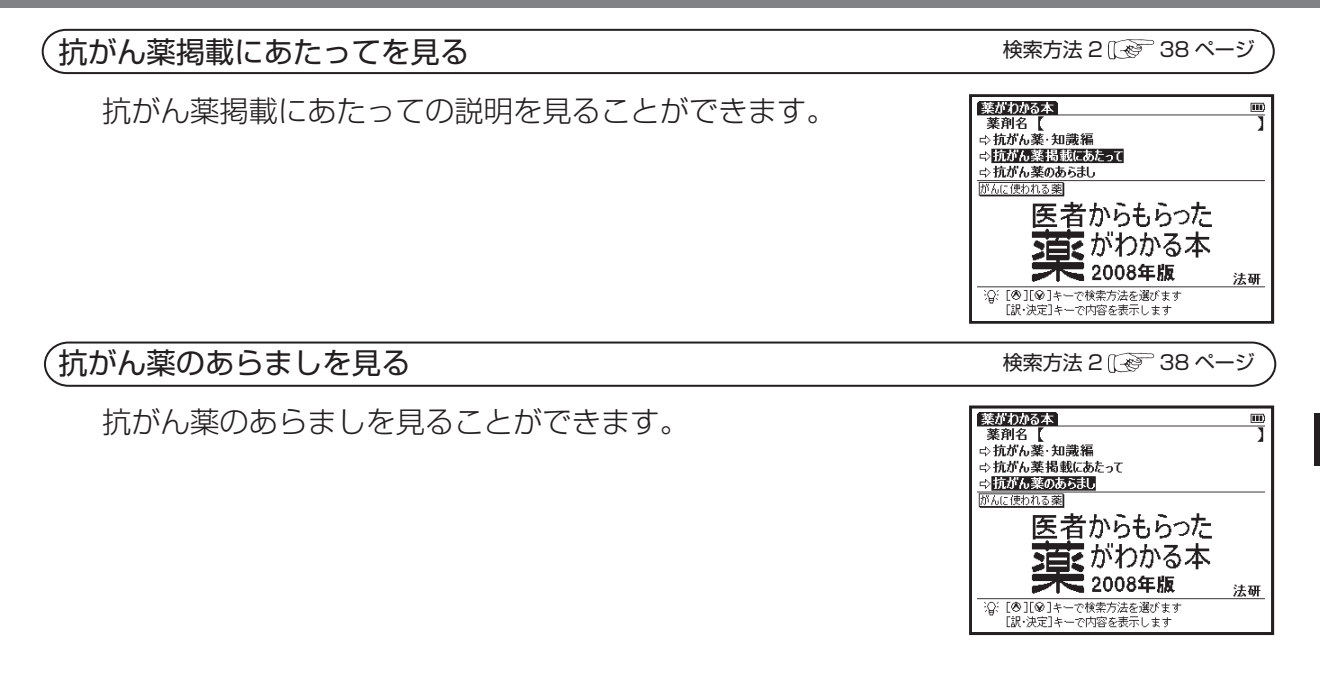

## 冠婚葬祭マナー事典を使う

検索画面の表示:メニュー画面から生活→冠婚葬祭マナー事典を選びます。( ☞ 33 ページ参照)

### 【目次検索】 項目別に調べる

検索方法 2 ( @ 38 ページ

\*ここでは「婚」を説明していますが、「冠」、「葬」、「祭」、「知識」でも同じように操作します。

結婚に関する項目を調べたい場合、 シ/△/◆/◆/●で「婚」を選択し、【※※】を押します。 項目リストから調べたい項目(ここでは「(A) 縁談から見合いまで|→「(A) 縁談の依 頼とマナー」→「(A) 縁談の依頼とマナー」)を選択し、■※■を押します。

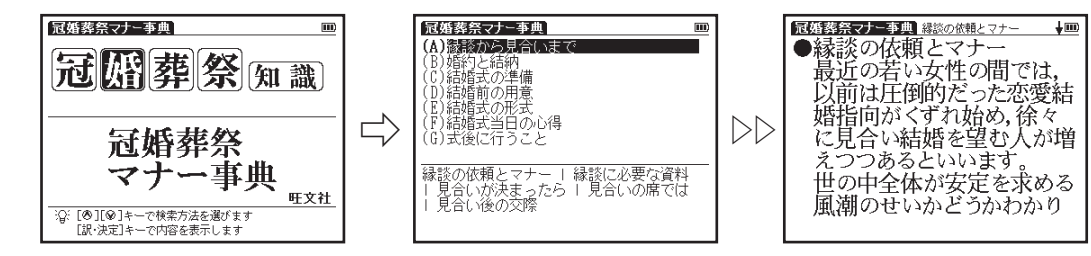

●▷▷は画像と手順が一部省略されていることを示しています。

# ■■■届け出・手続き事典を使う

検索画面の表示:メニュー画面から生活→届け出・手続き事典を選びます。( 瓜 33ページ参照)

## 【目次検索】 項目別に調べる

検索方法 2 1 ~ 38 ページ

\*ここでは「⇨人生の節目」を説明していますが、その他の項目でも同じように操作します。

「子どもが生まれたとき」に必要な届け出を調べたい場合、【◇/⌒〉(^)(^)で「⇨人生 の節目」を選択し、【※※2 を押します。項目リストから調べたい項目 (ここでは「(B) 妊娠· 出産」→「(B) 子どもが生まれたとき」)を選択し、■※■を押します。

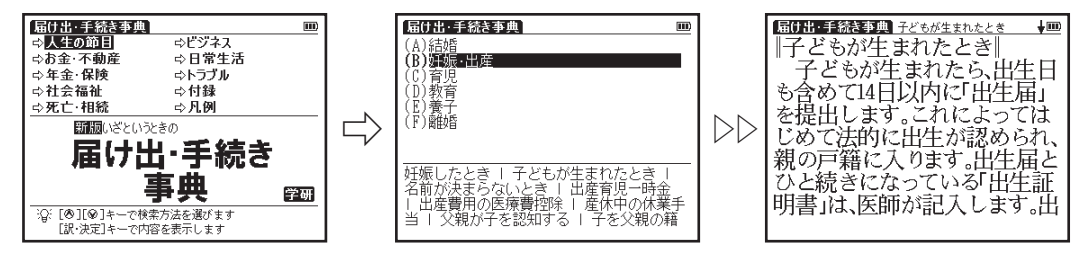

●▷▷は画像と手順が一部省略されていることを示しています。

# ┗━ 手紙・スピーチぴったり表現辞典を使う

検索画面の表示:メニュー画面から生活→手紙・スピーチぴったり表現辞典を選びます。 ( (で) 33 ページ参照)

## 【目次検索】 項目別に調べる

検索方法 2 (で) 38 ページ

\*ここでは「⇔お祝い」を説明していますが、その他の項目でも同じように操作します。 お祝いの手紙の基本パターンを調べたい場合、ヘン/ヘン/ヘン/ヘンで「⇔お祝い」を選 択し、【※※■ を押します。項目リストから調べたい項目(ここでは「(A) 手紙の基本パター ン」)を選択し、【※※】を押します。

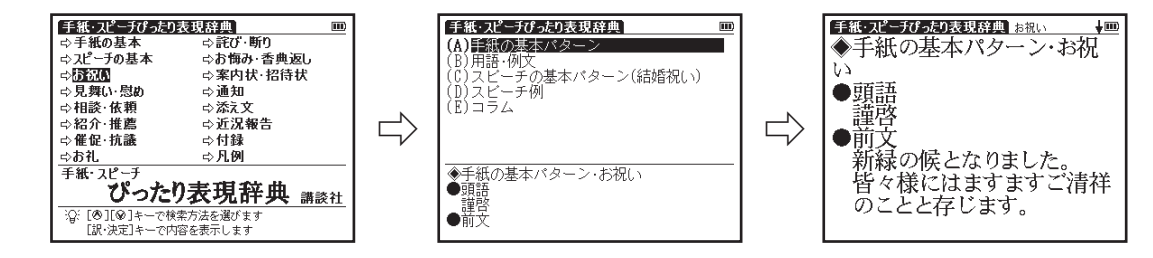

# ■■ 複数辞書検索機能を使う

調べたい語句などを、複数のコンテンツを対象として調べることができます。語句の語義 や漢字、英訳、例文などをまとめて調べたいときに大変便利です。

### 複数辞書検索ができるコンテンツ-日本語入力時の検索対象コンテンツ

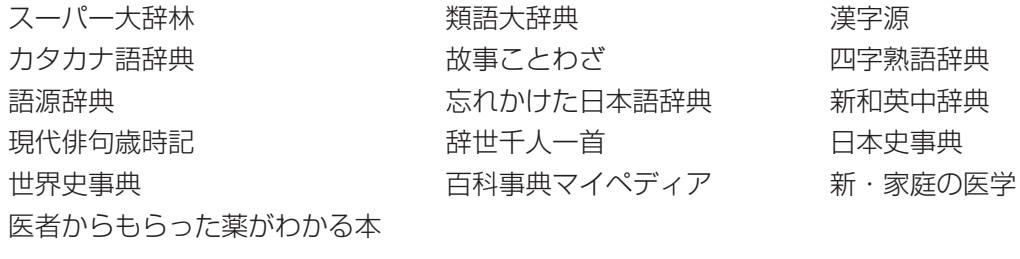

#### 英語入力時の検索対象コンテンツ

スーパー大辞林(略語) カタカナ語辞典 新英和中辞典 例文検索時の対象コンテンツ

新英和中辞典 新和英中辞典

複数辞書検索機能を使う

語義や訳を複数辞書検索する (ここでは日本語の複数辞書検索を例に説明します) 検索方法 1 〖☞ 37 ページ

#### 「あんばい」を入力し、複数のコンテンツで同時に調べます 例題

■■■を押して複数辞書検索の検索画面を表示させます。

日本語入力欄に語句(ここでは「あんばい!)を入力し  $\overline{ }$ ます。画面に入力文字に該当する語句が収録コンテンツ 名とともに五十音順に候補表示されます。 (文字を入力する)[で 42ページ参照)

> ●収録されていない語句を入力した場合は、その語句に一番近い語 句から五十音順に表示されます。

′▼ でカーソルを移動させ、調べたいコンテンツの 語句を選択します(ここでは「 |醸 塩梅 (アンバイ)| を選択します)。 【※※】を押して、 語義や漢字、または英 訳の本文画面を表示させます。

順における前後の本文画面を表示します。

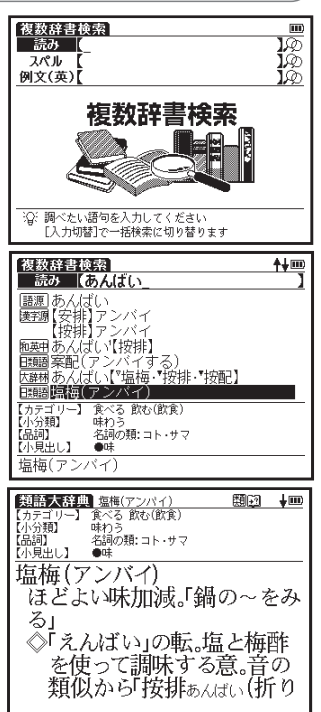

 $\boldsymbol{\beta}$ 

複数辞書検索機能を使う

### んじゃく 例文複数辞書検索をする はっぽん ここで ここには おんしゃ おんしゅう おんしゅう 検索方法 1 (金) 37 ページ

#### (例題)「help」を入力し、「help」を使った例文を複数のコンテンツで同時に調べます 1 複数辞書検索の画面を表示させ、◯◯でカーソルを例文 视数辞書検索 **NASA** 読み スペル (英)入力欄に移動させます。 例文(英) 複数辞書検索 沿: 調べたい語句を入力してください .<br>「&」で区切って複数の語句を入力できます 2 例文(英)入力欄に単語(ここでは「helpl)を入力します。 複数辞書検索  $\pm$  (HD) 例文(英)[help **EXAMPLE DEPERDITION CONTROL CONTROLLED A**<br>  $A \sim$  (arrow) help is better than no hb The Mary help is better than no hb I mat won't help us  $\sim$  (any).<br>
I don't need any plen risht now, by make an  $\sim$  (appreciative) of hi 画面に入力した単語を使った例文が、候補表示されます。 ●複数の単語を「&」で結んで入力すると、入力した単語をすべて含 む例文を検索することができます。 help a person ~【across】 a road<br>人が道路を横断するのを助ける. ●該当する例文がない場合は、「一致する例文がありません」という

メッセージが表示されます。

複数辞書検索機能を使う

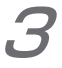

▲/●でカーソルを移動させ、調べたいコンテンツの

例文 (ここでは <del>随</del> help a person ~ [across] a road) 。を選択します

『※※ を押して、例文の本文画面を表示させます。

●本文画面上に▲ ■ がある場合は、検索した例文の本文画面に ジャンプすることができます。

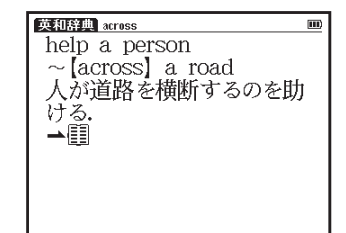

(調べた語の本文画面に参照ジャンプする[<e) 74 ページ参照) ●画面上に表示されるアイコンは以下のコンテンツを表します。

■■ 複数辞書検索機能を使う

画面上に表示されるアイコンは以下のコンテンツを表します。

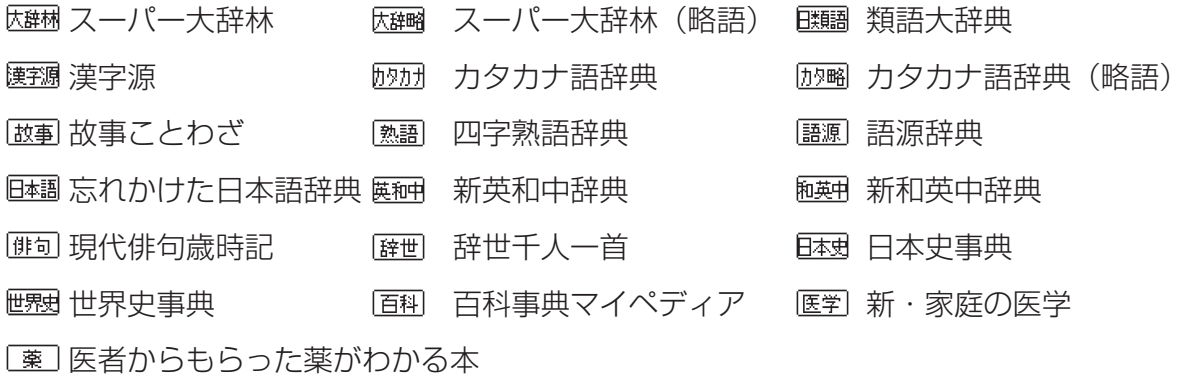

●カードコンテンツの場合は、候補表示リスト上にカードアイコンが表示されます。

# −括検索機能を使う

調べたい語句(日本語、英語)を5つまで入力し、まとめて調べることができます。 長文の中でわからない語句を複数見つけたときに一度に検索ができ便利です(ここでは 日本語入力の場合を例として説明します)。

日本語の読みを 5 つ入力し、5 つの語を同時に検索する

検索方法 1 1 2 37 ページ

クリア

Ш

 $0/4$ 

 $0/4$ 

 $0(4)$ 

 $0/4$  $044$ 

スーパー大辞林

छा

≅

 $\frac{D}{D}$ 

検索開始

読みる

#### 大辞林で5つの単語「赤、青、黄、緑、紫」を同時に調べます 【例題】

|\*#\*|を押して大辞林の検索画面を表示させます。 入力切替 ■ を押して一括検索画面を表示させます。

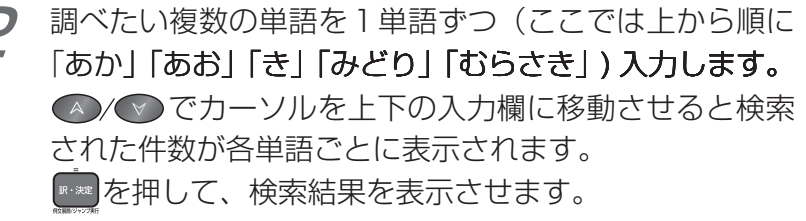

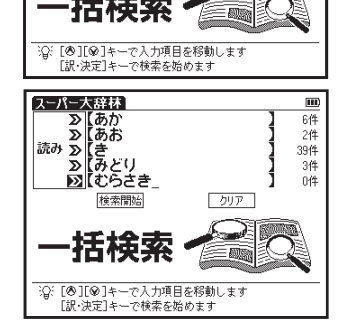

(文字を入力する 『で 42ページ参照)

●収録されていない単語を入力した場合は、「該当する項目がありま せん」と表示されます。

# ┗█ 一括検索機能を使う

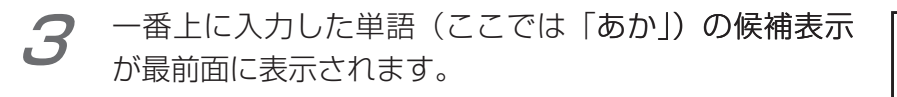

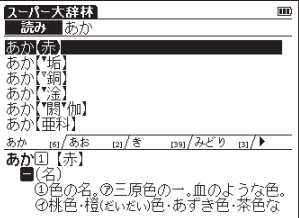

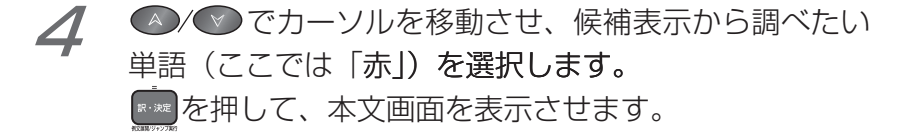

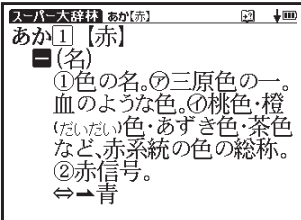

■■ 一括検索機能を使う

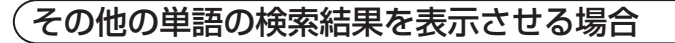

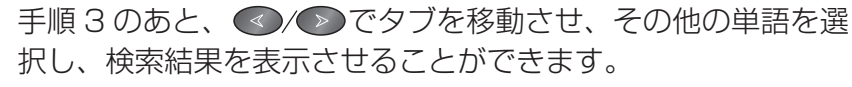

- ●タブには検索した単語と各語の検索候補の数が表示されます(例えば「あか| の検索候補数は「あか (6)| から6件あるとわかります)。
- ●一括検索の検索画面から元のコンテンツ検索画面に戻る場合は ⊠ を押し てください。

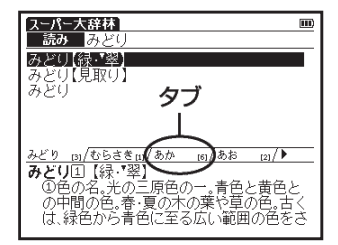

- -括検索機能が使用できるコンテンツ・検索モード —
- 国語 スーパー大辞林 類語大辞典 漢字源 カタカナ語辞典 故事ことわざ
	- 四字熟語 語源辞典 忘れかけた日本語辞典
- 英語 新英和中辞典 新和英中辞典
- 趣味 現代俳句歳時記 日本史事典 世界史事典
- 生活 百科事典マイペディア
- 複数辞書検索 ツール

●検索画面に のがついている検索モードで使用することができます。

# ■■ ディクショナリーリンク機能を使う

## 同じ見出し語を他のコンテンツにジャンプして調べる

入力切替 表示中の見出し語と同じ見出し語が他のコンテンツにある場合、 (飅)で他のコンテンツに ジャンプして調べることができます。

新和英中辞典の本文画面から大辞林の本文画面にジャンプします (例題)

新和英中辞典で「理解」の本文画面を表示させます。 (新和英中辞典を使う 『で 100ページ参照) 画面右上にリンクアイコンの 図 が表示されます。 他の コンテンツにも同じ見出し語が収録されていることを示 します。

入力切替 2 ここでは(縺)を押します。すると画面に「理解」に該当 する語句が収録コンテンツを表示するアイコンとともに 候補表示されます。△/♡でカーソルを移動させ、調 べたい語句を選択します。 ※※ を押して本文画面を表示 させます。

> ●表示中の見出し語と同じ見出し語が他のコンテンツにない場合は、 リンクアイコンは表示されません。

●【≅》を押すとジャンプ先の本文画面からもとの画面に戻ります。

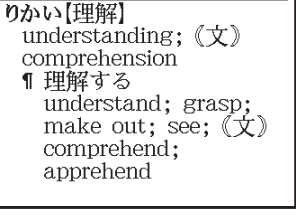

閥的  $+100$ 

【和英辞典】 りかい【理解】

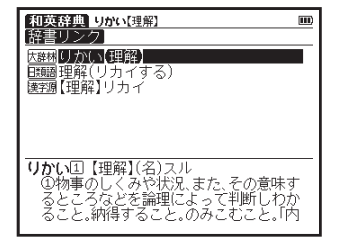

便利な機能を使う

■■ マルチジャンプ機能を使う

#### 指定したコンテンツへジャンプする

調べた言葉の意味や、例文の中に使われている単語を選択し、他のコンテンツまたは参 照見出しに移ってそれらの意味をさらに詳しく調べることができます。

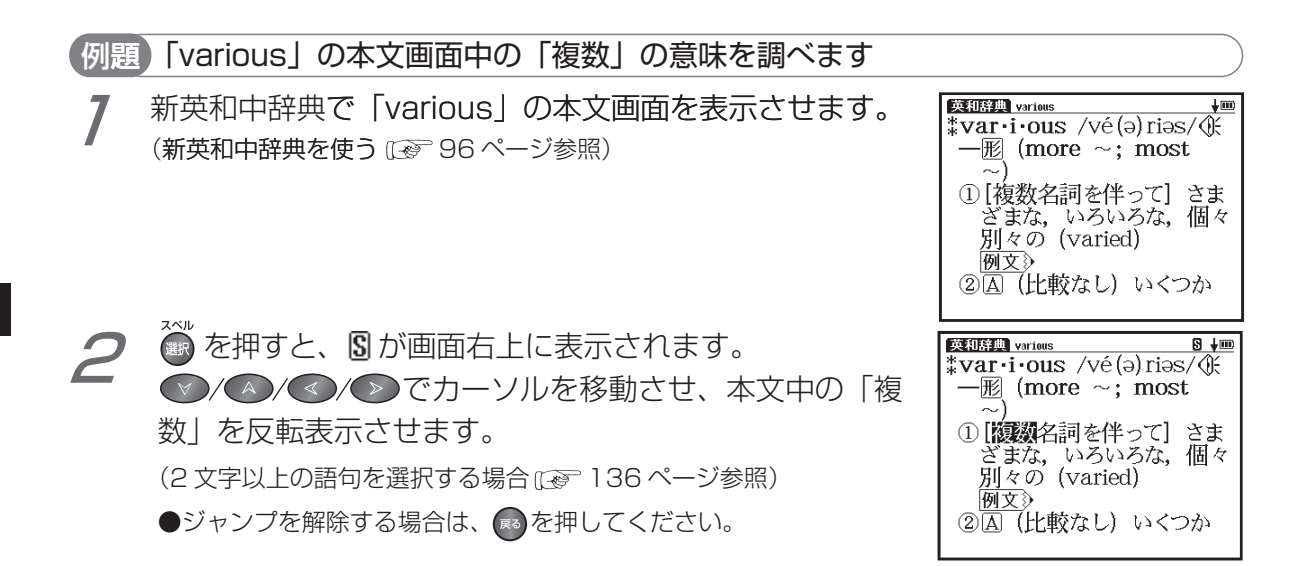

■■■ マルチジャンプ機能を使う

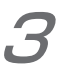

|を押すとジャンプ先の候補リストが表示されます。  $\mathbb{R}\cdot\mathbb{R}$ ▲/◆ でカーソルを移動しジャンプ先(ここでは 「<mark>大鉢林</mark> ふくすう【複数】」)を指定します。再度【\*\*\*】を押 してジャンプを実行します。

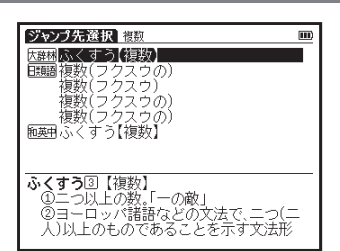

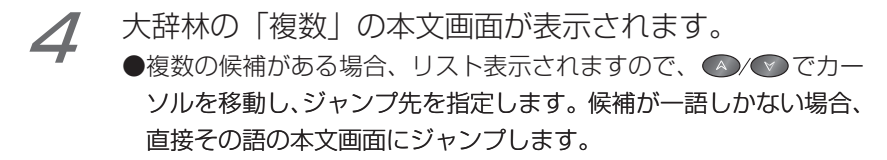

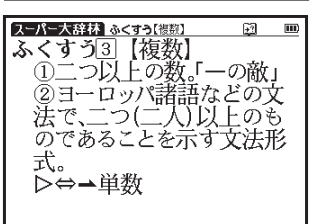

■■■ マルチジャンプ機能を使う

### - ジャンプ先を指定する画面は、選択している語句によって 2 つに分類されます。 日本語が選択されている場合、ジャンプ先になるコンテンツ

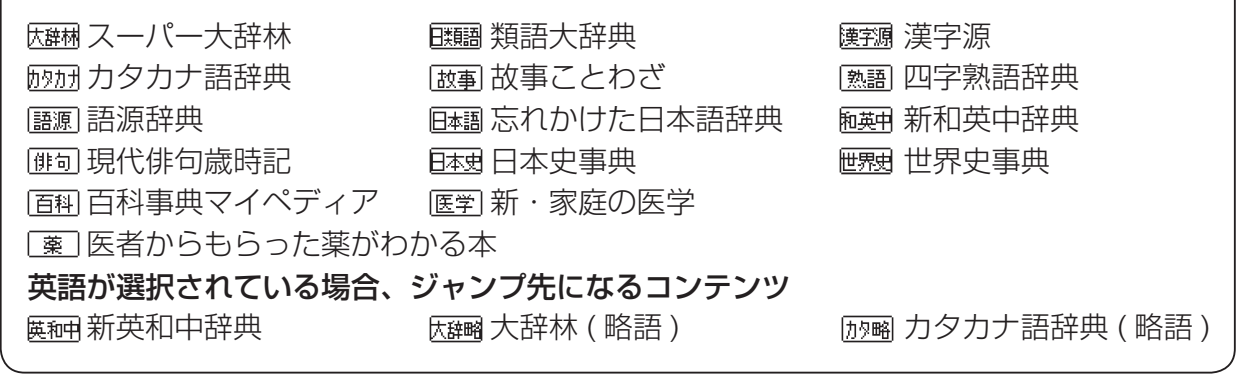

#### 前の画面に戻る

一つ前の画面に戻るときはいを押します。

●ジャンプ後の本文画面で【※】を押すと、ジャンプ先選択の画面に戻ります。

■■ マルチジャンプ機能を使う

参照ジャンプをする

訳語や語義を調べている際に「▲」が画面上に表示された場合は、その単語や語句の参照 項目にジャンプすることができます。

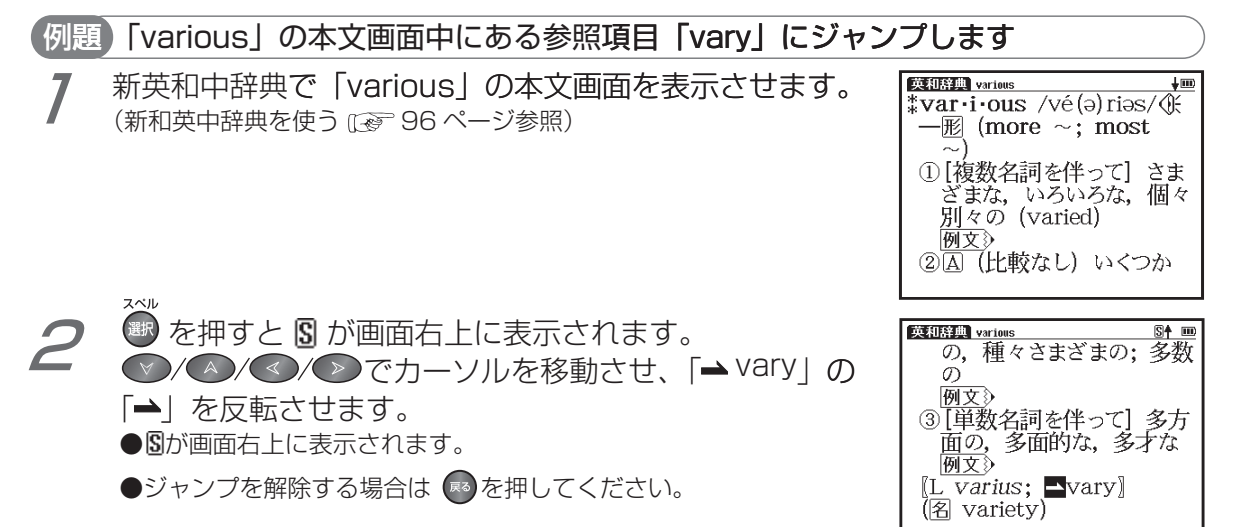

便利な機能を使う

■■ マルチジャンプ機能を使う

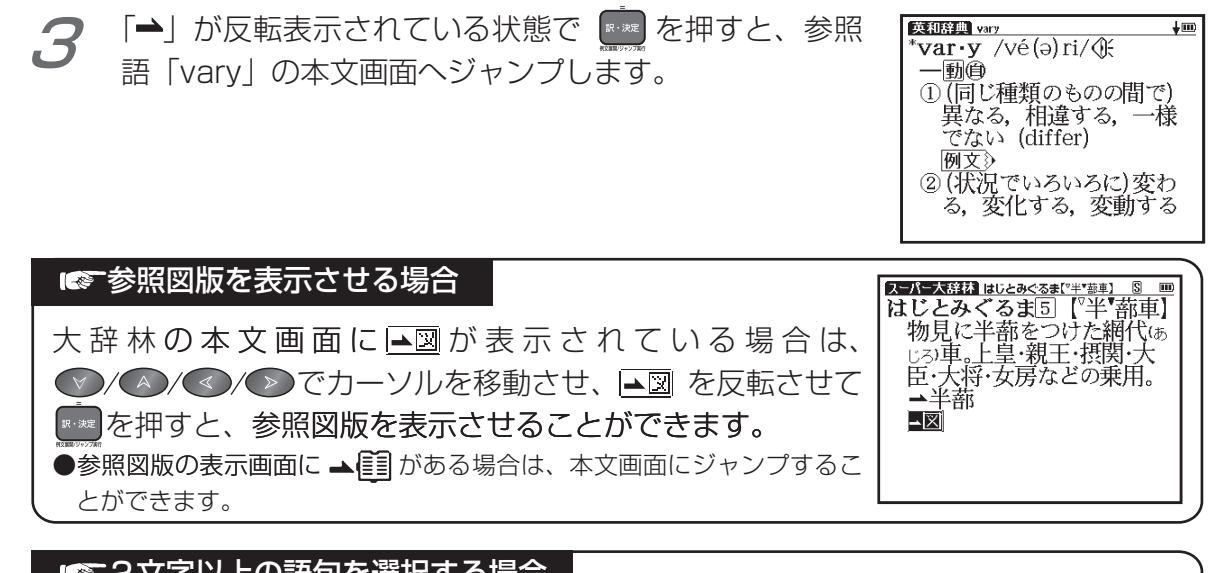

### |■ 2文字以上の語句を選択する場合

●ジャンプしたい語句が2文字以上である場合は、■を押した後 でカーソルを選択したい語句の最初の文字まで移動させます。●あを再度押すと画面 上の園が反転します。その後、●≫を押して反転文字範囲をひろげてください。 ▶ ☞ を押すとジャンプを解除します。

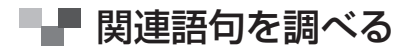

#### 成句、複合語、類語、熟語を表示する

コンテンツの本文画面右上に関連語句アイコンが表示されている場合は、その見出し語 を使った成句、複合語(派生語を含む)、熟語のリスト画面を表示することができます。

#### 新英和中辞典で本文画面から成句リストを表示します (例題)

新英和中辞典でスペル入力欄に [time] を入力し、「time」 の本文画面を表示させます。画面右上に 同 が表示され ていることを確認します。 (新英和中辞典を使う にで 96 ページ参照)

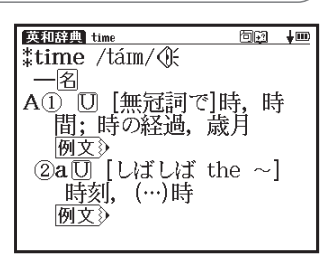

TPO[time (時), place (所), occasiob

|英和辞典| time<br>|辞書リンク| 历票Himel

 $[time] \rightarrow \mathcal{A} \neq \emptyset.$ 

入力切替 を押して、「time」の辞書リンクリストを表示させます。

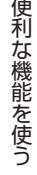

■■ 関連語句を調べる

《 を再び押して、成句リストを表示させます。 3 ▲/◆ でカーソルを移動させ、調べたい成句(ここで は「agàinst tíme」) を選択します。

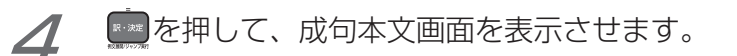

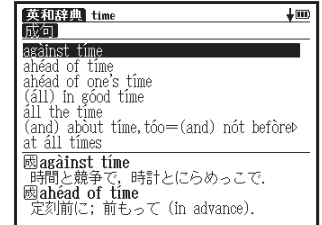

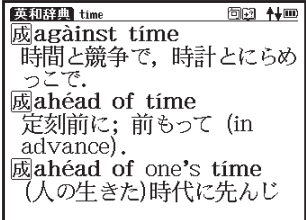

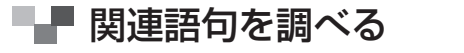

#### 例題 新和英中辞典で本文画面から複合語リストを表示します

新和英中辞典「りんご【林檎】」の本文画面右上に 閥 が 表示されていることを確認します。 (新和英中辞典を使うにで 100ページ参照)

●を2回押して、「りんご」の複合語リストを表示させ ます。 ●/● でカーソルを移動させ、調べたい複合語 (ここでは「林檎酸」)を選択します。

●複合語リスト画面で●を再度押すと、本文画面に戻ります。

■■を押して、複合語の本文画面を表示させます。 3

和英辞典 りんご(林檎) 履函 ↓画 りんご[林檎] 〈果実〉 an apple; 〈木〉 an apple tree ¶ リンゴの皮をむく peel [pare] an apple ¶ リンゴのように赤いほっぺ をした apple-cheeked (girls). 「和英辞典 リんご(林檎)<br>「複合語」 りんご園<br>りんご酒 未成金形象 りんごジュース<br>りんご病 **關林檎酸**  $(4/2)$  malic acid 闘りんごジュース apple juice 和英辞典 りんご[林檎] 隅図 ↑ 画 覆林檎酸  $(\pm i)$  malic acid 覆りんごジュース apple juice 覆りんご病 slapped-cheek disease.

### 本文画面に表示される関連語句アイコン

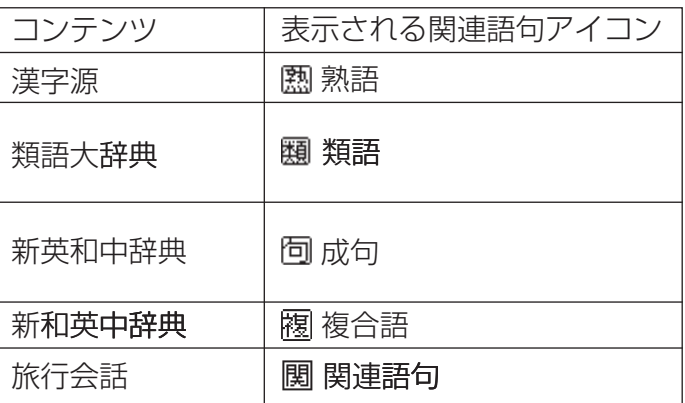

# ■■ 単語帳を使う

### 各コンテンツに収録されている単語やカードコンテンツの単語を単語帳に登録することができます。 覚えたい語句を単語帳に登録する

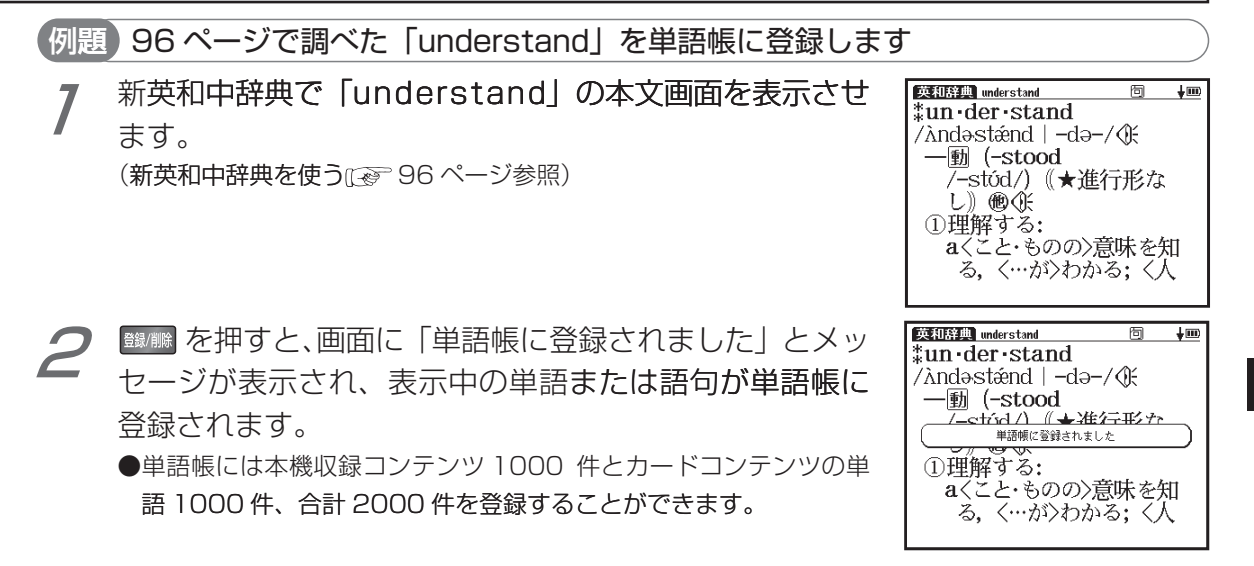

便利な機能を使う

# ■■■カードコンテンツの単語を登録する ●カードコンテンツの単語を単語帳に登録することができます (1000件まで)。 カードコンテンツは登録するとカードアイコンが表示されます。 ●カードを外したり、別のカードを挿入した状態の時は「コンテンツがありません」 と表示され、登録した単語を表示させることができません。

## 登録した単語を表示する

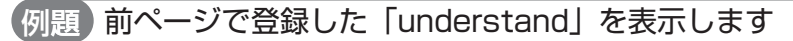

■■■を押し、単語帳のコンテンツリスト画面を表示させます。

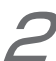

- ●/▽ でカーソルを移動させ、すべてのコンテンツあ るいは特定のコンテンツから登録した単語(ここでは「す べて1)を表示させます。
	- ●登録した総単語数が多い場合やコンテンツ名から調べたい場合は、 コンテンツ名を選択します (前ページで登録した [understand] を 表示する場合は「英和辞典」を選択します)。

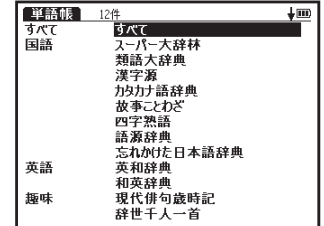

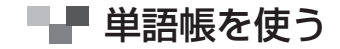

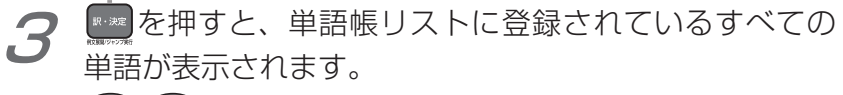

●/●でカーソルを移動させ、「英神 understand」を 選択します。

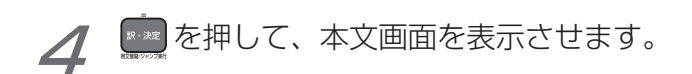

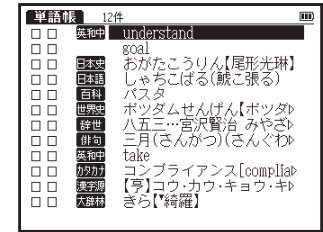

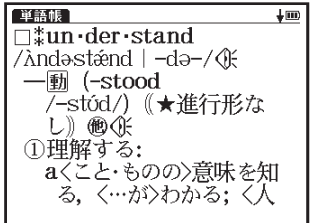

■■■単語帳を使う

#### 単語帳リスト画面に表示されるアイコンとコンテンツ・検索モード名

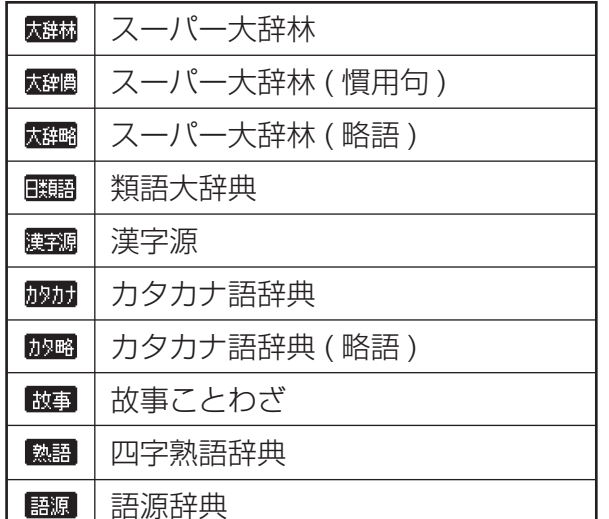

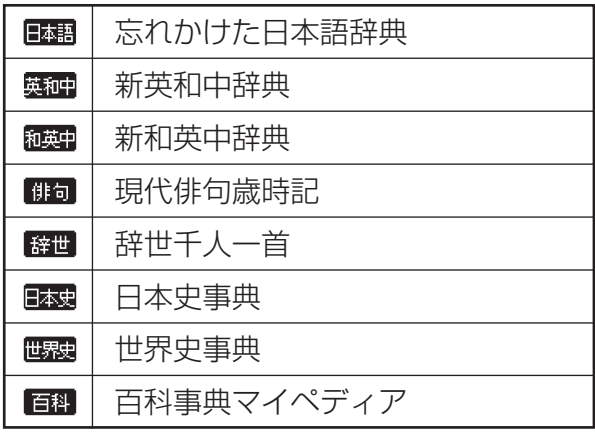

●上記以外のコンテンツ・検索モード(例文検索など)で表示した本文画面は単語帳に登録することができません。
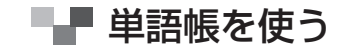

## |€▼ ☑ チェックボックス

● ■を押すと単語帳リスト画面、または本文画面の見出し語の頭にあるチェックボッ 解除することができます。

)単語帳設定画面でチェックマークを付けた単語の表示・非表示を設定することが できます。

(単語帳の設定をする[で 150ページ参照)

■■■単語帳を使う

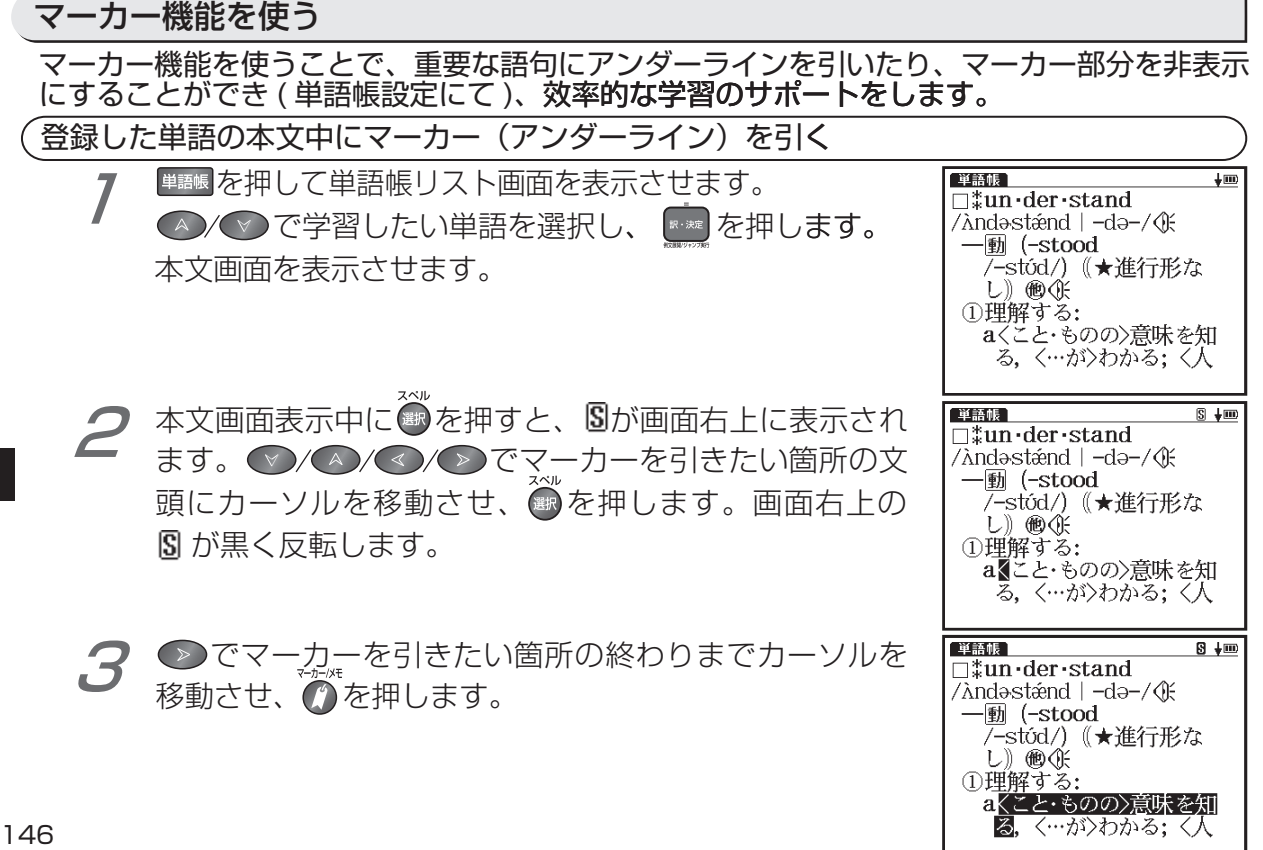

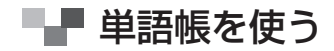

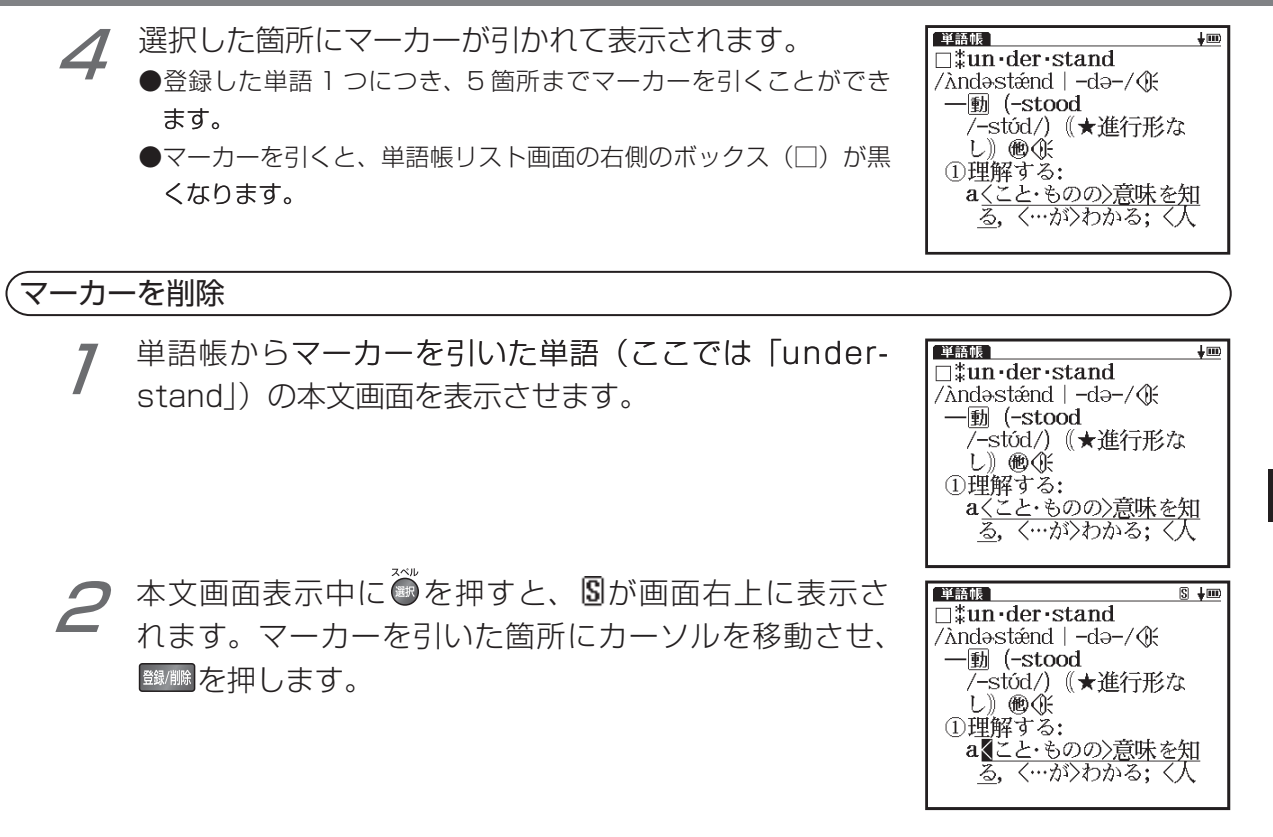

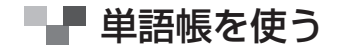

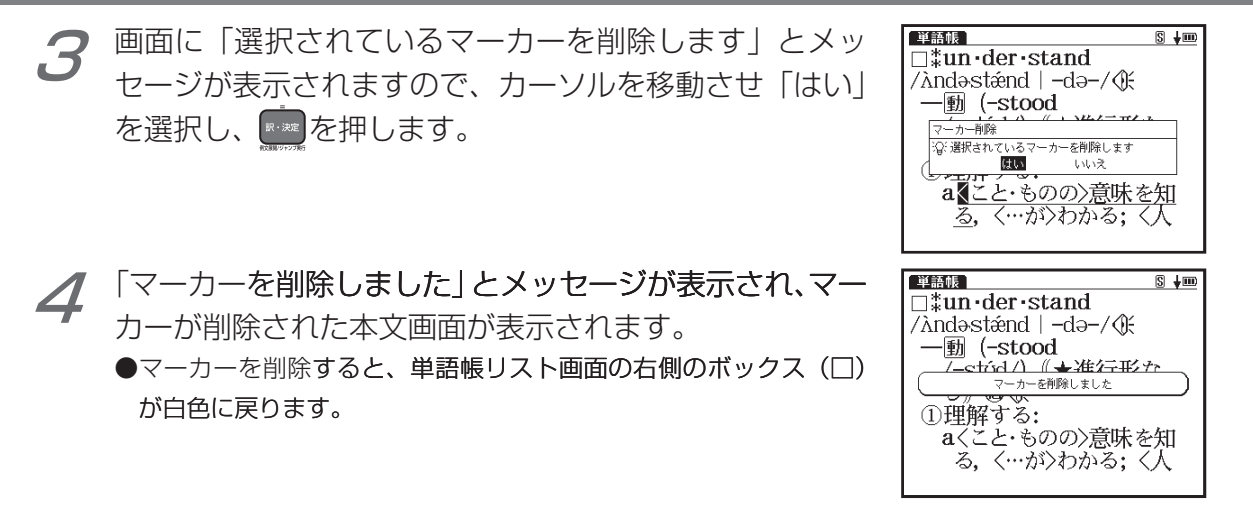

#### 単語帳リストからマーカーを削除

チェック解除」の画面が表示されます。

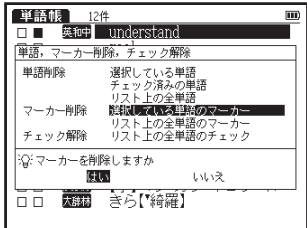

# 単語帳を使う

選択している単語のマーカーを削除

単語帳リスト画面で選択されている単語の本文画面中のマーカーのみを削除します。

- リスト上の全単語のマーカーを削除 特定の単語帳、または登録されている単語すべての本文画面中のマーカーを削除します。

## 選択している単語のマーカーを削除

●/● で 「選択している単語のマーカー」 を選びます。 単語帳 12件 英和中 understand 0000000000<br>0000000000 ◇で「はい」を選んで ■※■ を押すと、選択されている goal 。<br>おがたこうりん【尾形光琳】<br>しゃちこばる(鯱こ張る) 安本日<br>語本日 バスタ 単語の本文画面からマーカーが削除されます。 百科 、<br>ボツダムせんげん【ボツダ》<br>八五三…宮沢賢治 みやざ》<br>三月(さんがつ)(さんぐわ》 世界史 辞世 ●マーカーを消すと、単語帳リスト画面の右側のボックス(□)が白 前句 英和中 take 00<br>00<br>00 カタカナ<br>漢字源<br>大辞林 コンブライアンス[complia)<br>【亨】コウ・カウ・キョウ・キ♪<br>きら【綺羅】 色に戻ります。

■ 単語帳を使う

#### リスト上の全単語のマーカーを削除

●/▼で「リスト上の全単語のマーカー」を選びます。 ●で「はい」を選んで ■※ を押すと、選択した単語帳 または単語帳に登録されているすべての単語本文画面か らマーカーが削除されます。

●選択した単語や単語帳の中の単語にマーカーが引かれていない場合 は、「マーカーが登録されていません」とメッセージが表示されます。

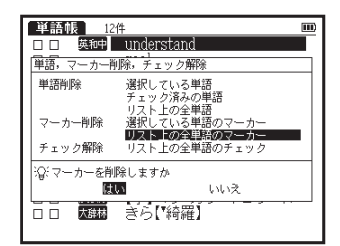

## 単語帳の設定をする

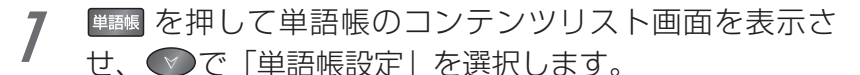

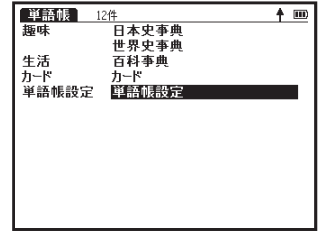

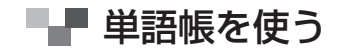

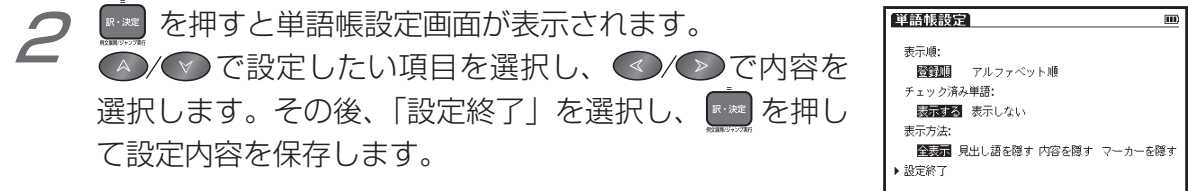

:Q: 設定画面を閉じます

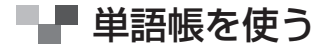

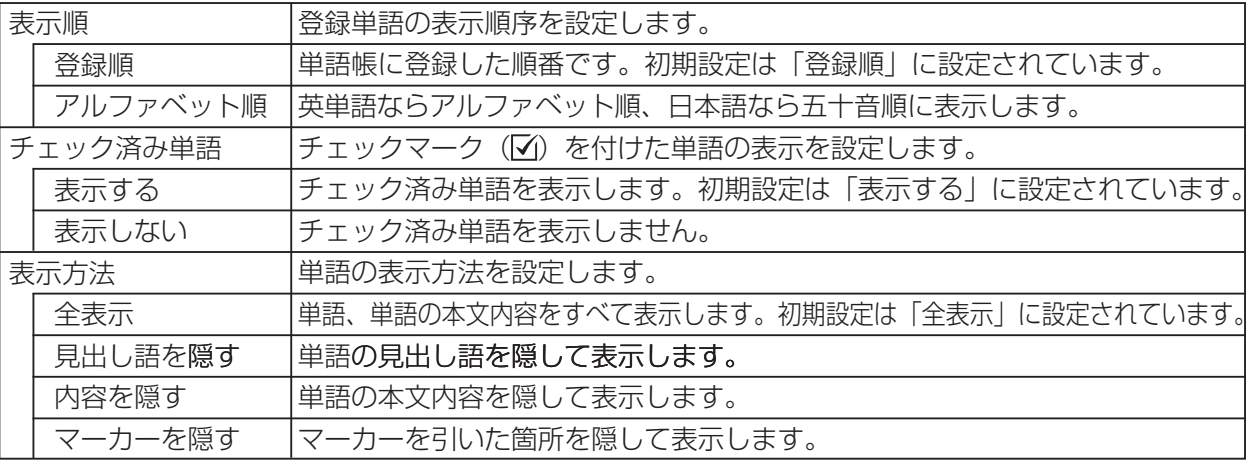

## 表示方法について

ま示方法で「見出し語を隠す」「内容を隠す」「マーカーを隠す」 のいずれかを選んで設定すると、単語帳に登録された単語の本文 画面でそれぞれの項目が隠されて表示されます。次に 。……◎ を押す と、隠されていた内容が表示されます。暗記をしたり、どの程度 理解できたかをテストして確かめるのに便利です。再度 ......◎ を押 。すと次の単語に進みます

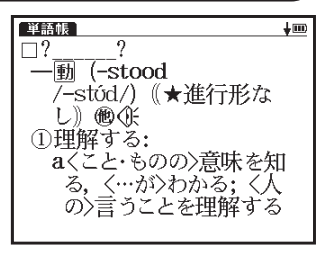

●右の画面は「見出し語を隠す」を選択した画面です。

■ 単語帳を使う

### 単語帳のデータを削除する

各コンテンツの単語帳に登録したデータは、1単語ずつまたは単語帳ごとにまとめて削除す ることができます。

単語ずつ削除する

- 単語帳リストから削除したい単語の本文画面を表示させます(ここでは「understand」を削除します)。
- <sup>■■■■</sup>を押すと、画面に「選択されている単語を削除しま す」とメッセージが表示されます。

「はい」を選択した後 |\*\*\* を押すと、「単語を削除しまし た」とメッセージが表示され、表示中の単語が単語帳から 削除されます。

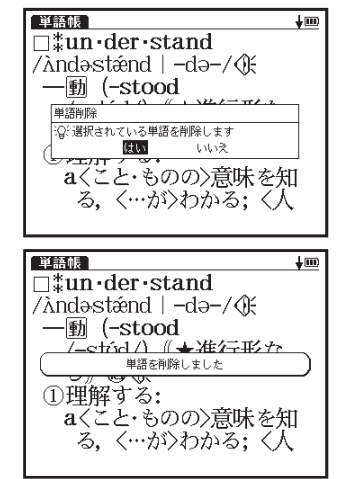

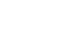

単語帳を使う

指定項目の単語を削除する

除したい単語へ移動させます。 ここでは、「すべて」→「英神 understand」の順に選択 します。

単語帳リスト画面を表示させます。 ◇ でカーソルを削

■■■ を押すと、「単語 , マーカー削除 , チェック解除」の 画面が表示されます。

次ページの「単語削除」の項目から削除したい単語に応じて項目を選びます。

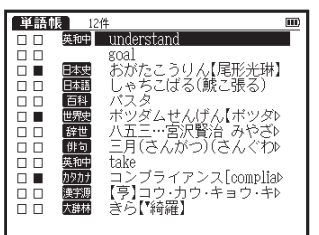

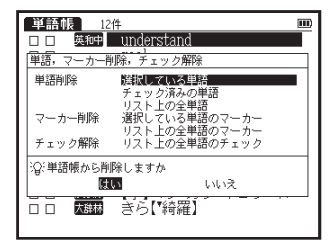

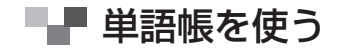

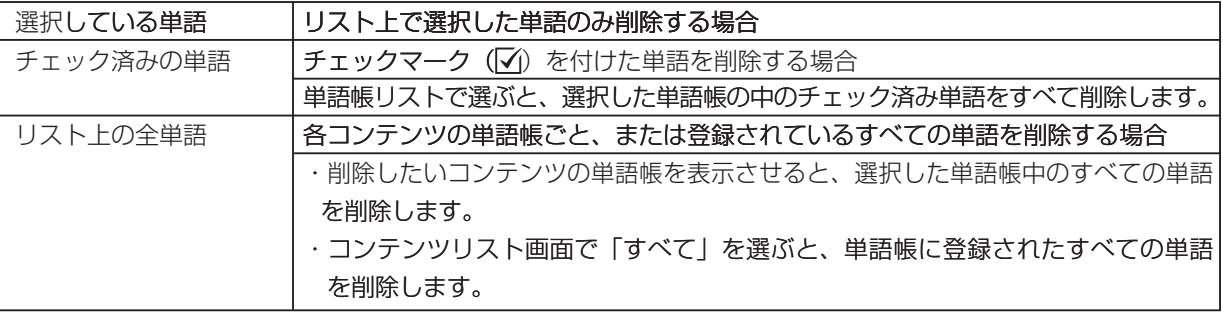

で単語帳削除の項目を選び、≪ノ▶ で「はい」を選択します。 ( A

| ※※ を押すと、選択した単語が削除されます。

●選択した単語帳に単語が登録されていない場合は、「単語が登録されていません」とメッセージが 表示されます。

●選択した単語帳に登録された単語にチェックマークが付いていない場合は、「チェック済みの項目は ありません」とメッセージが表示されます。

●削除しない場合は、■■ を押すと単語帳リスト画面に戻ります。

# ■■ ワイルドカードサーチ機能を使う

|英単語のつづりや曖昧な語句を調べる時に、わかるところまで文字を入力し、不明なところは 「?|(クエスチョン)または「\*|(アスタリスク)を入力して候補を絞り込むことができます。

不明な文字の代わりに入力する「\*」/「?」をワイルドカードといいます。「\*」は指 |定文字数に制限がないことを意味します。それに対して「?| は、1 つで 1 文字のみ指 定します (「??」と入力すれば2文字を指定したことになります)。「?」を入力するに は 2回押し、「\* | を入力するには 2 を2回押します。

## 【例題1】 新英和中辞典で「dictionarv」のつづりを「\*| を使って調べます

新英和中辞典のスペル入力欄に [dic \* y] と入力します。 検索対象となる単語は「dic」で始まり、最後が「v」で あれば、その間はどんな文字で何文字でもかまわないと いうことになります。

「dic \* v」で検索できる単語がアルファベット順に候補 表示されます。

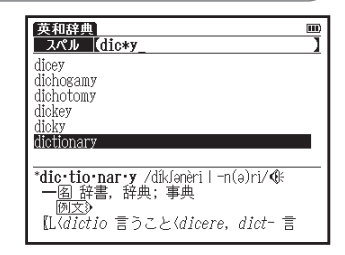

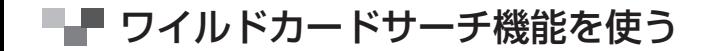

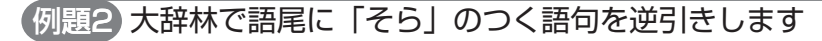

読み入力欄に「\*そら」と入力します。

「そら | が最後につく語句が五十音順に候補表示されます。

●大辞林逆引き検索を使うと、「\*」を入力せずに逆引き検索をする 。ことができます

(語句の語尾につく文字を入力し、逆引き検索する 〔38 フ5ページ参照)

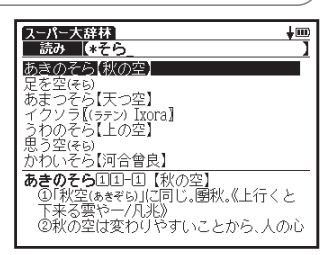

【例題3】「オレンジ(orange)」の2文字目が「r」か「I」か曖昧です。 「?」を使って調べます

新英和中辞典のスペル入力欄に「o ? ange」と入力しま す。検索対象となる単語の文字数は6文字と決められま す。その上で2 文字目はどの文字でもよいということに なります。「?!は、単語の文字数がわかっているときの 検索に便利です。

●該当する候補がない場合は、「見出し語にありません」が表示されます。

●ワイルドカードサーチを使って調べる際に「\*」を使った場合、 検索時間が長くなることがあります。途中で検索を中止する場合は、 |を押してください。「\* | は | ヶ所のみ入力できます。

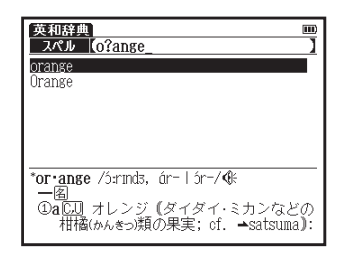

■■■ ワイルドカードサーチ機能を使う

## −ワイルドカードサーチが使用できるコンテンツ・検索モード −

スーパー大辞林(読み・逆引き \*・略語・図版検索) ――――――――類語大辞典(読み) 漢字源(読み) 力タカナ語辞典(読み・略語) 故事ことわざ(読み) |四字熟語(読み) 語源辞典(読み) 忘れかけた日本語辞典(読み) 新英和中辞典(スペル) 新和英中辞典(読み ) 現代俳句歳時記(読み ) 辞世千人一首(詠の検索・人名検索) 日本史事典(読み) 世界史事典(読み) 百科事典マイペディア(読み) 新・家庭の医学(読み) 医者からもらった薬がわかる本(薬剤名) 旅行会話(読み) 複数辞書検索 (読み・スペル)

\*「?」のみ使用できます。

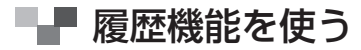

今までに調べた語句を履歴として一覧表示させ、見出し語を引き直すことができます。 カード使用時はカードコンテンツの履歴も保存されます。

履歴リストから本文画面を表示する

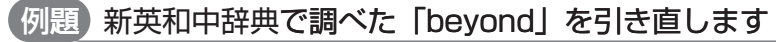

【英⇔和 を押して新英和中辞典の検索画面を表示させます。

- を押します。新英和中辞典で今までに調べた語句が履 歴表示されます。
	- (A)/v)でカーソルを移動させ、調べたい語句(ここで 「厩神 bevond I)を選択します。 は
	- ●履歴は、コンテンツ・検索モードとカードコンテンツより、最新の ものから合計 500 件まで記憶されます (履歴が 500 件以上になっ た場合は、新しく語句を調べる度に、古いものから順に消去されて いきます)。新しく記憶された語句は上に、古いものは下へと順に 表示されます。

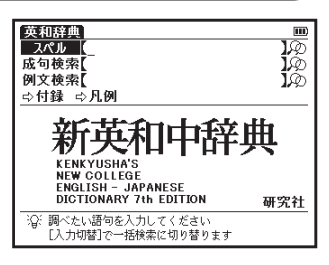

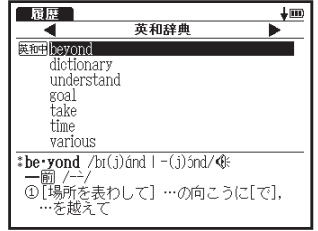

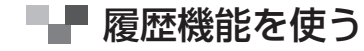

を押して、本文画面を表示させます。

**EXERCISED** beyond 同  $+100$  $\text{the-vond }$ /br(i) and  $\overline{(-1)}$  $\frac{1}{2}$  ond  $\frac{1}{2}$ 一前 $/$ 一 ①「場所を表わして】…の向 こうに[で], …を越えて 例文》 ② 時を表わして; 通例否定 文で】…を過ぎて (★この

#### メニュー画面から履歴リスト画面を表示する

。メニュー画面からコンテンツを指定せずに履歴を表示することができます

メニュー画面を表示させ、■ を押します。 1

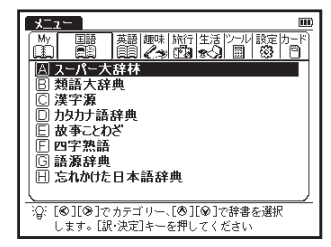

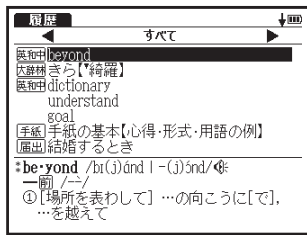

「すべて」というタイトルの履歴リストが表示されます。 ここでは、すべてのコンテンツの履歴を調べることがで きます。 2

160

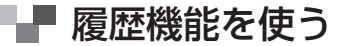

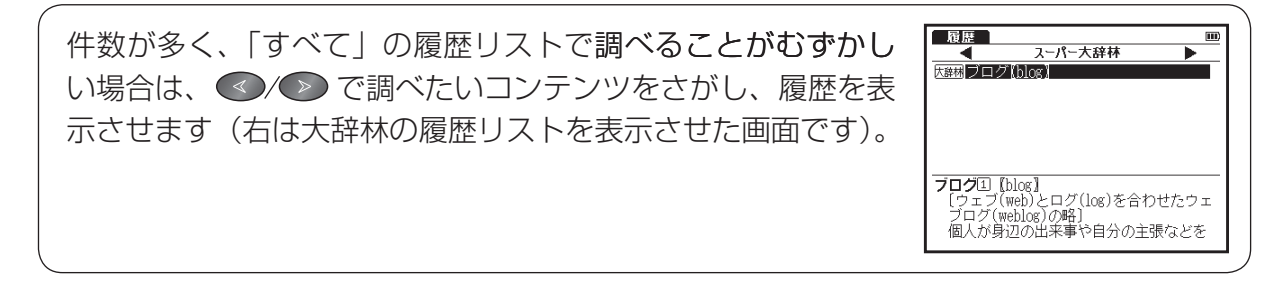

## | でカードコンテンツの履歴を表示する場合

カードコンテンツはカードを取り外すまで本体に履歴データを保存することができます。 カードメニューに履歴表示されます(リスト上にカードアイコンが表示されます)。

●一度カードを取り外すと、それまでのカードコンテンツの履歴は消去されます。

# ■■ 履歴機能を使う

## 履歴を削除する

各コンテンツの履歴は、1 件ずつまたはコンテンツごとにまとめて削除することができます。

#### (例題) 1件ずつ削除します

新英和中辞典から履歴リスト画面を表示させます。(▽) でカーソルを移動させ、履歴リストから削除したい単語 (ここでは「beyond」)を選択します。

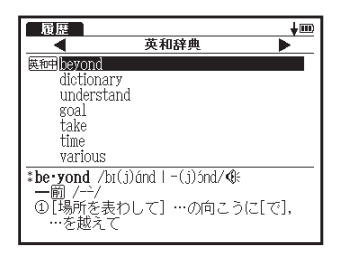

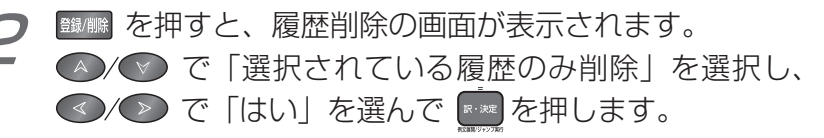

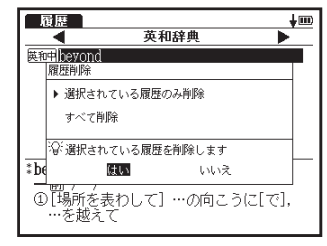

# ■ 履歴機能を使う

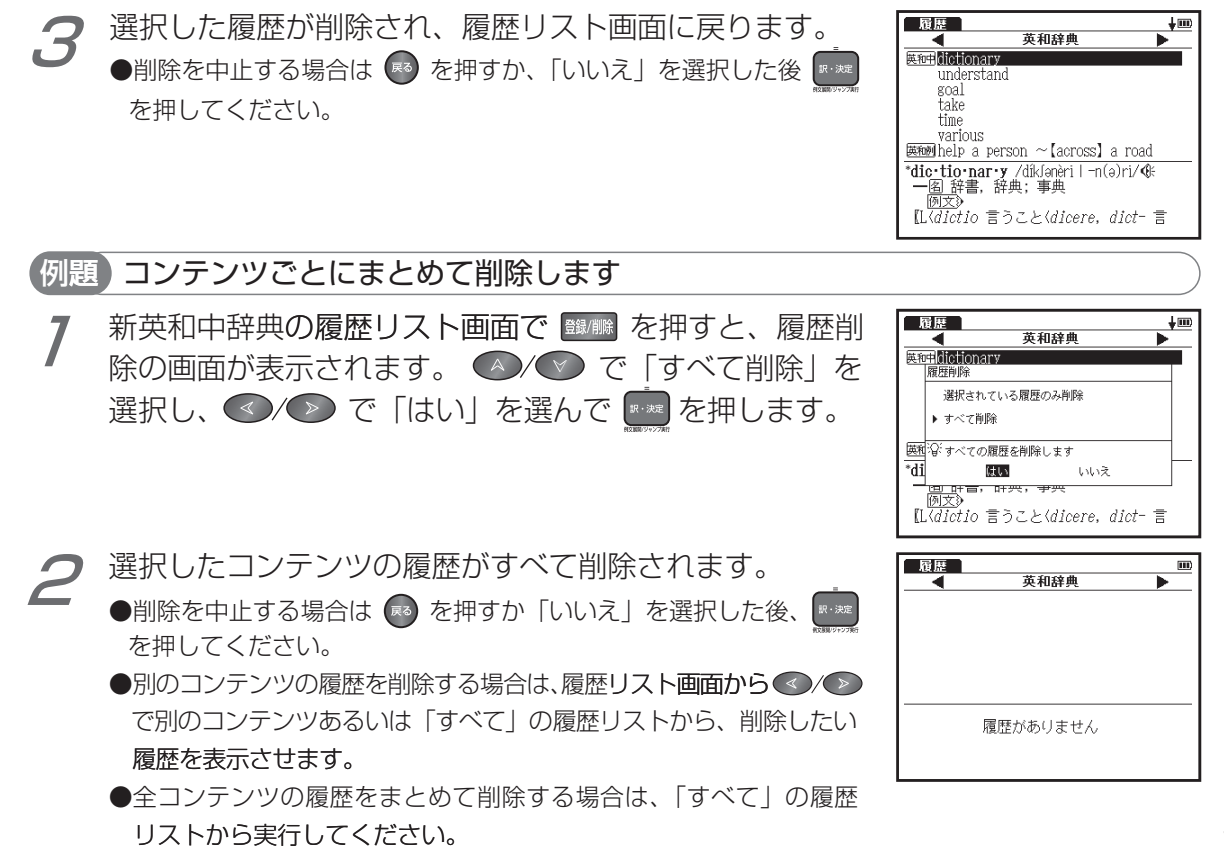

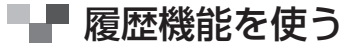

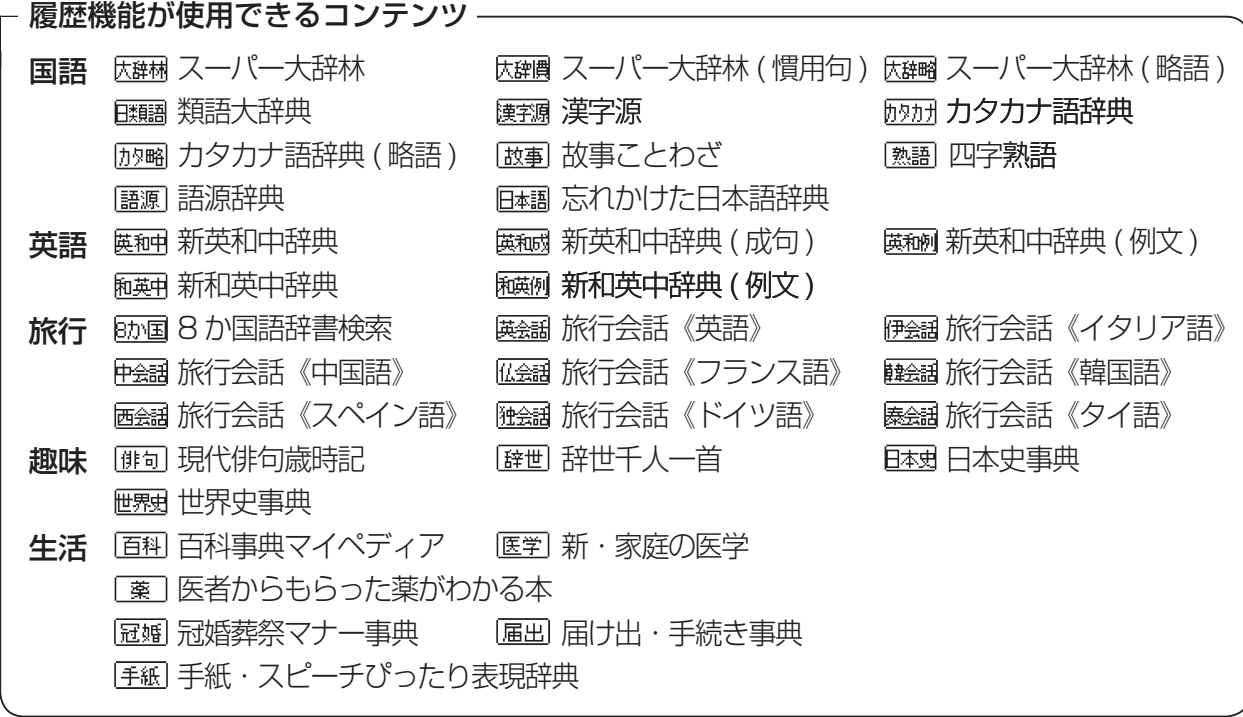

●検索モードなどにより、履歴が残らない場合があります。

便利な機能を使う ー・コンピューター しょうしょう しゅうしょう しゅうしゅう しゅうしゅう しゅうしゅう しゅうしゅう しゅうしゅう しゅうしゅう しゅうしゅう しゅうしゅうしゅう しゅうしゅうしゃ

# ■■■ ブックマーク機能を使う

表示画面をブックマークに登録することができます。長い本文中の用例画面などを登録する ことができ便利です。

単語本文画面をブックマークに登録する

#### (例題) 新英和中辞典で「understand」をブックマークに登録します

新英和中辞典で「understand」の本文画面を表示させ ます。√を押し類義語の画面を表示させます。 (新英和中辞典を使う 『《》 96 ページ参照)

本文画面表示中に「ハ を押すと、ブックマークリストの 画面が表示されます。「ブックマークに追加」を選択しま す。

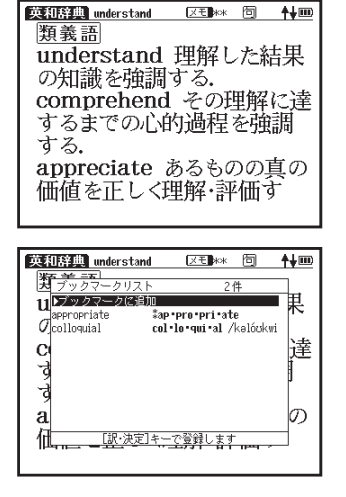

■■■ ブックマーク機能を使う

- 
- を押すと単語の表示画面(ここでは「understand」 の顆義語の画面)がブックマークに登録されます。
	- ●ブックマークに同じ単語の同じ表示画面がすでに登録されている場 合は、「既にブックマークに登録されています」とメッセージが表 示されます。同じ単語でも表示箇所が違う場合は登録することがで きます。

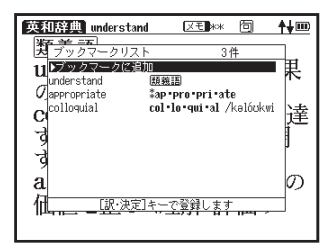

- ●ブックマークには全コンテンツ合計 500 件を登録することができ ます。
- ●ブックマークリスト画面右上に、表示中のコンテンツの中でブック
	- マークに登録されている件数が表示されます。
- ●本文画面に戻るには 【\*3】を押します。

便利な機能を使う

# ■■ ブックマーク機能を使う

# ブックマークに登録された単語を表示する

## 【例題】 ブックマークに登録された [understand] の本文画面を表示します

- ブックマークを登録したコンテンツの検索画面または本 文画面表示中に <a>
を押すと、ブックマークリスト画面 が表示されます。
	- ●ブックマークはコンテンツごとに登録されます。例えば大辞林の 「綺羅丨に登録したブックマークを漢字源の「綺羅丨で表示する ことはできません。
- ▲/♥ でカーソルを移動させ、リストの中から表示さ せたい単語を選択します (ここでは「understand」を 選択します)。【※※】を押すと、登録された単語の本文該当 箇所が表示されます。

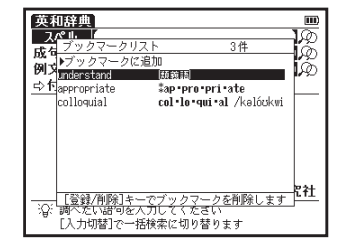

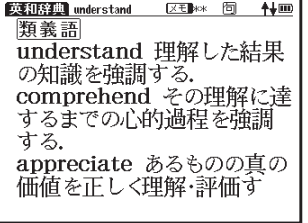

■■■ ブックマーク機能を使う

#### 単語をブックマークから削除する

ブックマークに登録した単語を削除する場合は、ブックマークリスト を表示させ、削除したい単語を選択します。 <sup>職職</sup> を押すと、ブック マーク削除の画面が表示されますので、「選択されたブックマークの 、を押すと を選んで」削除「で、 を選択します」み削除 選択した単語が削除されます。「すべて削除」を選択すると、表示 中のコンテンツのブックマークに登録した単語をすべてまとめて削 除します。

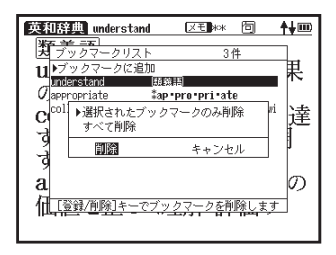

●削除しない場合は <> を押すか「キャンセル」を選んで ■※ 本押すと、ブックマークリスト画面に戻ります。

■■ ブックマーク機能を使う

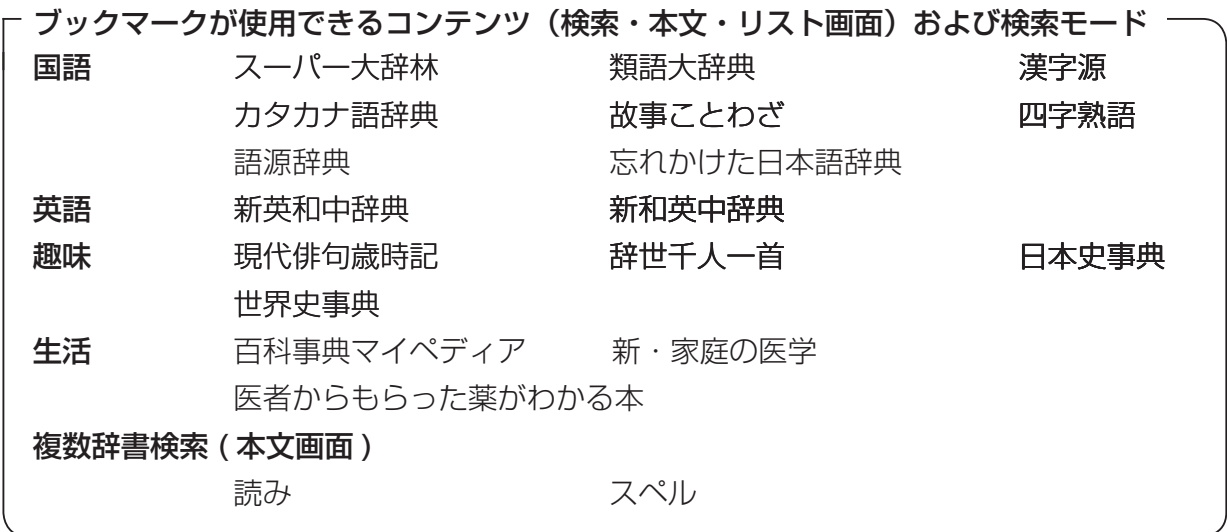

●例文検索画面ではブックマーク機能は使用できません。またカードコンテンツにも使用することができません。

調べた単語や語句にメモをつけることができます。

## メモ編集画面を表示する

#### スーパー大辞林で「綺羅」のメモ編集画面を表示します (例題)

- スーパー大辞林で「綺羅」の本文画面を表示させます。 (スーパー大辞林 3.0 を使う [で 75ページ参照) 本文表示中にのを2回押すと、メモリストが表示され ます。
	- <sup>1鐵/||||</sup> を押し、メモ編集画面を表示します。

- ●メモリストは、コンテンツの検索画面からも表示することができます。
- ●メモはコンテンツごとに登録されます。例えば大辞林の「綺羅」に登録したメモを漢字源の「綺羅」で 表示することはできません。

スーパー大辞林 きらい録

- [訳・決定]キーでグループを選択<br>「登録/削除]キーアメモを追加しま

[訳·決定]キーで候補リストを表示します

候補を選択して[訳・決定]キーを押すと確定されます

球り:200

メモ

**きトロールメアル** 

大王郎

入力言語

凾  $+100$ 

勖

IZ.

ぐ

 $\mathbf{m}$ 

0件

●メモがすでに登録されている場合に | <sup>|| ||</sup> || || || || || を押すと、「すでにメモに登録されています」と表示されます。 ●全コンテンツ合計 500 件のメモを登録することができます。

便利な機能を使う

## メモ編集画面のアイコンとキーのはたらき

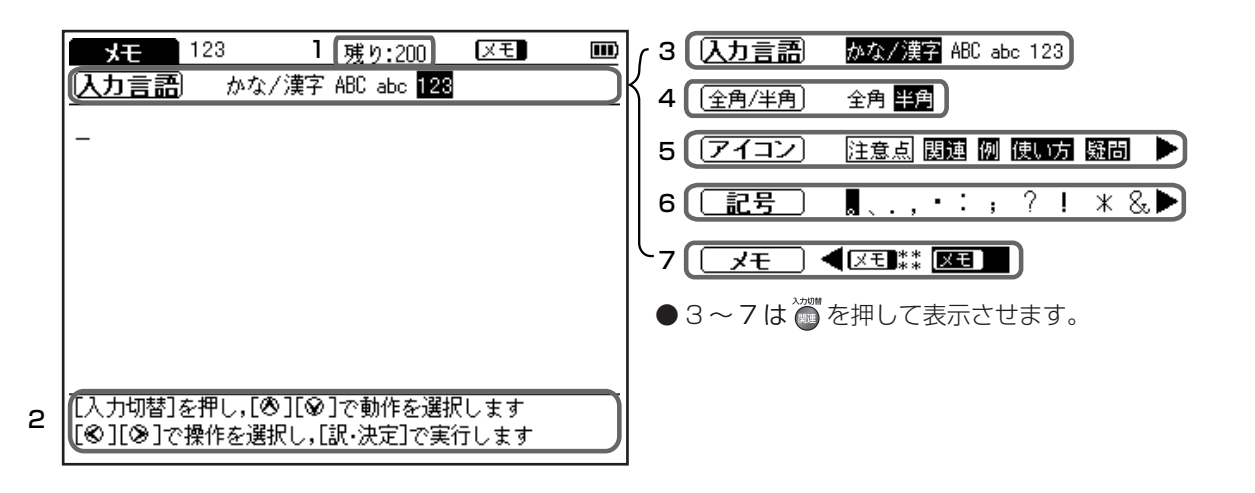

# ■■ メモ機能を使う

## 画面アイコンのはたらき

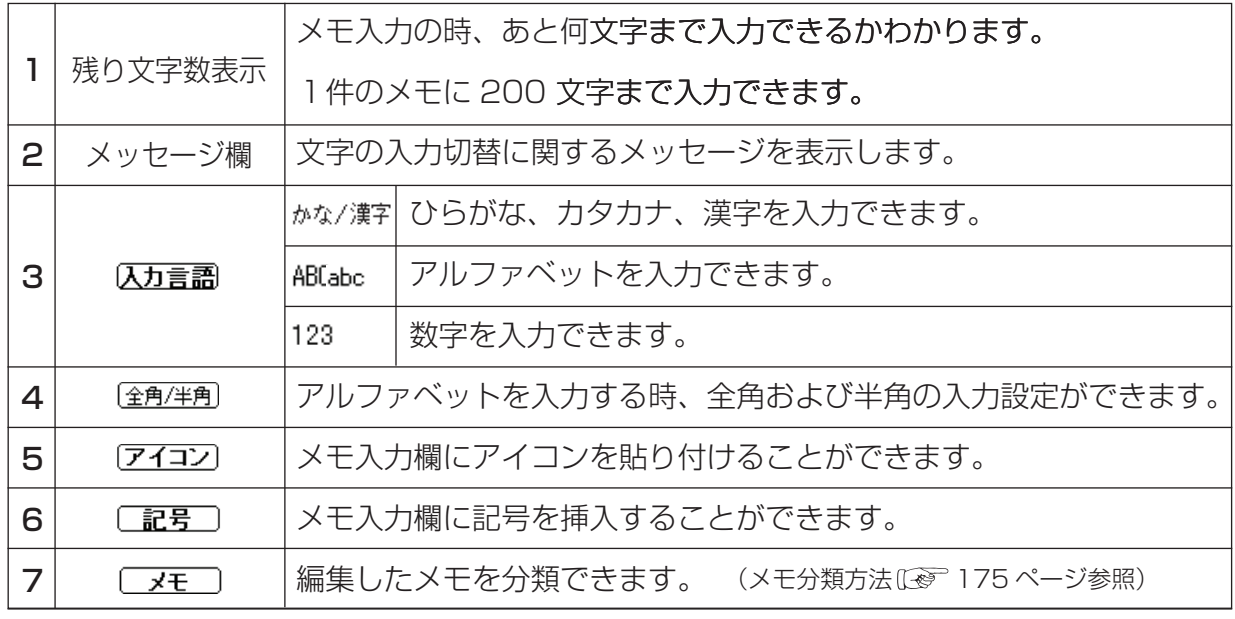

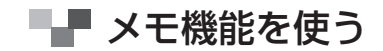

## 入力キーのはたらき

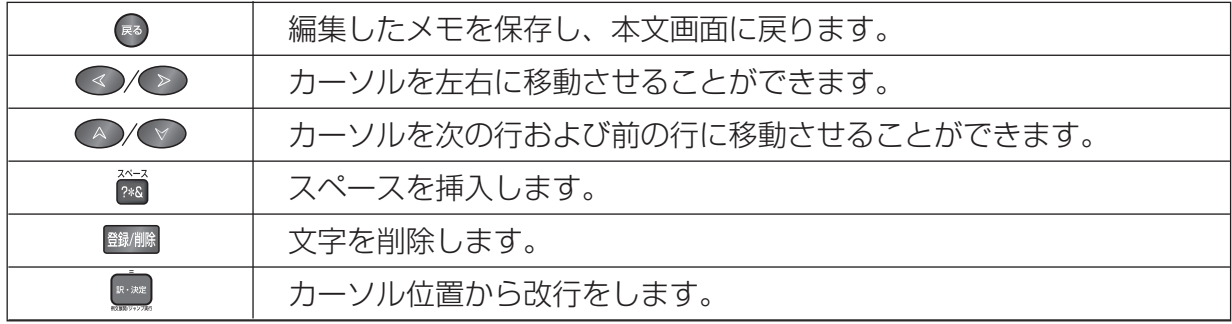

## メモ入力欄に記入する

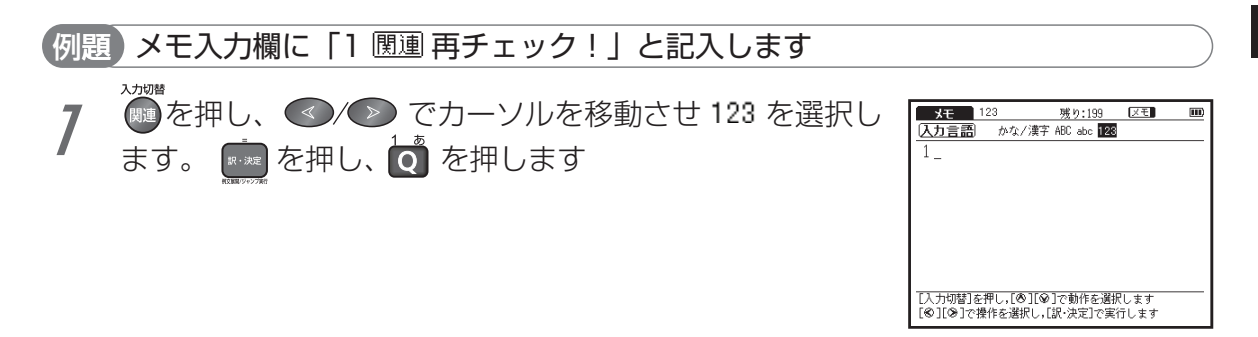

# ■■■ メモ機能を使う

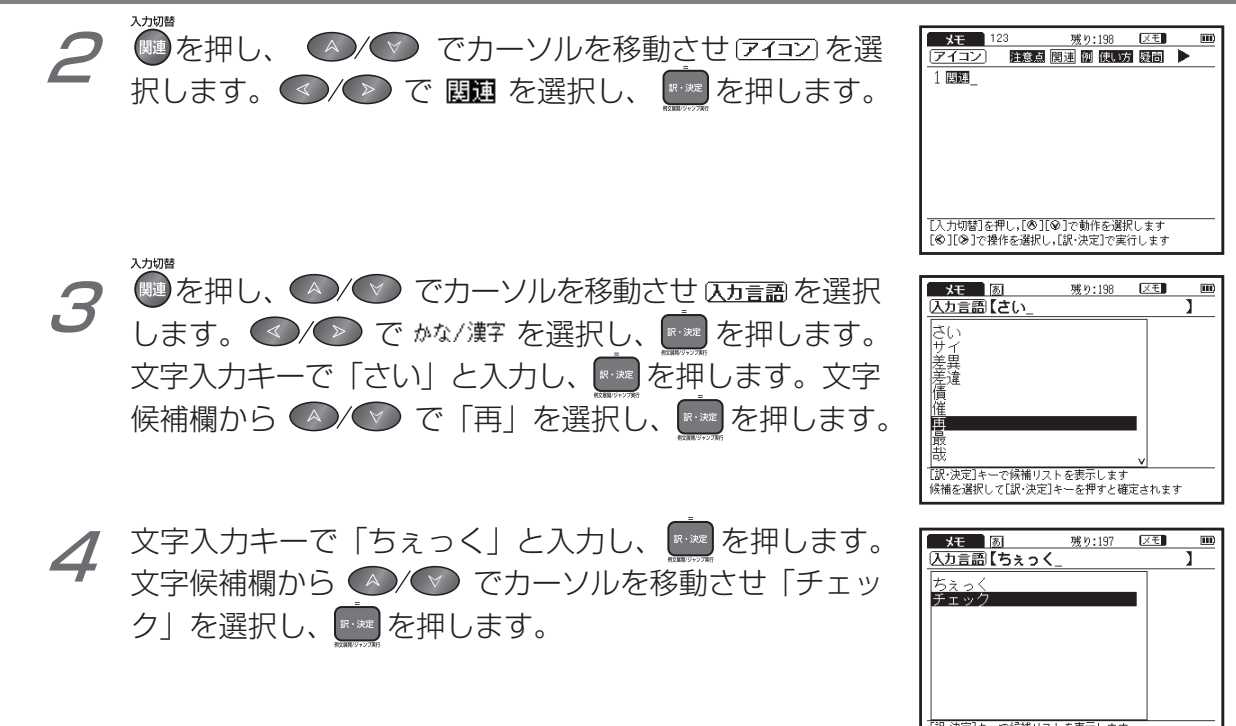

【訳・決定】キーで候補リストを表示します 候補を選択して[訳・決定]キーを押すと確定されます

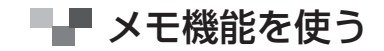

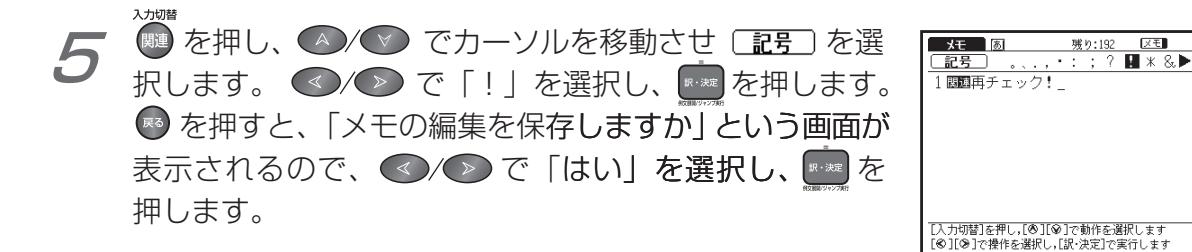

メモを活用する

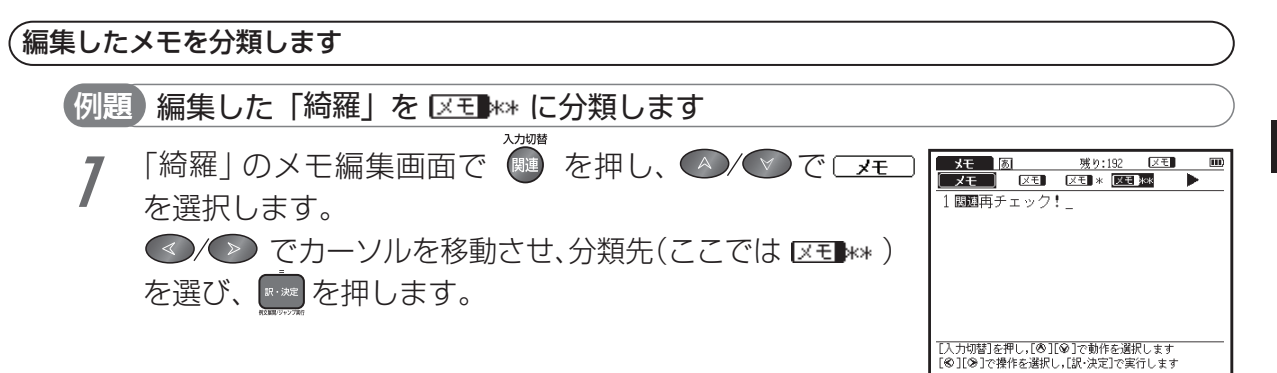

便利な機能を使う こころ こうしょう こうしょう こうしゃ こうしゃ しゅうしゃ しゅうしゃ しゅうしゃ ■ メモ機能を使う

■※ を押すと、「メモの編集を保存しますか」とメッセー ジが表示されます。「はい」を選択し「※※ を押すと、メモ が保存され、「understand」の本文画面に戻ります。表示 中の単語のメモが 区別 に分類され、画面右上のメモ表 示が 区= |\*\* に変わります。 ●分類先を変更したい場合は、同じ手順で分類先を選択しなおします。 ●メモを保存しない場合は、「いいえ」を選択し、 ※※ を押します。 2

メモ編集画面から本文画面に戻ります。

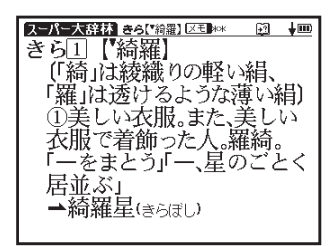

#### メモリスト画面で登録した単語を選択表示します

## 【例題】 区モ \*\* に分類されている単語のみリスト表示します

(ここではメモが複数登録されている場合を例に挙げます)

●を2回押してメモリスト画面を表示します。 1

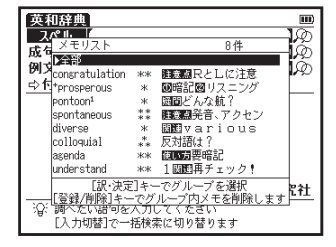

を押し、「全部」を選択すると分類先が表示されます。 ▼ でカーソルを移動させ分類先(ここでは 区刊\*\* )を選 択します。 2

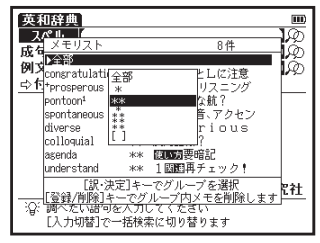

# ■■■ メモ機能を使う

- を押すと、区理 \*\*\* に登録されている単語のみがリス 3  $\mathbb{R}\cdot\mathbb{R}$  ト表示され、メモリスト上段の表示項目が▶\*\* に変わり ます。
	- ●表示した分類を切り替えたい場合には、同じ手順で分類を選択しな おします。「全部」を選択すると、メモリストに登録されている単 語すべてが表示されます。

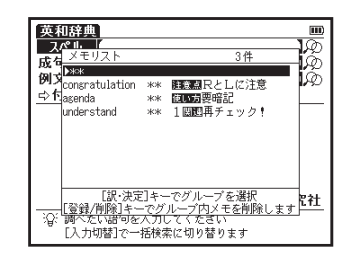

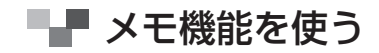

#### メモリストに表示された単語のメモ編集画面を表示します

前ページでリスト表示された「understand」のメモ編集画面を表示します 【例題】

- ▲/▽)でカーソルを移動させ、分類表示の「全部」の リストあるいは分類リストから単語を選択します(ここ では 区も \*\* のリストを表示してから「understand」を 選択します)。
- ※※ を押すと、メモのプレビュー画面が表示されます。

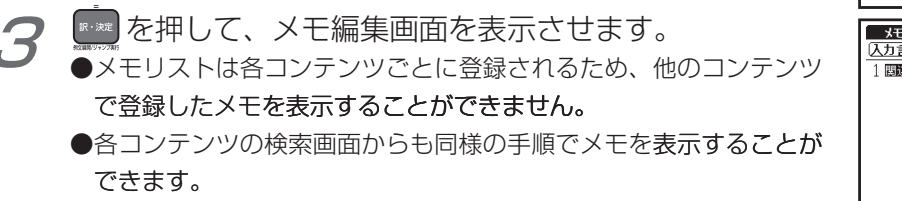

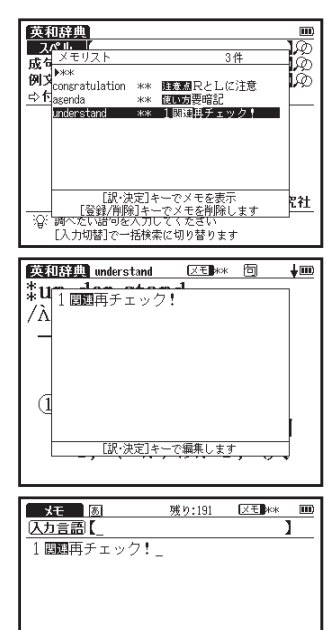

「訳・決定]キーで候補リストを表示します 候補を選択して[訳・決定]キーを押すと確定されます

## メモリストのデータを削除する

各コンテンツのメモリストに登録したデータは、1件ずつまたはリストごとまとめて削除する 。ことができます

1件ずつメモを削除

- 削除したいメモが保存されている単語の本文画面(ここ 1 では新英和中辞典の「understand」)を表示させます。 「を 2 回押し、メモリストを表示させます。
	- ●メモリストは検索画面、候補リスト画面と本文画面からも表示する 。ことができます
- カーソルを「understand」に移動させ、<sup></sup> <sup>はは</sup>を押すと、 画面に「選択されているメモを削除」とメッセージが表 。示されます 2

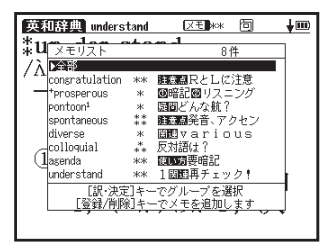

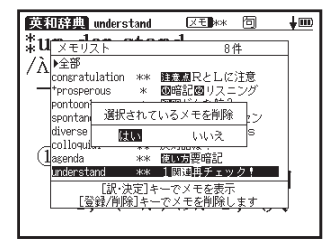
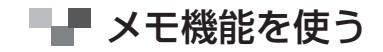

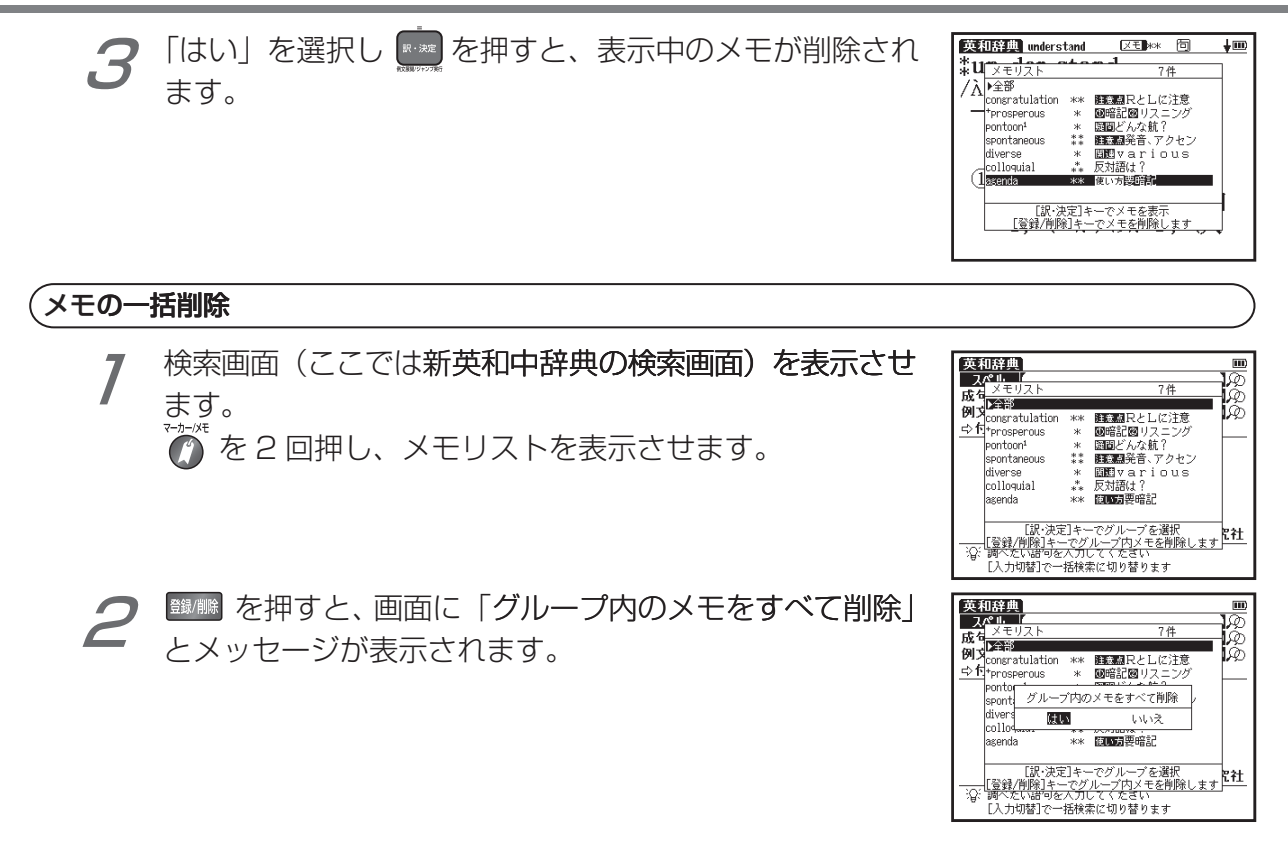

■■■ メモ機能を使う

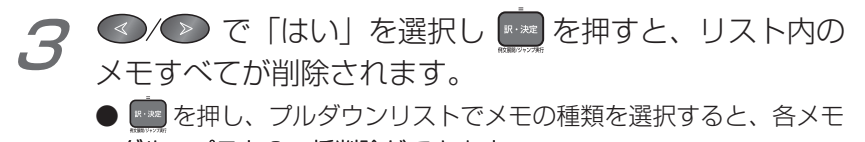

グループごとの一括削除ができます。

● 一括削除は検索画面および候補リスト画面表示でのみできます。 本文画面ではできません。

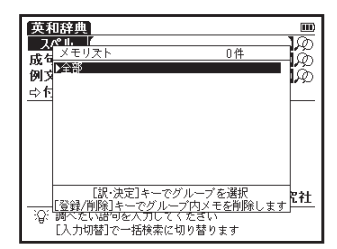

## ■■■ カード ( コンテンツカードや SD メモリーカード等 ) を使う

オプションのコンテンツカードを使用したり、市販の SD メモリーカードに保存された MP3 形式のデータを再生することができます。また電子辞書の設定データをバックアップ保存した り、音声を録音することもできます。

カードを挿入する

雷子辞書の雷源を切ります。

カードのラベル面を上にまた切り欠きの向きを右画面の 2 ようにして、「カチッ」と音がするまでゆっくりカードス ロットの奥まで入れます。

初めてコンテンツカードを使用する場合は、本体を開い て電源を入れるとアップデートが開始される場合があり ます。

(初めてコンテンツカードをご使用になるときは 『《》 186 ページ参照)

- ●コンテンツを収録したコンテンツカードや SD メモリーカードを使用 説明書では「カード」と表記します。
- ●カードは下記の容量のものが使用できます。

16MB/32MB/64MB/128MB/256MB/512MB/1GB/2GB 最新の対応カードは canon.jp/wordtank をご確認下さい。 SDロゴは登録商標です。

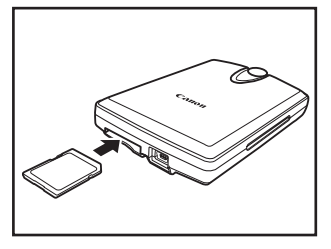

## ■■■ カード ( コンテンツカードや SD メモリーカード等 ) を使う

### △ ご注意

1

- ●カードの破損や本機の故障を防ぐためにもカードの向き(表裏、前後)を確認の上カード スロットに正しく挿入してください。
- ●カード以外のものを挿入しないでください。カードや挿入部が破損する恐れがあります。
- ●使用するカードの容量、ファイルの保存状態などにより認識までに時間がかかる場合があります。

## カードを取り外す

- 。電子辞書の電源を切ります
- カードを軽く押し込みます。
	- ●カードは軽く押し込んで手を離すと少し飛び出してきますので、 指で軽くおさえてください。
- <u>カードを取り外します。</u><br>●ゆっくりとまっすぐ引き抜いてください。
	-

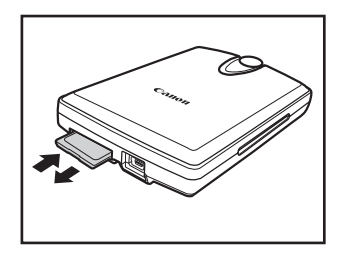

■■■ カード ( コンテンツカードや SD メモリーカード等 ) を使う

#### カード出し入れ時のご注意

●データの読み出し中や書き込み中は、絶対にカードを取り外したり、雷池を取り外さないでく ださい。カードや電子辞書本体が破損する恐れがあります。 ●カードを挿入し、雷源を入れたときは、カード内の情報確認のため、画面が表示されるまでに 時間がかかることがあります(カードの容量や書き込まれているデータ量により、表示される

までの時間が異なります)。

#### カード使用時のエラーメッセージ

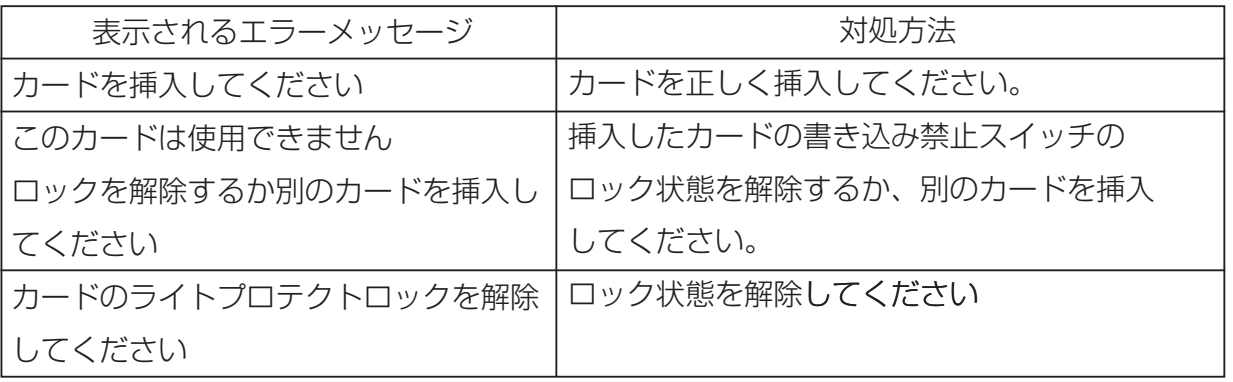

## ■■■ カード ( コンテンツカードや SD メモリーカード等 ) を使う

#### コンテンツカードを使う

オプションのコンテンツカードを本体に挿入し、コンテンツを追加して使用することができ ます。操作方法や取り扱い方法についてはコンテンツカードの取扱説明書をご覧ください。 ●コンテンツカードと本体のコンテンツとでは使用できる機能が一部異なる場合があります。

#### 初めてコンテンツカードをご使用になるときは

本体を閉じたままの状態でコンテンツカードを挿入し、本体を開いて電源を入れます。アッ プデートのメッヤージが表示された場合は、画面の指示に従いアップデート完了後に本体裏 面のリヤットスイッチを押して、リセットします。

●リセットの際「Yes」を選ぶと、単語帳や履歴データなどが消去されますのであらかじめ市販の SD メモリー カードにバックアップしておくことをおすすめします。

●この操作はアップデートのメッセージが表示される場合にのみ必要な操作です。

## ■■■ カード ( コンテンツカードや SD メモリーカード等 ) を使う

#### 注意

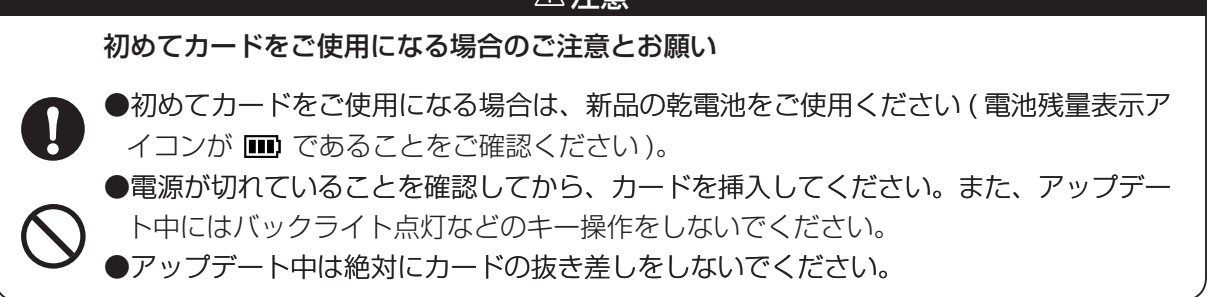

### 電子辞書データのバックアップをカードに保存する

電子辞書内の単語帳(マーカー、チェックマークを含む)、環境設定、ブックマークやメモ たバックアップデータとして SD メモリーカードに保存することができます。 (バックアップを行う ╓☞ 54 ページ参照)

●バックアップデータをコンテンツカードに保存することはできません。

## ■■■ MP3 プレーヤー機能を使う

MP3 形式のデータ(以降「MP3 データ」と表記します)が収録された SD メモリーカード を本体に挿入し、再生することができます。

### MP3 データを再生する

SD メモリーカードを本体に挿入します。 (カード〈コンテンツカードや SD メモリーカード等〉を使うIG@r 183ページ参照)

MP3 を 1 回押して MP3 プレーヤー画面を表示させます。 ●◇◇ でカーソルを移動させ、再生したいタイトルを 選択し、『※■を押します。

●設定を切り替える際は、MP3 を停止してください。

(各種機能の設定 『《ゑ゚゚ 191 ページ参照)

●再生中でも他のコンテンツを表示させたり、検索などの操作を行うことができます。ただし、高ビット レートのファイルを再生すると、検索などの時間が長くなったり、音が途切れたりすることがあります。 ●再生中に、発音・録音機能、ボイスレコーディング機能などを同時に実行しようとすると、画面 に「MP3を停止し、発音 / 再生 / 録音を開始します | とメッセージが表示されます。MP3 の再生を続 ける場合は「いいえ」、そうではない場合は「はい」を選択し ■ を押します。 ●再生中もオートパワーオフ時間に応じ、画面を消灯します。再表示したい場合は、(\*\*\*) を押します。 (オートパワーオフ 『で 51 ページ参照)

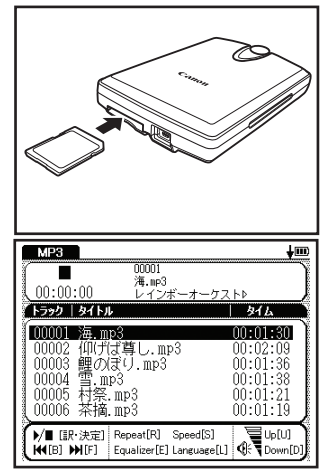

■■■ MP3 プレーヤー機能を使う

#### MP3 データリスト画面について

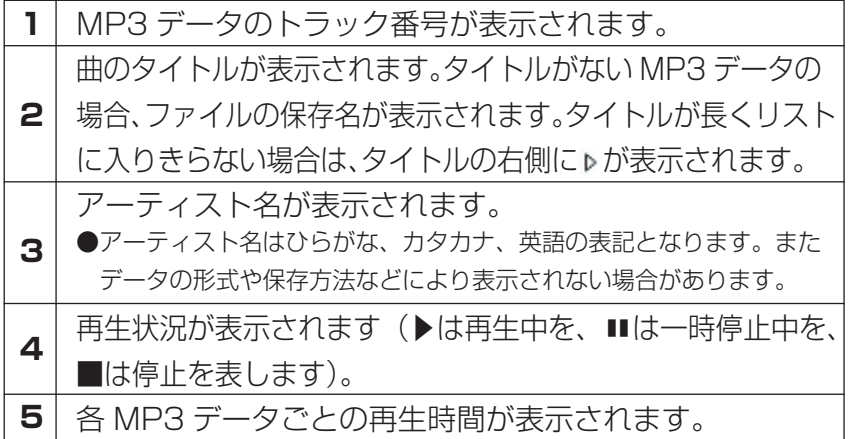

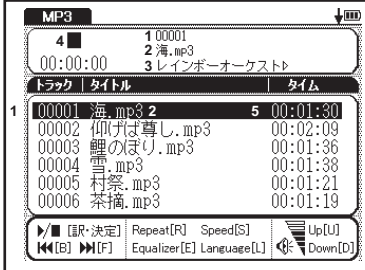

- ●データの形式や SD メモリーカードの状態、保存方法などにより、再生できないことがあります。
- ●ダウンロードした音楽も再生できます。
- ●再生音は、イヤホンやスピーカーから聞くことができます。
- ●最大 1024 件の MP3 データを表示させることができます。 また MP3 データのファイル名はパス名と拡張子 を含めて、半角文字で246文字以下 (全角文字で80文字以下)となるようにしてください。パス名とはファ
	- イルが保存してあるフォルダ名と区切りの記号 (¥)のことです。
- MP3 データのトラックの並び順を変更することはできません。

■■■ MP3 プレーヤー機能を使う

### MP3 プレーヤー使用時の操作ボタンとキーのはたらき

本機右側の操作ボタンまたはキー入力により MP3 プレーヤーを操作することができます。 操作ボタンまたはキーは押すことで、下記の操作ができます。

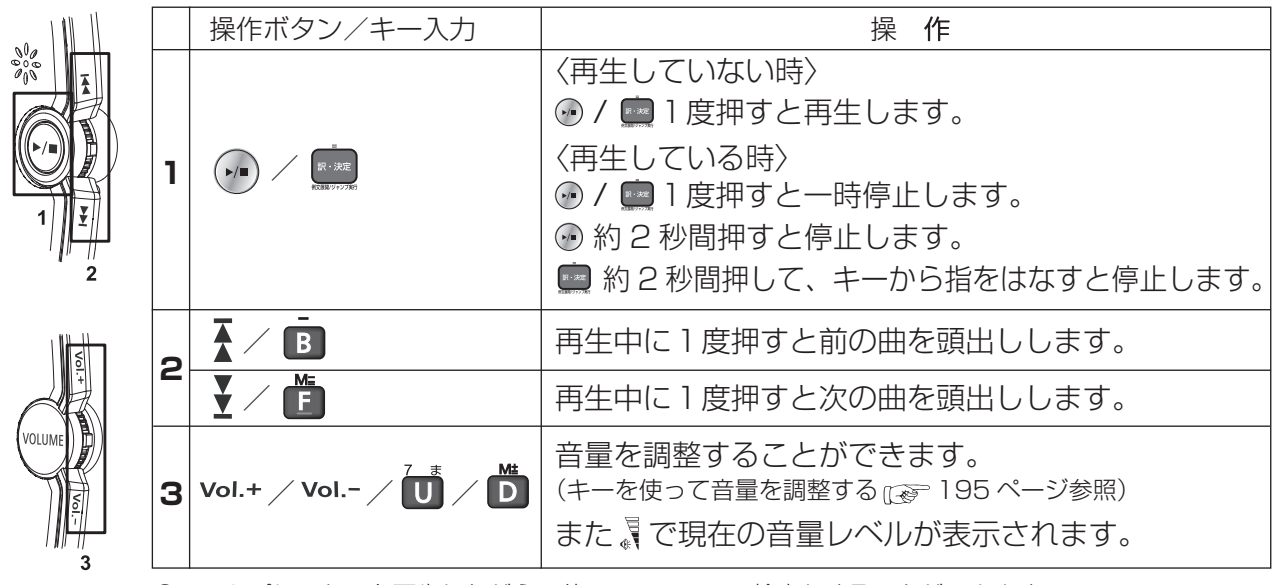

● MP3 プレーヤーを再生しながら、他のコンテンツの検索もすることができます。

また、上記のリストの操作は本機のカバーを閉じた状態でも操作ボタンやジョグにより行うことができ ます。

190

ー・コンピューター しょうしょう しゅうしょう しゅうしゅう しゅうしゅう しゅうしゅう しゅうしゅう しゅうしゅう しゅうしゅう しゅうしゅう しゅうしゅうしゅう しゅうしゅうしゃ

便利な機能を使う

■■■ MP3 プレーヤー機能を使う

#### ジョグおよび操作ボタンをロックする

操作ボタンやジョグの誤作動を防ぐために本体裏面の HOLD スイッチで、これらの操作を ロックすることができます。

本体裏面のHOLDスイッチを右にスライドすると、本機右部の ジョグおよび操作ボタンが働かなくなります。

左にスライドすると、ロックが解除されます(右はロックが解除 された状態を示しています)。

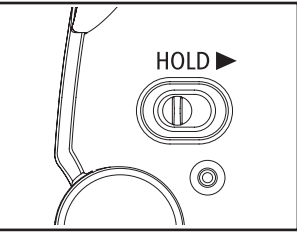

### 各種機能の設定

リピート設定を選択する

R を押すとリピート設定の画面が表示されます。 ▲/● でカーソルを移動させ、次の設定から選びます。

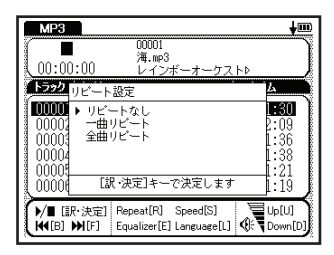

■ MP3 プレーヤー機能を使う

| リピートなし   MP3 データはリピートされず、すべてのトラックを再生し終わると停止 |
|---------------------------------------------|
| します。                                        |
| 1曲リピート   選択した MP3 データを繰り返し再生します。            |
| 全曲リピート   MP3 データをすべてリピートします。                |

●初期設定は「リピートなし」です。

A-B リピート設定をする

MP3 データ再生中にリピートを開始したい箇所 (A 地点) で、A を押します。リピートの 終点箇所で再び A を押すとB地点が指定され、直ちに A-B 間のリピートが開始されます。 ● B 地点を指定しなかった場合は、指定した MP3 データの再生が終了すると自動的に設定が解除されます。

A-B リピートを停止する A-B リピート中に A を押すとリピートを停止することができます。

#### サウンド設定を選択する

[E]を押すとサウンド設定の画面が表示されます。 ?∧╱◯でカーソルを移動させ、次の設定から選びます。

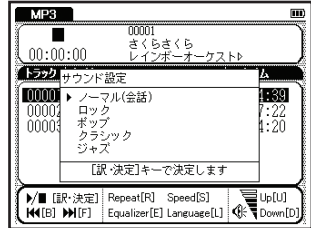

■■ MP3 プレーヤー機能を使う

| ノーマル (会話)   | サウンド設定がノーマルの状態になります。  |
|-------------|-----------------------|
| <b> 口ック</b> | ロック音楽に向いたサウンドになります。   |
| ポップ         | ポップス音楽に向いたサウンドになります。  |
| l クラシック     | クラシック音楽に向いたサウンドになります。 |
| ジャズ         | ジャズ音楽に向いたサウンドになります。   |

●初期設定は「ノーマル (会話)」です。 ●音源によっては、サウンド設定の効果が明瞭でないものがあります。

スピード設定を選択する

MP3 データの再生スピードを選ぶことができます。語学学習に最 適です。

**KKKK**<br>「S】を押すとスピード設定の画面が表示されます。

▲/◇ でカーソルを移動させ、次の設定から選びます。

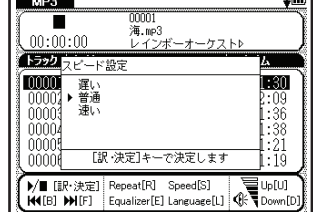

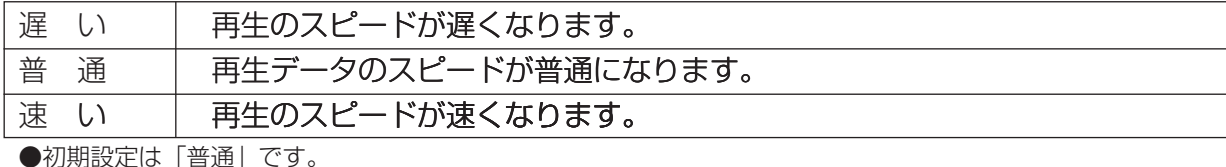

### 言語設定を選択する

MP3プレーヤー機能の画面に表示される言語を選ぶことができます。 例えば、MP3 ファイルをパソコンで作成した時、ファイル名やタイト ルを以下の言語で保存した場合は、言語設定を選択し正しく表示させ ることができます。

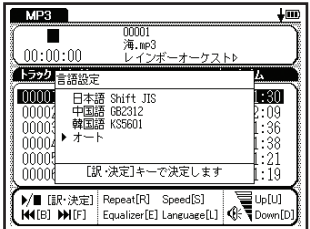

■を押すと言語設定の画面が表示されます。

▲/▼ でカーソルを移動させ、次の設定から選びます。

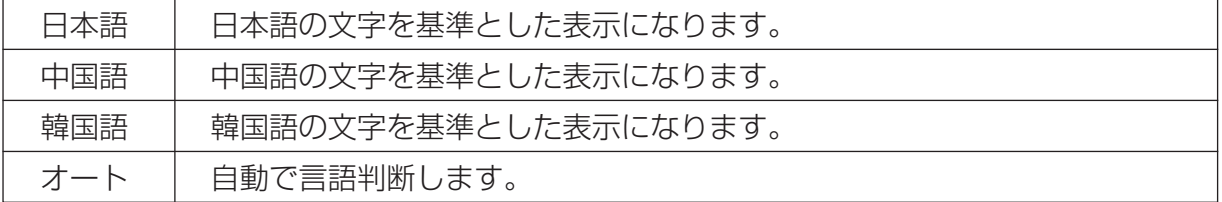

●初期設定は「オート」です。

●適切でない言語を選択し、設定した場合 [?] と表記され、文字が表示されません。

■■■ MP3 プレーヤー機能を使う

#### キーを使って音量を調整する

MP3 機能画面ではジョグの他にキーによって音量調整をすることが 。できます 【1】を押すと小さくなります。 音量のレベルをしの黒い部分が増えると音量が大きく、黒い部分が 減ると小さくなることで確認することができます。

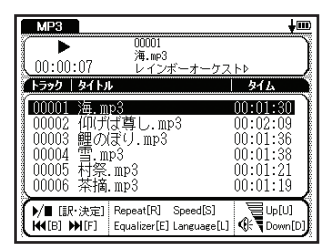

### 『☞ MP3 データの保存先と取り扱いについて

MP3 ファイルの作成、および SD メモリーカードへの書き込みは、本機ではできません。 パソコン等の対応機器を用いて MP3 ファイルを作成後、市販の SD メモリーカードに書き 込んでください。またパソコン上で作成した MP3 ファイルを SD メモリーカードへ保存す る場合には、ボイスレコーディング機能( 『ler 197ページ参照)で作成された「recording」 というフォルダには保存しないでください(それ以外の場所に保存ください)。

● MP3 ファイルをフォルダ分けすることはできません。

●ファイル名に特殊な記号や文字は表示されません。

●パソコンから SD メモリーカードにコピーした MP3 データは、誤操作、カードの紛失、本機の故障、修理な どにより失われることがあります。それらのデータは必ずバックアップとしてパソコンに保存してご使用くだ さい。 なお MP3 データをパソコン等から SD メモリーカードへ保存する操作手順については各対応機器の取 扱説明書にてご確認ください。

## ■■■ MP3 プレーヤー機能を使う

### MP3 データ (ビットレート 192Kbps) 再生時の電池寿命

中間音量でイヤホンにてカバーを閉じた状態で連続再生した場合、充電式ニッケル水素電池 で約6時間、アルカリ乾電池で約4時間使用できます。

● MP3 データを再生する場合は、充電池または外部電源 (USB バスパワーまたは別売りの AC アダプター ) で のご使用をお勧めします。

## ■■■ ボイスレコーディング機能を使う

#### 市販の SD メモリーカードに音声を録音し、MP3 形式のデータとして保存することができます。

### 音声を SD メモリーカードに録音する

ロック解除された SD メモリーカードを本体に挿入します。 1 (カード〈コンテンツカードやSDメモリーカード等〉を使う「で 183ページ参照)

**「MP3]を2回押してボイスレコーディング画面を表示させ** ます。

- 「日を押すと、録音が開始されます。画面に「録音中」と 。メッセージが表示されます 2
	- 」1 回の録音で最長約 2 時間まで録音することができます。

「うな押すと、録音が終了されます。画面に録音時間と録 3 音データのサイズ、空き容量が表示されます。

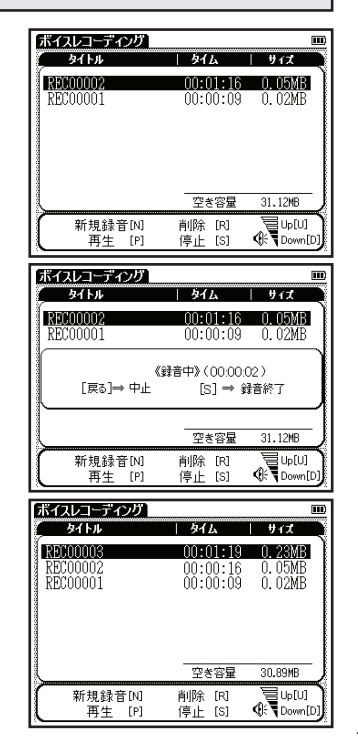

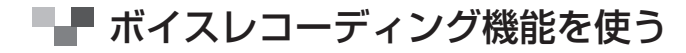

カード使用時のエラーメッセージ

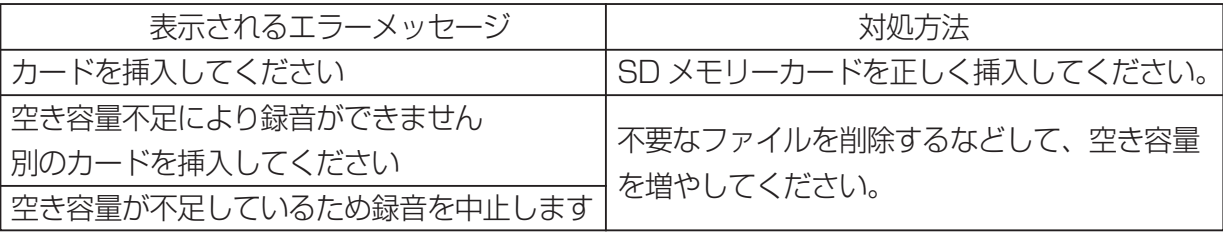

●その他のエラーメッセージについては 『《ご 59 ページを参照ください。

録音データを再生する

ボイスレコーディング画面を表示させます。 ▲ ◇ で 1 カーソルを移動させ、再生したいタイトルを選択します。

2 コまたは P を押すと、再生が開始されます。選択した<br>2 スメトル部分に / 再生中 、とまテキわます タイトル部分に《再生中》と表示されます。

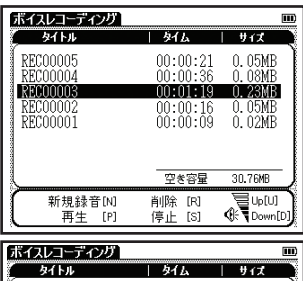

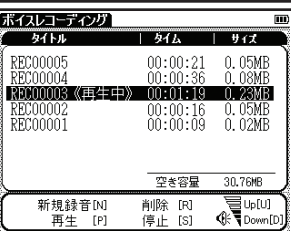

# ■■ ボイスレコーディング機能を使う

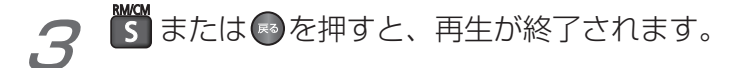

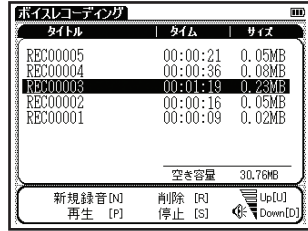

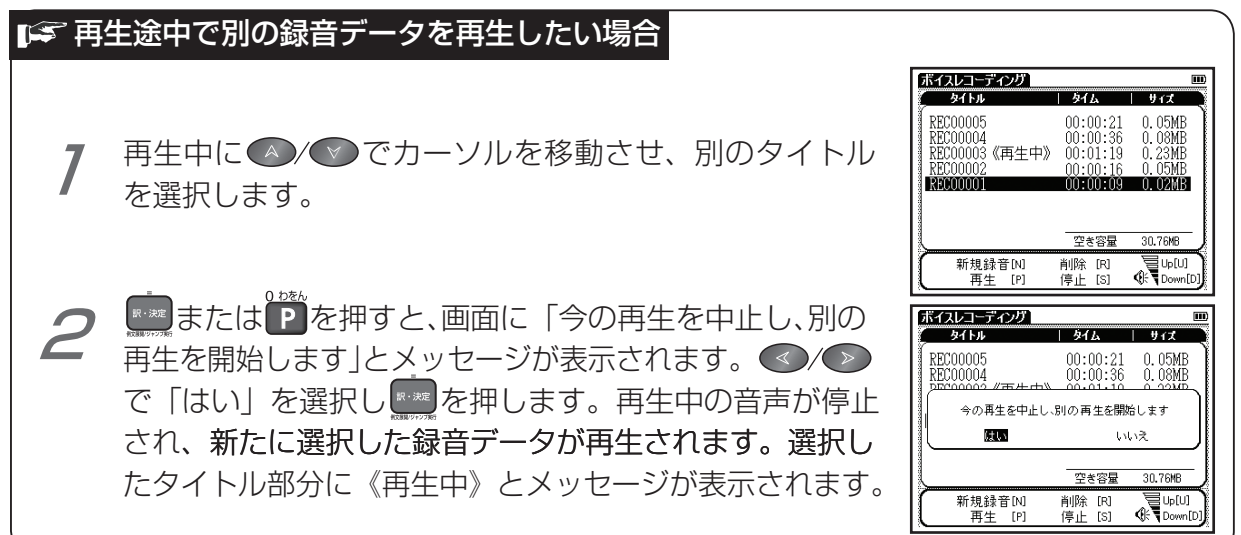

こうしょう こうしょう こうしょう しゅうしょう しゅうしょう しゅうしょう しゅうしょう しゅうしょう しゅうしょう

便利な機能を使う

■■ ボイスレコーディング機能を使う

## 録音データを削除する

ロック解除された SD メモリーカードを本体に挿入し、 ボイスレコーディング画面を表示させます。▲/◆ で カーソルを移動させ、削除したいタイトルを選択します。

<sup>BB/</sup> または R を押します。録音データの削除画面が表示  $2$ <sub>d</sub>

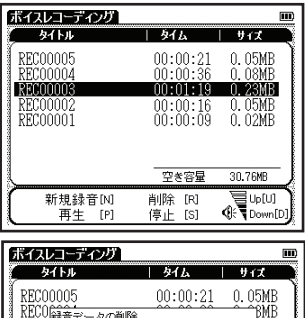

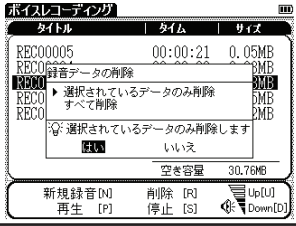

- 便利な機能を使う
- ▲◇/◇ でカーソルを移動させ、次の項目から削除したい録音データに応じて項目 を選びます。
	- MP3 再生中は、「MP3 を停止し、削除を開始します |とメッセージが表示され、削除が開始されます。

■■ ボイスレコーディング機能を使う

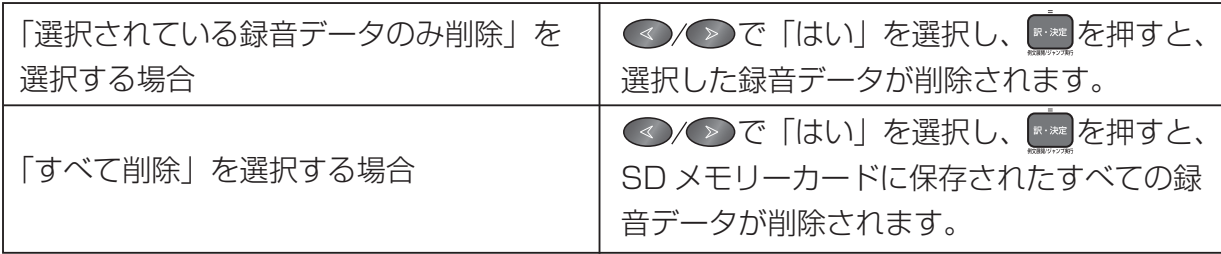

●ボイスレコーディング機能は本体へ録音データを保存するものではありません。ボイスレコーディング機能を ご使用の際は、市販の SD メモリーカードをご用意ください。SD メモリーカードは保存したデータの不用意な 消失を防ぐためにも、電源を切ってから取り出してください。

## ■『録音データのファイルについて

SD メモリーカードに録音された音声データは MP3 形式で保存されます。ファイル名は 「RECnnnnn.mp3」というフォーマットで自動的に命名されます(n は数字を表します)。 ボイスレコーディングで録音した音声は「¥CANON ¥recording ¥」のフォルダに保存 されます。

(MP3 データの保存先と取り扱いについて 『で 195 ページ参照)

ビットレートは 24kbps です。

●録音された音声データは、1 分間で約 0.18MB の容量を使用します。

パソコンで選択した語句を雷子辞書本体に転送し、その意味を調べることができます。 この機能はソフトウェアをパソコンにインストールしてから使用できます。 必ず 「ソフトウェア 使用許諾契約書」をお読みの上、お使いのパソコンの動作環境が下記の内容に合うかをお確か めください。また「ソフトウェア使用許諾契約書」に同意された場合のみ使用できます。

### 「シソフトウェア使用許諾契約書

キヤノンマーケティングジャパン株式会社(以下「弊社」といいます)が提供するドライバ(以 下「本ソフトウェア」といいます)を利用されるお客様には、本契約に同意していただく 必要がございます。なお、本ソフトウェアをご利用された場合、お客様が本契約の内容に 同意したものとみなし、お客様と弊社との間で契約が締結されたものとします。

- 1 使用許諾
- (1) 弊社は、お客様に対して、本ソフトウェアに対応するキヤノン製品を利用する目的で 本ソフトウェアを使用する非独占的権利を許諾します。お客様は、当該目的以外で本 ソフトウェアを使用したり、第三者に対する再使用許諾、譲渡、貸与、頒布、転載等 の処分を行ってはなりません。
- (2) お客様は、本ソフトウェアの全部または一部を修正、改変、リバース・エンジニアリ ング、逆コンパイルまたは逆アセンブル等することはできません。また、第三者にそ のような行為をさせてはなりません。
- (3) お客様が本契約の定めに違反した場合、お客様は、当然に本ソフトウェアの使用権を 喪失し、直ちに本ソフトウェアおよびそのすべての複製物を、利用不能な程度に破棄 または消去しなければならないものとします。

### 権利の帰属 2

- (1) 本ソフトウェアおよびその複製物の著作権その他の知的財産権は、その内容により 弊社に帰属します。
- (2) お客様は、本ソフトウェアに付された商標、名称あるいは権利表示を消去、変更等 してはならないものとします。

3 保証の否認・免責

- (1)弊社は、本ソフトウェアが、お客様の特定の目的のために適当であること、もしく は有用であること、または本ソフトウェアに瑕疵その他の不具合がないこと、その 他本ソフトウェアに関していかなる保証もいたしません。
- (2) 弊社は、本ソフトウェアの使用に付随または関連してお客様に生ずる直接的または 間接的な損失、損害等について、いかなる場合においても一切の責任を負いません。
- 4輪出の禁止
	- お客様は、日本国政府または該当国の政府より必要な許可等を得ることなしに、本 ソフトウェアの全部または一部を、直接または間接にも輸出してはなりません。

#### 5 準拠法・専属合意管轄裁判所

- (1)本契約の準拠法は日本法とします。
- (2) 本契約に関連する一切の訴訟については、東京地方裁判所を第一審の専属合意管轄 裁判所とします。

## 動作環境

OS

Windows 2000 SP4以上、 Windows XP、 Windows Vista™ の日本語版 パソコン

以下の条件を充たす IBM PC/AT 互換 (DOS/V) 機

Windows 2000、Windows XP、Windows Vista™ の日本語版がプリインストールされた USB ポート標準装備のもの

- ●その他、Windows 2000、Windows XP、Windows Vista™ が推奨する動作環境に準拠。 ●機器の構成により正常に動作しない場合があります。
- ●他の OS(Windows 3.1/95/NT 等)から Windows 2000、Windows XP および Windows Vista™ にバージョンアップされたパソコンでの動作保証はいたしません。 ● Microsoft、Windows は、米国 Microsoft Corporation の米国及びその他の国におけ る登録商標です。

## USB 辞書をパソコンにインストールする

- 電子辞書の電源を切り、付属の USB ケーブルでパソコン 1 。と接続します
	- ●必ず、 パソコン本体の USB ポートに直接接続してください。 USB ハブ経由で接続した場合は正常に動作しない場合があります。
	- Windows 2000、Windows XP または Windows Vista<sup>™</sup>をお 使いの場合は、パソコンの管理者権限でログオンしてください。
	- ●パソコン接続中、電子辞書はパソコン本体から電源が供給されます (電源残量を示すアイコンが ■ から ┩ に変わります)。
- マイ コンピュータ上の 「WORDTANK」 ドライブを開き、 2 インストーラー「INSTALL.exel をダブルクリックしま す。パソコン画面に表示されるメッセージに従って操作 してください。

●動作環境によりパソコン画面の表示は異なる場合があります。

インストールメッセージの言語 (ここでは「Japanese」) 3 。をプルダウンメニューから選択します

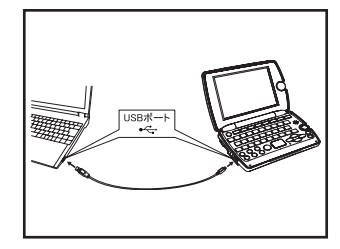

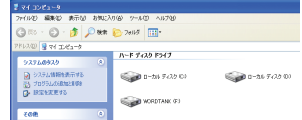

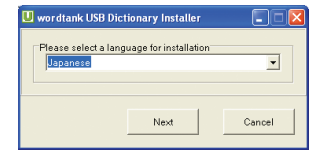

Next をクリックすると、「ソフトウェア協定書」の画面 が表示されます。内容を確認後、「同意します」にチェッ クマークを入れます。

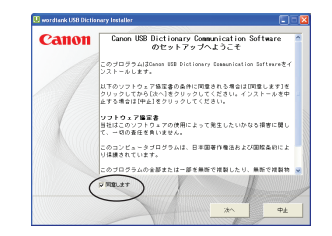

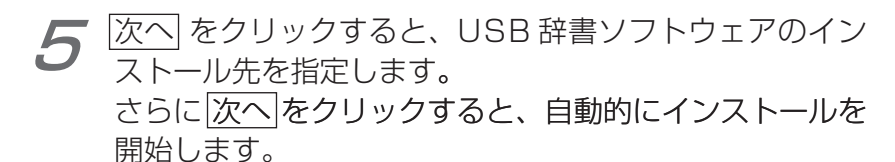

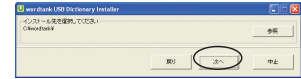

●本電子辞書はパソコンに認識されるとリムーバブルディスクとして

アクヤスすることができます。

●「WORDTANK」リムーバブルディスク内にフィイルは保存できま せん。

#### 各項目にしたがい、USB辞書の設定を行い 完了をクリッ 6 。クします

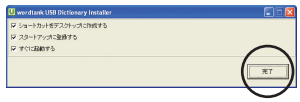

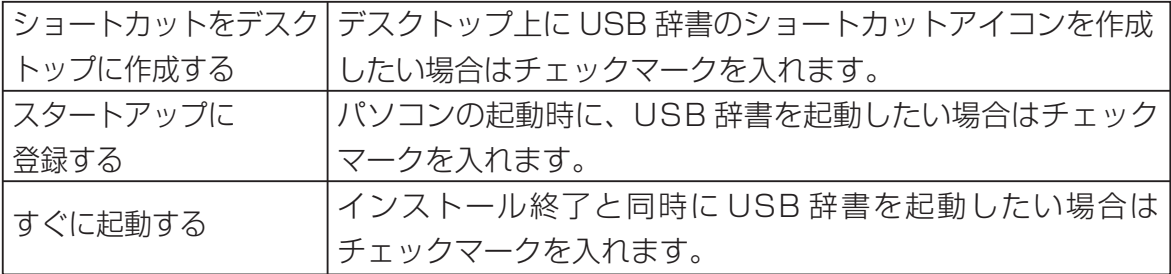

以上でインストールを完了します。

## USB 辞書の設定を行う

前ページの手順 6 で「すぐに起動する| を選択し、パソコンのタスクバー上の USB アイコン を選択し右クリックすると、以下のような設定を行うことができます。

ホットキーとメッセージ表示の設定

ポップアップウィンドウから「ホットキー設定(K)」選択し、ホットキーを設定します。

- 設定したいキーのラジオボタンをクリックし、アルファ ベットを入力します。 ●初期設定は「Alt + Q」です。
- 検索実行時にパソコントにメッセージを表示したい場合 はチェックマークを入れます。

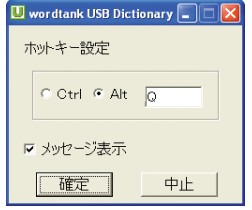

設定を完了したら、確定をクリックします。 ● USB 辞書ソフトウェアのホットキーに、パソコンのアプリケーションのショートカットと同じキー を設定した場合(例えば「Ctrl+C」などは通常、コピー操作として使用されています)、USB 辞書 ソフトウェアのホットキー設定が優先されます。通常のパソコン操作で使用するショートカットキー と重ならないように設定してください。

#### 言語の設定

ポップアップウィンドウから「言語 (L)| 選択し、続けて表示さ れるポップアップウィンドウから表示言語を設定します。英語、 日本語、韓国語、中国語(、中国語(繁体字)の中から選 ぶことができます(初期設定はインストール時に選択した言語です)。 ●動作環境によりパソコンの画面表示は異なる場合があります。

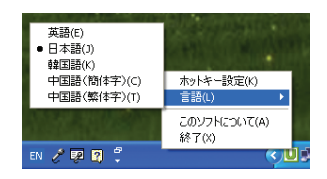

## USB 辞書機能を使って語句を調べる

インストール手順完了後、パソコン画面からテキストを選び、その意味を調べます(ここで は「economy」の意味を調べます)。

USBケーブルがパソコンと電子辞書に接続されていることを確認します。 1

- ary」を起動させ、パソコン画面でテキストデータの 「econ-<br>omy」をマウスでドラッグするなどして選択します。 パソコンにインストールした「wordtank USB Diction-<br>ary」を起動させ、パソコン画面でテキストデータの 「econ-パソコンにインストールした「wordtank USB Diction- 2
	- USB 辞書のインストール時に 「スタートアップに登録する」や 「す ぐに起動する」を選択した場合はソフトウェアを手動で起動する必 要はありません。

(USB 辞書をパソコンにインストールする 『 ゐ 205 ページ参照)

bund of a change of Canon's economy had been robust ( to strong growth came about

ホットキーで指定された操作を実行すると、電子辞書に 3 文字データが送られ、検索を開始します。 ●初期設定は「Alt+QI です。 ● 208 ページの手順 2 で 「メッセージ表示」のチェックをはずした 場合は、右のメッセージ画面は表示されません。

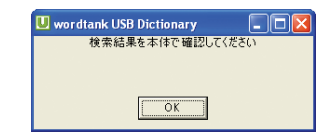

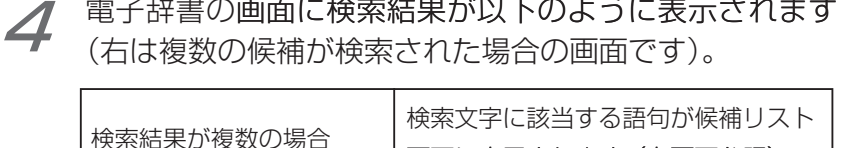

画面に表示されます(右画面参照)。

その語句の本文画面が表示されます。

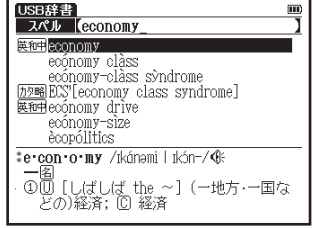

- / ◇ でカーソルを移動させ、調べたいコンテンツの 語句を指定します。
- 収録されていない語句を選択した場合は、その語句に一番近いもの を候補表示します。
- を押すと、USB 辞書画面に戻ります。

**ᆂ** Ә <del>෭</del>ᡷ≞ の ┳ ┯ /- | △ ᆃ / ≟ ញ / 〝 / │ ㅜ

検索結果が 1 つだけの場合

210

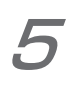

を押して、本文画面を表示させます(ここでは「英神  $\left\Vert \mathbf{R}\cdot\mathbf{\hat{\mathcal{R}}}\mathbf{\hat{E}}\right\Vert$ economy」を選びます)。新英和中辞典の「economy」 。の本文画面が表示されます

● USB 辞書機能を使って検索できる語句は Microsoft Office の Word、 Excel、PowerPoint および Internet Explorer (一部のプラグインや スクリプトを用いたコンテンツでは正しく検索できない場合がありま す)上で選択できるテキストデータの語句です。またお使いになる環境 により文字を正しく認識できない場合があります。

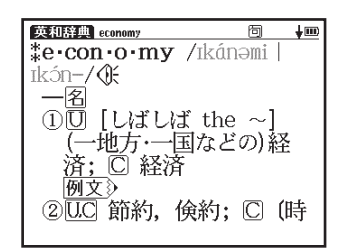

■■■ USB 辞書機能を使う

#### USB 辞書使用後に電源を切る

パソコンに接続している間、電源はパソコン本体から供給されオートパワーオフ機能が無効 になります(実機画面のアイコン表示が III) から - 01 に変わります)。電源を切りたい場合は、 タスクバーの「ハードウェアを取り外すかまたは取り出す(U)」より、一度接続を解除して からUSBケーブルを取り外します。

USB 辞書画面を表示させた状態で、パソコン上でタスクバーから接続を解除します。

USB 辞書画面にパソコンとの接続が解除された絵が表示されたことを確認したう えで、USBケーブルを取り外します。

本機の (☞ を押して電源を切ります。

● USB 辞書機能を使用していないときも、ケーブルを接続している間はパソコンから電源をとるこ とができます(その間、実機画面の電源残量を示すアイコンは •m となります)。ただしパソコンが 古かったり、USB ハブ経由で接続した場合は雷源の供給量が十分でなくなり、通常の操作ができ なくなることがあります。その場合は、雷池をご使用ください。

## USB 辞書をパソコンからアンインストールする

パソコンと電子辞書を付属の USB ケーブルで接続します。 1

マイ コンピュータ上の 「WORDTANK | ドライブを開き、 2 インストーラー「INSTALL.exel をダブルクリックしま 。す

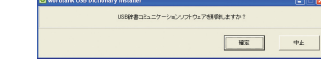

「USB 辞書コミュニケーションソフトウェアを削除しま すか?」と表示されます。

|確定| をクリックすると、アンインストールされ、作業終 3 了後「コンピュータを再起動する必要があります」と表 示されます。「今すぐコンピュータを再起動します」また は「後でコンピュータを再起動します」のいずれかを選 択します。

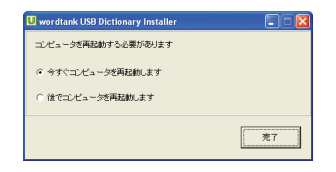

|完了|をクリックすると、再起動後にアンインストールが完了します。 ンと実機を接続していない場合は、パソコンの「プログラム (P)」から wordtank → Uninstall を選択して手順2から4を実行します。

## ■■ 電卓機能を使う

文字入力キーを使って、四則計算やメモリ計算などをすることができます。

メニュー画面からツール → 電卓を選んで、電卓画面を表 示させます。

(メニュー画面からコンテンツを選ぶ 〔で 33ページ参照)

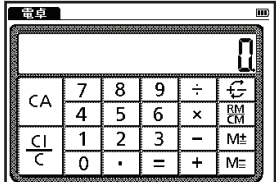

次ページの計算例を参考に計算をします。 2 ●計算をはじめる前に、22 を押してださい。

電卓機能使用時のキーボード

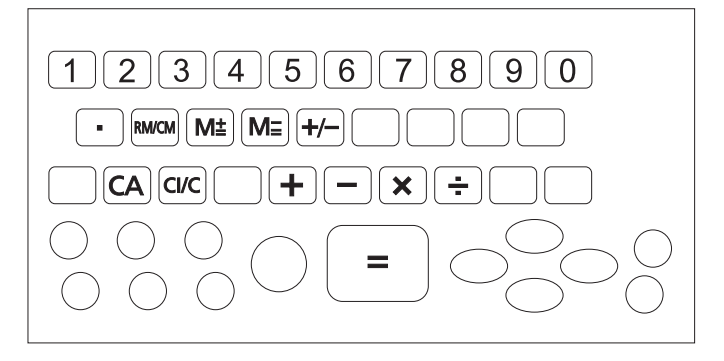

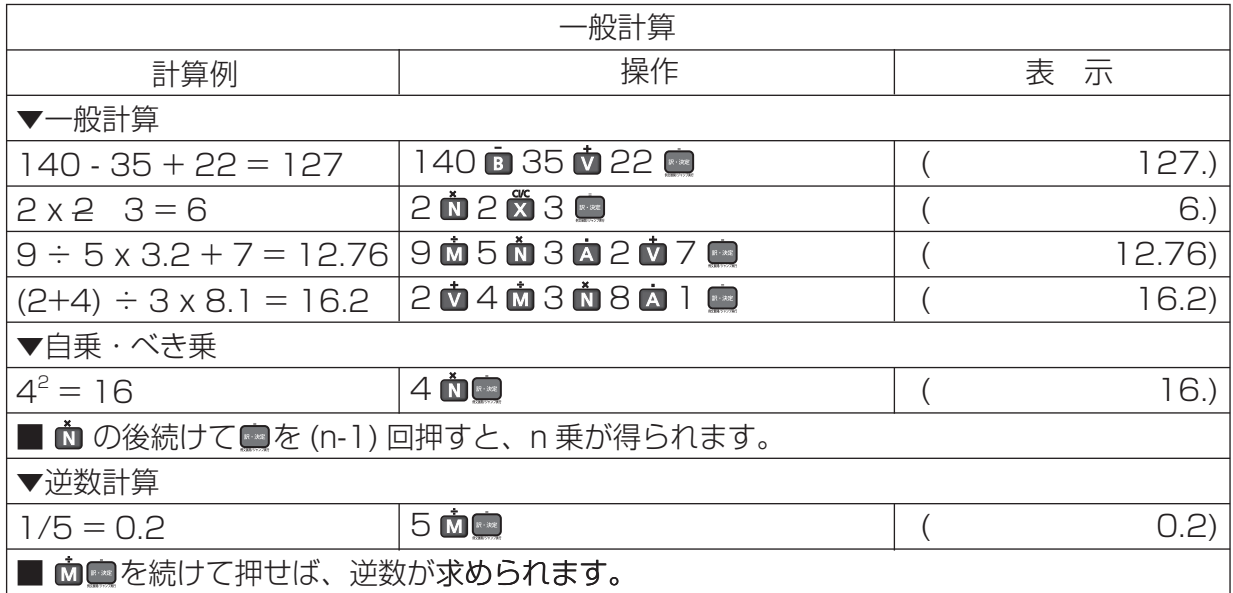

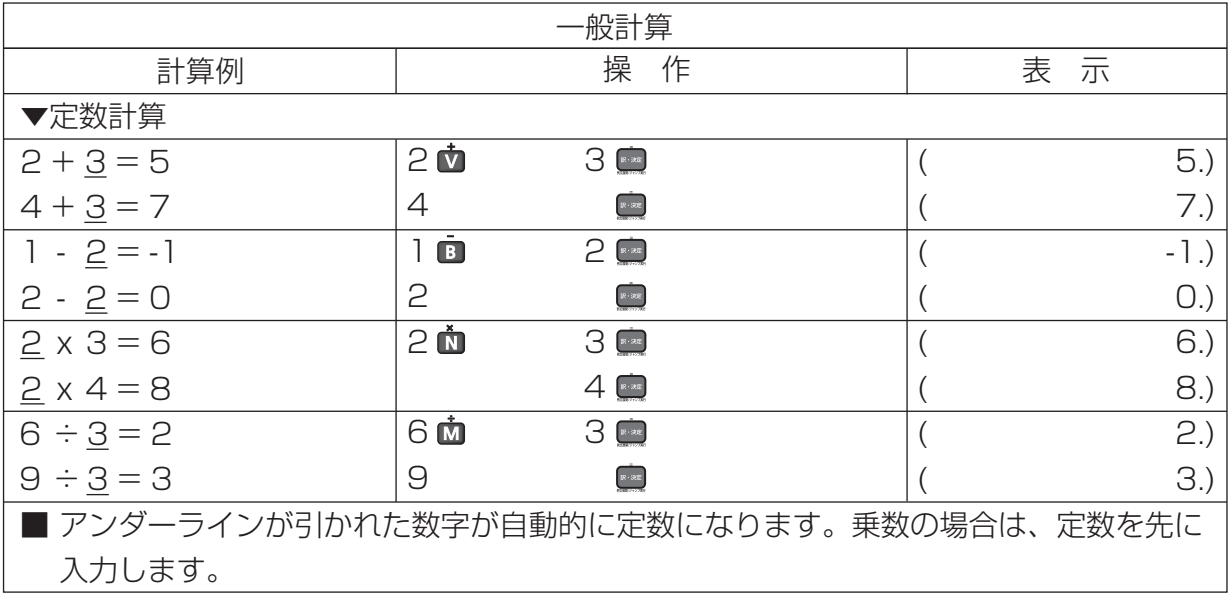
## 電卓機能を使う

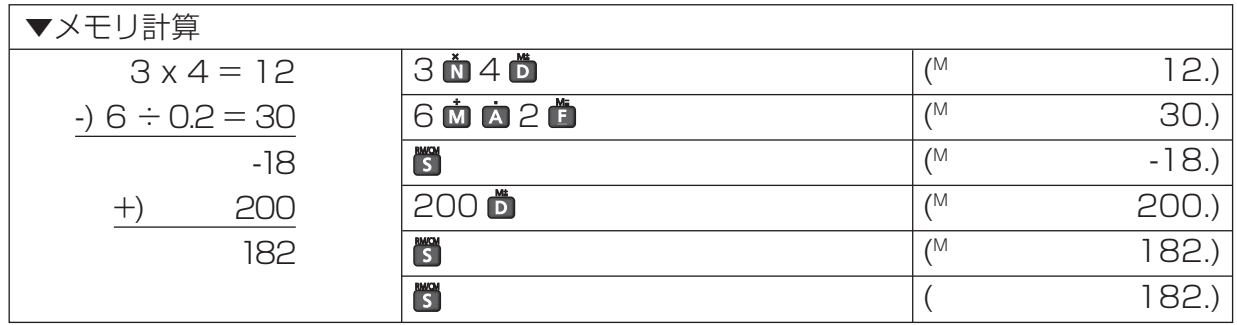

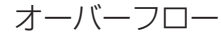

数値の整数部が12桁を越える計算または計算結果の場合、または除数0の割り算を行っ た場合、オーバーフローサイン (ERROR) を表示して、以降の置数、計算を停止します。

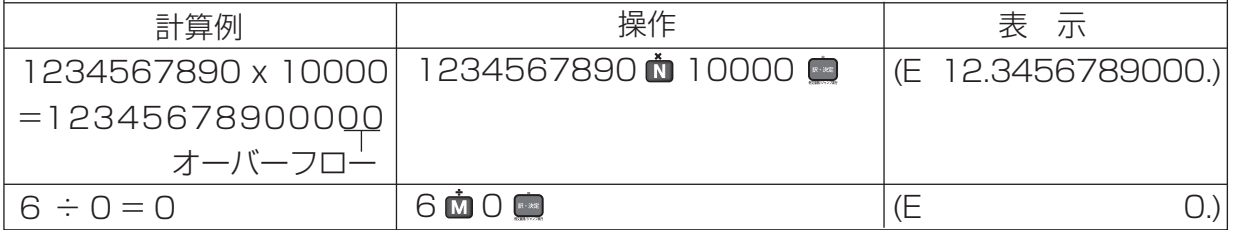

- 「E」と表示されたとき、計算を続ける場合は ☆を、 新たな計算を始めるときは ☆を押してください。
- を押すとメニュー画面に戻ります。

■■ 電卓機能を使う

## おぼえておくと便利なキーのはたらき

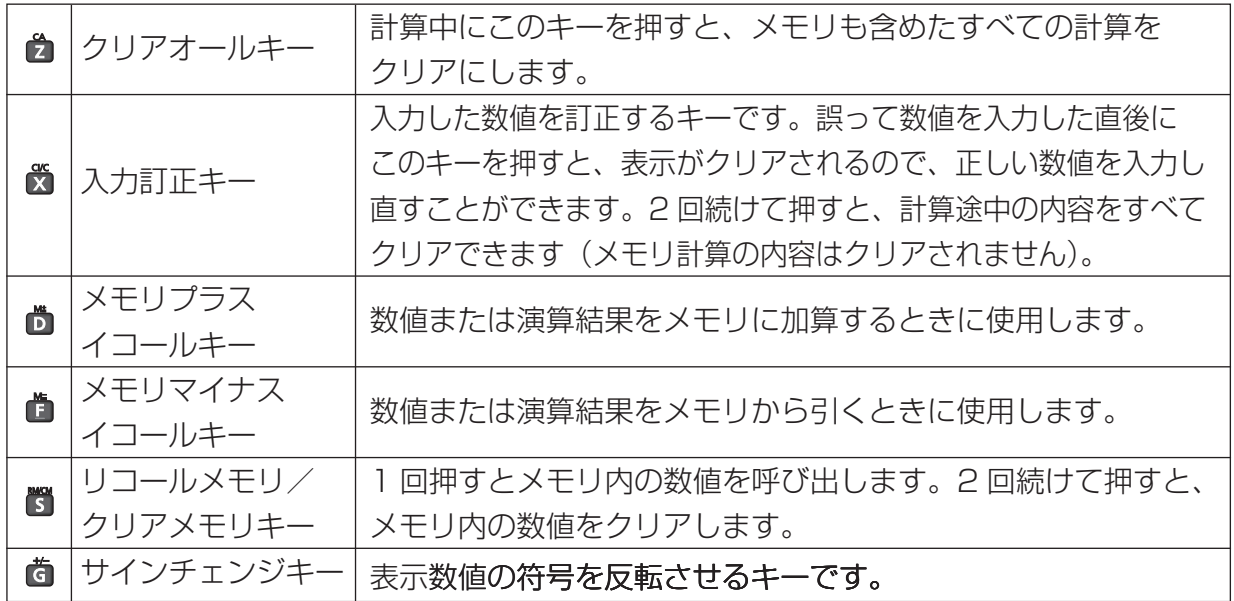

便利な機能を使う ー・コンピューター しょうしょう しゅうしょう しゅうしゅう しゅうしゅう しゅうしゅう しゅうしゅう しゅうしゅう しゅうしゅう しゅうしゅう しゅうしゅうしゅう しゅうしゅうしゃ

## **Before Initial Use**

#### **lnsert** the batteries

- Turn off the device and position your thumbs on the arrows on the 1 battery compartment cover located on the bottom of the device. Push the cover in the direction of the arrows to remove the cover
- Insert the two attached AAA size batteries and make sure that their poles 2  $(+$  and -) are correctly aligned.

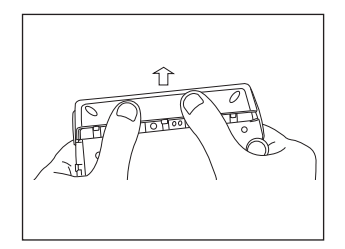

- - Install the battery cover again.

### **Reset** device

- Press the reset switch on the bottom of the device. 1
- Open the device cover and adjust the display angle for the best 2 .visibility

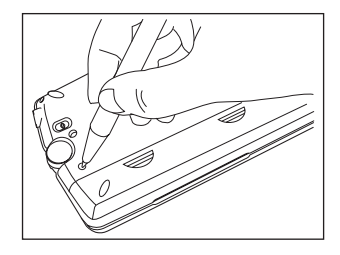

A message that reads " システムを初期化しますか ?/Do you want to reset?". 3 To initialize the system, select "  $|t \rangle$  " and press the  $[1]$  set  $\mathbb{R}$  button.

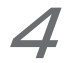

After choosing the battery type, adjusting the display contrast, then the function menu will be shown, the menu displayed, and the device will be ready for use.

#### **Switch display language**

The display language can be switched between Japanese and English at the set-up menu screen. The Set-<br>up menu screen can be found on the Menu screen.

## **Reference**

## **Key Functions**

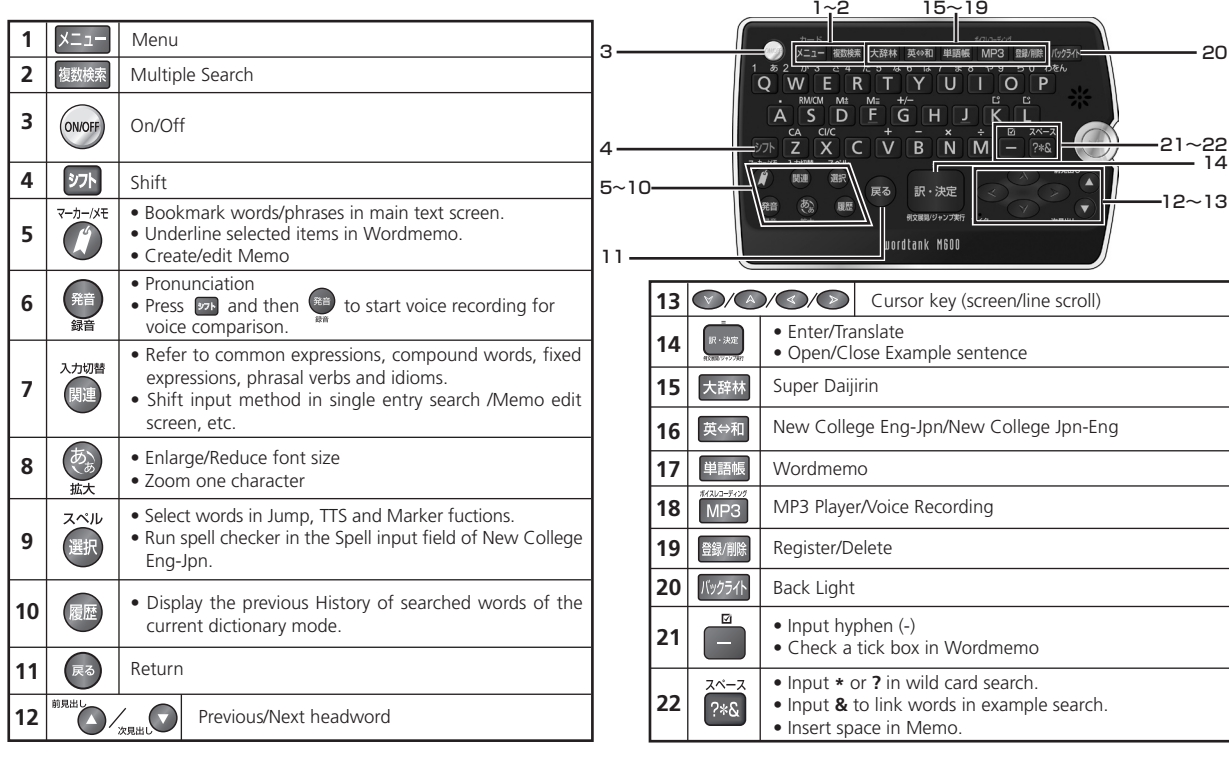

## **Basic Operations**

## **Power on by Open the device cover/Press (ency)**

Either open the device cover or press (sop) to turn on the power. The last viewed screen appears on the display (resume function).

The device can also be turned on by pressing any one of following keys: X=2- 趣樣 英#和 単語帳 MP3 The initial screen of the selected content appears on the display.

### **Backlight■**

Press K<sub>V274</sub> to turn the backlight on to enable reading in dim light. The backlight automatically turn off if no key press for 30 seconds.

### **Power off by Close the device cover/Press** (ency)

When the device is on, close the device cover or press (see ) to turn the device off. If the cover is closed during MP3 playback, playback will continue.

The unit itself will automatically turn off to save energy in case of not being used for a certain period (Auto power off function).

### **Select contents from the menu screen**

- $\frac{b-k}{b-1}$  to display the menu screen. Select a content category by
- moving the cursor with  $\left(\sqrt{2}\right)$ . After selecting a category,
- move  $(A)$   $\vee$  to select the desired content.
- Press  $\left[\right]$  to display the search screen.
- \* Content can also be selected by pressing the alphabet key of the letter showing beside the content.

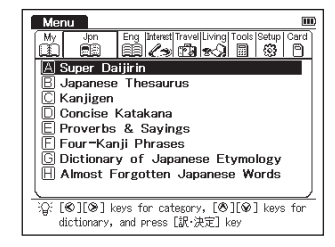

1

2

## **Reference**

**Content Categories -**

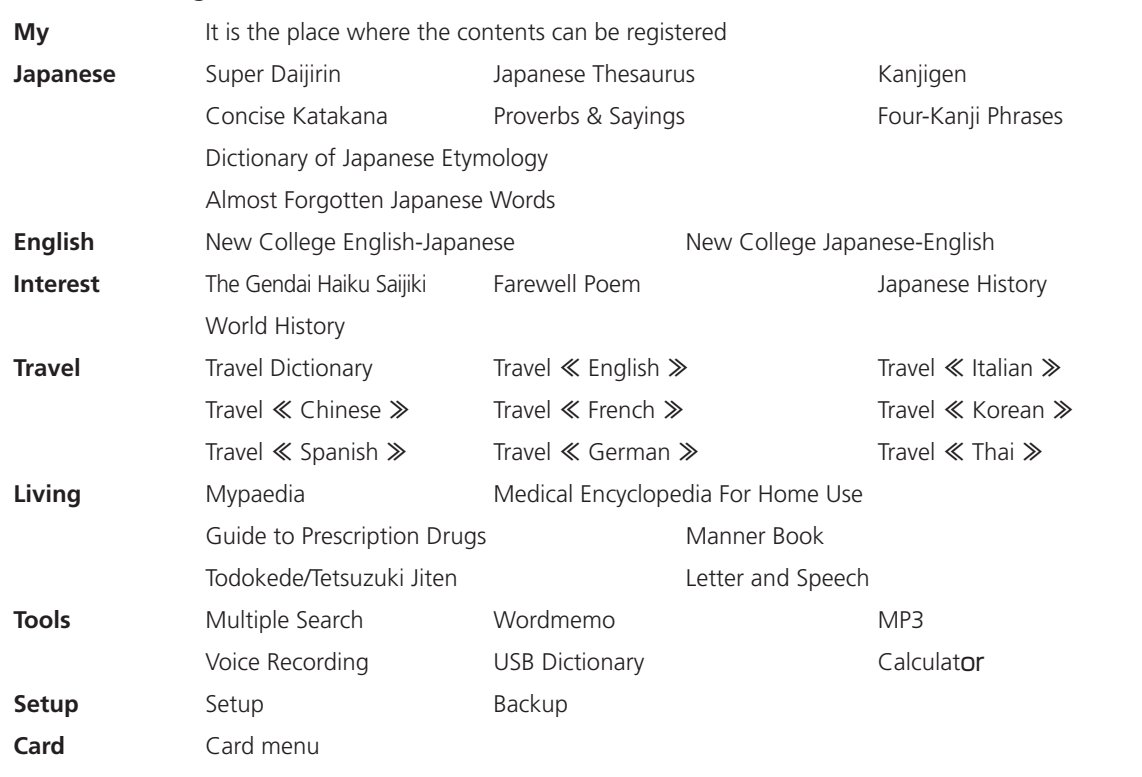

**search** words/phrases/sentences

 $\cdot$  Press  $\overset{\overline{(b)}}{=}$  to change the font size.

- Move  $\left(\sqrt{N}\right)$  to select an input field. Enter a search word or phrase 1 with the character keys.
- A list of matched words/phrases will be displayed on the upper side. 2 A preview of the chosen headword is displayed on the bottom side.
	- Move  $\left(\sqrt{\alpha}\right)$  to select an appropriate word/phrase on the list and press  $[w\cdot\hat{m}]$  to display the main text screen for the selected word/phrase.

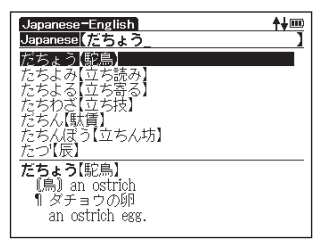

## **Scroll** screen

Press  $(A)$   $\rightarrow$  to scroll up or down one line at a time.

- 
- For the search result list, press  $\sum_{n=1}^{\infty}$  to scroll it up by one screen or press  $\sum_{n=1}^{\infty}$  to scroll it down by one 2 .screen
- 3

1

3

For the main text screen of the searched word, press  $\gg$  to scroll forward to the next screen or press  $\triangle$  to scroll back to the previous screen of the text.

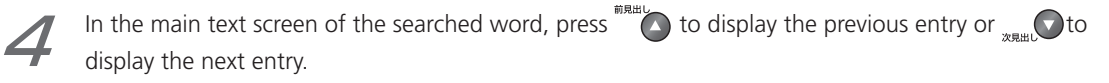

### **Display** example sentences, column or references

When  $\mathcal{D}\gg$  appears on the main text screen, press  $\mathbb{R}^n$  to display example sentences, column or reference. Press  $\left[\begin{smallmatrix}\n\mathbb{R}\cdot\mathbb{R}\mathbb{R}\n\end{smallmatrix}\right]$  again to close.

### **Return** to search result screen

While the main text screen is displayed, press  $(\mathbb{R}^3)$  to return to the search result screen.

### **guide see** dictionary guide

- When  $\Leftrightarrow$ Usage appears on the initial search screen of any dictionary, a 1 user quide is available.
- Move  $\left(\sqrt[12]{\sqrt{2}}\right)$  in the search screen, select  $\phi$ Usage and press  $\left[\sqrt[12]{\cdot}$  to refer 2 to the guide.

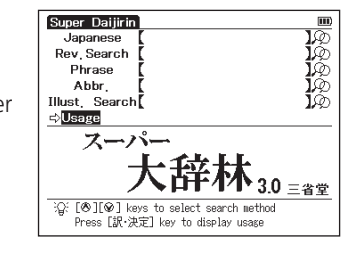

Reference Quick

**Quick Reference** 

## **Data** backup

1

1

2

This function saves the environmental settings, bookmarks, memos and other data of this device to a SD Memory Card.

Insert a SD Memory Card into the device. Select " Backup " from the Setup and press Select "Start backup".

- Enter a name for the backup file in the file list. The length of the file 2 name can be up to 8 numerical characters. Press  $\sqrt{n}$
- Select "Yes" to confirm the file backup and press  $[x\cdot \infty]$  to start. 3
	- \* Do not eject the SD Memory Card or turn the power off while processing the backup. The backup is completed when the message "Data has been success-<br>fully backed up." appears on the screen.

## **Restore data from SD Memory Card**

Data saved on SD Memory Card can be restored back into the device.

Select "Restore the data" on the screen and press  $\sqrt{\mathbb{R}^n \cdot \mathbb{R}^n}$ 

A list of backed up data files appears on the display. Select a file on the list and press  $\left[\right]$ <sup>R-302</sup>

Select "Yes" and press  $\left[\mathbb{R}^*\right]$  to start data restoring.

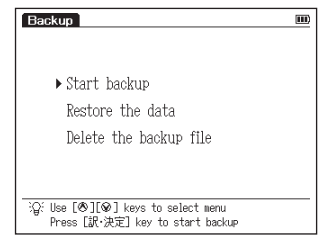

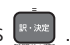

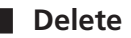

1

2

### **Delete backup data**

To delete a backup file from the list.

Select "Delete the backup file" on the screen and press **Resequent A list of backed up data files appears on the** 

display. Select a file on the list and press  $\left[\mathbb{R}^d,\mathbb{R}^d\right]$ 

Select "Yes" and press  $\left[\mathbb{R}\right]$  to start deleting the file.

1

**TTS** pronunciation

English text appearing in screens can be selected and read aloud by TTS (Text To Speech).

- Display the search result of "もつ  $[$ 持つ】 "in Jpn-Eng dictionary.
	- Press  $\lim_{n \to \infty}$  and move  $\sqrt{\frac{2}{n}}$  and  $\frac{2}{n}$  and  $\frac{2}{n}$  and  $\frac{2}{n}$  and  $\frac{2}{n}$
- Press  $\sum_{n=1}^{\infty}$  again to highlight  $\boxed{S}$  on the display. After that, press  $\boxed{>}$  to extend the highlighted area to "person". 2
- Press  $\frac{1}{2}$ . "TTS" appears on the display and the selected sentence is read 3 .aloud
	- \* If non-English words are selected together with English words, only the English words are read.

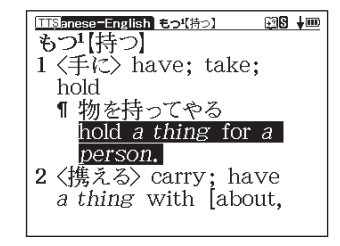

## **Hear the native pronunciation**

In the search result list screen or the main text screen for each dictionary, if the  $\mathcal{R}$  mark appears in the content of the explanation, a native pronunciation of the entry word or example sentence are available. Press  $\bullet$  to check the pronunciation data.

## **Check your pronunciation**

1

- If the  $\mathbb{Q}$  mark appears in the main text screen, press  $\mathbb{R}$  and  $\mathbb{R}$
- While the message "Playing ..." is displayed, the sample pronunciation is 2 played back.
	- When the message "Recording..." appears, the recording will then be started. Please pronounce the word.
	- After about one minute, recording will be ended. Both the sample and recorded pronunciations will be automatically played back while the message "Comparing..." is displayed.
- When the pronunciation comparison is finished, the message "Do you want 5 to continue to comparison?" appears.
	- Select "Yes" and press  $\boxed{\bullet \bullet \bullet}$  to hear the recorded pronunciation again.
	- If "No" is selected, the pronunciation comparison ends
	- and the search result screen is displayed.
	- \* The recorded pronunciation is erased when the pronunciation comparison is finished It cannot be saved

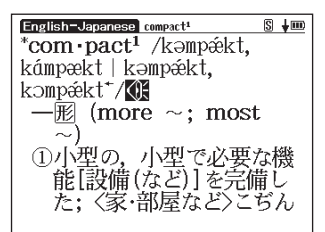

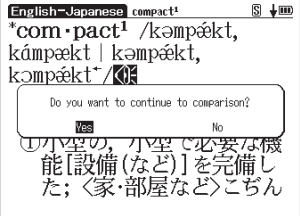

## **Use the Wordmemo**

### **Register** headwords

In the main text screen for dictionaries, press  $\frac{1}{2}$  to copy the word into Wordmemo. Press  $\frac{1}{2}$  and to see the list of headwords previously registered. Headwords are categorized by dictionary name automatically. Select "All" to display all the registered headwords.

### **DeleteWordmemo** records

In the list of headwords previously registered press **BH/HK**. When the message "Delete words from Wordmemo message "displayed, select "Yes" and  $\lceil x \cdot x \rceil$  to comfirm the deletion.

### **Set up Wordmemo**

Press  $\frac{1}{2}$  to open the list of headwords previously registered, use  $(\vee)$  to select "Setup", then press  $[\cdot,\cdot]$  to open the Wordmemo setup screen. Use  $( ) \times )$  to change item, use  $( ) \times )$  to change setting. Select "setup complete" then press  $\sqrt{\mathbf{s}}$  to save the setup content.

### **Use the Marker (Underline) function**

To put a marker to the words inside wordmemo.

- In Wordmemo screen, use  $\bigcirc$   $\vee$  to move to the word need to learn then press  $\bigcirc$   $\mathbb{F}^*$  to open the main screen. In main screen, press  $\hat{\mathbb{S}}$  a cursor will show  $\mathbb S$  on right hand side of screen.
	- Use  $(\sqrt{4}/4)$   $(3)$  to move to highlight the front side need to be underlined, pressing again to set the beginning position.
- 2

1

- Use  $\bullet$  to highlight the text need to be underlined. Press  $\bullet$  to underline the selected place.
- \* Marker can be put on 5 places of each registered headwords.
	- \* The box ( □ )on the right side of the Wordmemo list will become solid black, when Marker is made for the headwords.

#### Remove individual Marker

Open the text screen of the wordmemo, use  $\sum_{k=1}^{+\infty}$  to select the Marker and press Bulles . After that, on the comfirmation screen, press  $\iff$  to select "Yes" then press  $\left[\mathbb{R}\right]$  to delete.

#### Delete Marker from List of headwords previously registered

In List of headwords previously registered press **Bank**, "delete word, Marker, select" screen will display. Move  $\left(\sqrt{N}\right)$  to select "delete Marker" item delete method, select "yes" then press  $\left[\sqrt{N}\right]$ 

### **Use the Multi Jump function**

In the main text screen of any dictionary, press  $\left(\frac{d}{dx}\right)$  and  $\left(\frac{d}{dx}\right)$  ( $\left(\frac{d}{dx}\right)$   $\left(\frac{d}{dx}\right)$  1 to select the word you wish to search in another dictionary. If it is a phrase, press  $\widehat{\mathbb{B}}$  again and press  $\geq$  to expand the selection block.

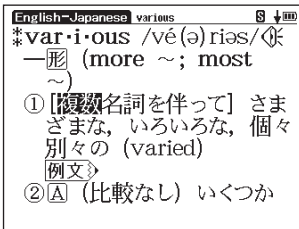

- Press  $\left[\mathbb{R}^n\right]$  to display available search result. Use  $\left(\sqrt[n]{\mathbb{R}^n}\right)$  2 to select the appropriate dictionary and press  $\left[\mathbb{R}\right]$  and  $\left[\mathbb{R}\right]$  to jump to the destination.
	- \* If there is only one search result, the dictionary will be directly opened.
	- $*$  If  $\triangle$  is shown in the main text screen, use Jump function to select  $\triangle$ . Press  $\left[\begin{smallmatrix}\nR+300 \\
	-10000 \\
	-10000\n\end{smallmatrix}\right]$  to see the reference.

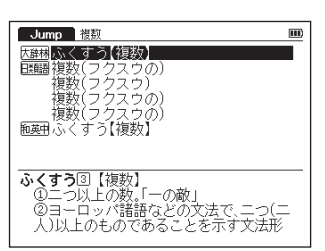

## **Use Wild Card Search**

- In Japanese and English spelling input, "?" and "  $*$  " can be used as uncertain letter(s). If "  $*$  " is entered 1 at the start followed by letters, Reversed Search can be used. While "?" represents one character, "  $*$  " has no restriction.
- For example, entering "chr \* m" in English can provide the search result "chrism, chrysamthemum..etc" 2 (headwords that start with "chr" and end by "m").

### **Use the Bookmark function**

- In the main text screen of any dictionary, press  $\bigcirc$  and select "Add to 1 Bookmark" option, then press  $[\cdot \cdot \cdot \cdot]$  to add the current headword to the .Bookmark
- Hinnd(s) nderstand tun der stand ap•pro•pri•ate# ppropriate Istuaciio: col·lo·qui·al /kalóokwi Press [訳·決定] key to save
- 
- In the initial search screen and main text screen of any dictionary, press 2 to display the Bookmark headword list (for the current dictionary). Use  $\left(\sqrt[8]{\sqrt{2}}\right)$  to select a headword listed, then press  $\left[\sqrt[8]{\cdot}\right]$  to display the main text screen for the word
	- In the Bookmark headword list, Use  $\sqrt{\binom{2}{\cdots}}$  to select a headword listed, then press of 3 to remove the headword.

## **Use the History function**

In the initial search screen and main text screen of any dictionary, press 魇歴 to display the History of head-<br>words previously searched in the current dictionary.

2

1

Use  $\ll$  /  $\gg$  to select any dictionary and use  $\ll$  /  $\sim$  to select any headword listed, press  $\sim$  to display the main text screen for the word. Press **equals** to remove the word from History.

## **View the Stroke Order**

If  $\frac{2\pi}{3}$  appears in the main text screen of Kanjigen, press  $\frac{2\pi}{3}$  to view the stroke order of the Chinese .character

## **Use the Multi-Key Search function**

- At the input field of some initial search screens, which have  $\mathcal{D}$  showing beside, by pressing the  $\mathcal{D}$ , the 1 screen will change to Multi-key Search mode. In that mode, plural keywords can be entered and searched at the same time
- Up to 5 entries can be entered at a time. The restriction of the original 2 input method will be applied in the Multi-Key Search. The number of matched results for the word completely inputted will be shown at the end of the input field when the cursor is moved to other field by press-<br>ing  $\bigcirc$   $\wedge$   $\vee$

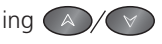

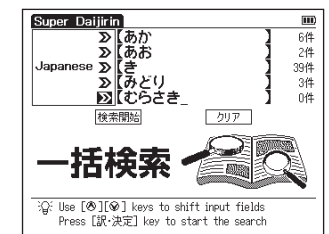

.screen

3

4

While the input field is highlighted, press  $\left[\mathbb{R}^n\right]$  to start a search. Press  $\sqrt{18}$  to reset the entry. Press  $\sinh$  to return to the single entry search

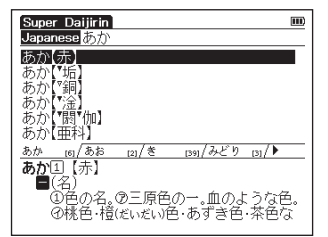

## **Use the Memo function**

マーカー/メモ In the main text screen of some dictionary, press  $\bigcirc$  twice (once for 1 the Bookmark function) and **exage to enter the Memo edit screen**.

In the search result screen, each matched word will provide its own list.

Press  $\bigcirc$  /  $\triangleright$  to shift among different result lists.

- In the edit screen, press  $\overline{a}$  and press  $\overline{a}/\overline{b}$  to select  $\overline{a}$  and  $\overline{b}$ . 2 Press  $\left(\sqrt{\phantom{a}}\right)$  to shift to the input mode.  $\phi$ な/漢字 (Japanese)  $\rightarrow$ ABC or abc (Alphabet)  $\rightarrow$  123 (Number).
- When using  $\frac{1}{2}$   $\frac{1}{2}$  (Japanese) mode, the character conversion function 3 is available. Enter the letter(s) and press  $\left[\cdot\right]$  to show the matched Kana and Chinese characters on the pop-up window. Press  $\left(\sqrt{\phantom{a}}\right)$  to select the appropriate characters. Press  $[x \cdot \ast x]$  to convert.

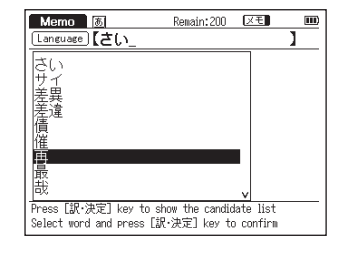

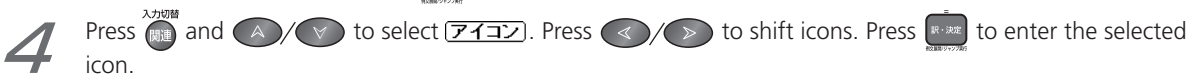

Press  $\lim_{n \to \infty}$  and  $\left(\frac{1}{n}\right)$  to select  $\left(\frac{1}{n+1}$ . Press  $\left(\frac{1}{n}\right)$  to select signs  $\left(0, \frac{1}{n+1}\right)$  or ! etc). Press  $\left[\frac{1}{n+1}$  to 5 enter the selected sign. Press **and A**  $\sqrt{v}$  to select  $\sqrt{v}$ . Press  $\left(\sqrt{v}\right)$  to set up 6 **Memo** 123 Remain: 192 | XE メモ **メモ \* 区モ Hok** Memo Memo Group option. Choose  $\angle x \times \angle x \times / \angle x$  to group the Memo. 1 閻国再チェック! The selected icon will be shown next to  $\nabla \cdot \mathbf{E}$ . Use [入力切替] and [<sup>8</sup>][<sup>9</sup>] to select command Use [⑥][⑧] to select and press [訳·決定] マーカー/メモ

- In the main text screen of some dictionary, press  $\binom{n}{k}$  twice and  $\binom{n}{k}$  7 to display Memo Management screen. Use  $\left(\sqrt{\sqrt{2}}\right)$  to select an appropriate group and press  $[x\cdot x]$  to confirm. The list of Memos with the selected group will be displayed.
- When the Memo Management screen is displayed, select an appropriate 8 Memo and press  $\left[\begin{array}{ccc} \n\text{R-Exib} \\
\end{array}\right]$  to modify . Press  $\left[\begin{array}{ccc} \n\text{R-Exib} \\
\end{array}\right]$  to close the Memo screen.

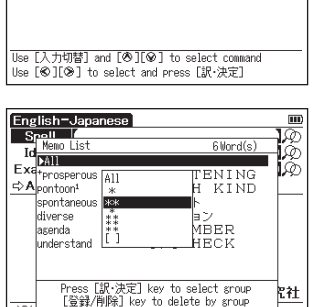

Press 「入力切瑟】 for multiple keywords input

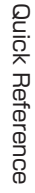

## **Use Cards (Content Card and SD Memory Card)**

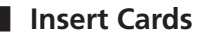

Turn the device off.

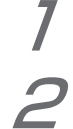

1

With the label facing upward, carefully slide the card into the slot until hearing it lock in place.

\* Do not insert anything other than cards into the slot. Other objects may damage the slot and cards.

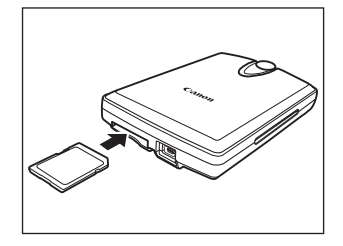

## **Eject Cards**

- Turn the device off
- Gently push the card inward.
	- \* When you release your hand, the end of the card pops out, therefore keep one finger gently pressed against the edge of the card.
- Pull the card out 2
	- \* Carefully pull the card straight out.

### **Lise** content cards

Load a content card into the device.

.

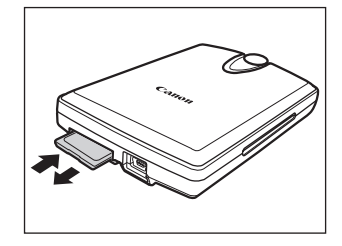

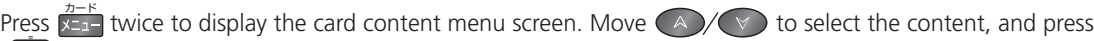

Reference Quick

**Quick Reference** 

## **Use the MP3 player**

#### **Play back MP3 data**

Load a SD Memory Card into the device. Press MP3 to display the MP3 player screen.

Move  $\left(\sqrt{\phantom{a}}\right)$  to select a title, and press  $\left[\sqrt{a}\right]$ 

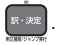

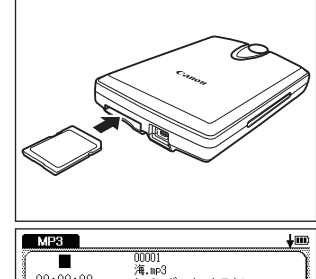

- 3851<br>海.mp3<br>レインボーオーケフトD  $00:00:00$ トラック ニタイトル  $-24h$ 海 mp3 LOQQ1 NN:N1:30 00002 仰げば尊し.mp3 00003 鲤のぼり mp3 :36 nnna .mp3 :38 00005 村祭.mp3 00006 茶摘.mp3 

**Player 3 Deapsen 3M** operating buttons and keys for using the MP3 Player

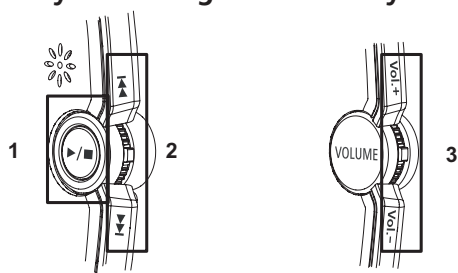

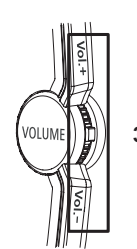

**Quick Reference** Reference Quick

The following operations can be performed by pressing operating buttons or keys.

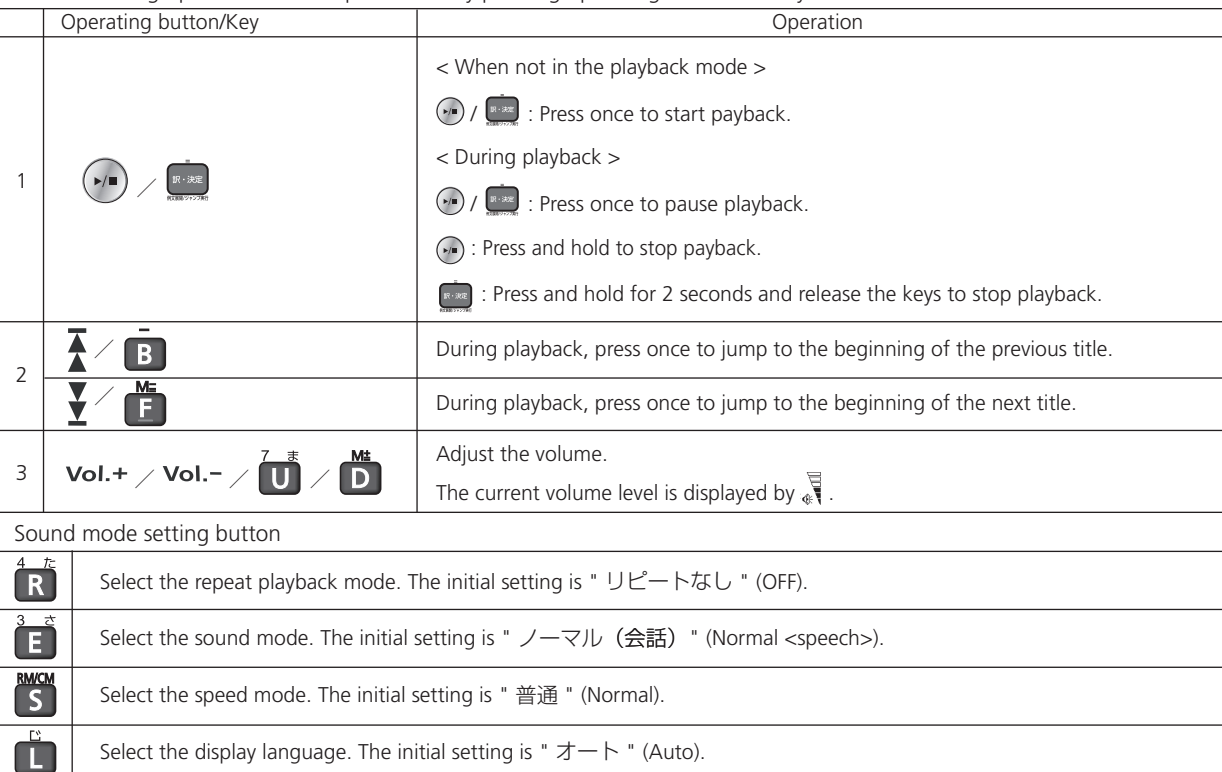

Reference Quick

**Quick Reference** 

#### Lock the jog and operate buttons

Slide the HOLD switch on the rear panel of the device to the right locks the jog and operate buttons. Slide it to the left unlocks the controls

#### **playback Set A-B repeat playback**

During MP3 playback, press  $\overline{A}$  to mark the start (point A) of the repeat title. Press  $\overline{A}$  again to specify the end point of the repeat title (point B). Repeat playback starts immediately between points A and B. \* If point B is not set, the repeat mode automatically turns off at the end of playback.

#### **Stop A-B repeat playback**

Press  $\Box$  during repeat playback to stop the repeat mode and play from the start.

#### **Storage location of MP3 data**

This device cannot create data files on cards. Create a folder for MP3 data somewhere on your PC other than the "recording" folder and make sure special characters do not appear in file names.

#### **Restrictions of Maximum MP3 File Display Number and File Naming**

It shows 1024 MP3 files in maximum. The MP3 file name includes the path and file extension name, please do not use more than 246 single-width characters (or 80 double-width characters) for them. The path name means the folder name where the file saved and  $'Y'$ .

## **Use Voice recording**

Audio can be recorded on SD Memory Cards and saved as audio data in MP3 format. This audio can be recorded on cards and played back.

### **• Record audio to cards and play back**

- Load a SD Memory Card into the device.
- Select "Voice Recording" from the menu screen to display the voice recording screen.

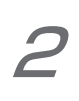

1

Press  $\boxed{\mathbf{N}}$  to start recording.

Press **S** to stop recording. The recording time, amount of recorded data and available memory are shown on the display.

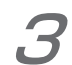

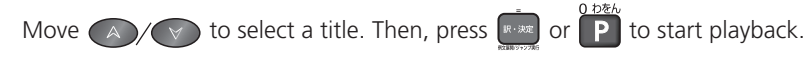

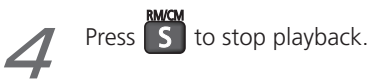

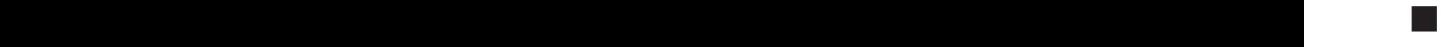

1

### **Erase recorded data**

Move  $\left(\begin{array}{c} \triangle \end{array}\right)$  to select a title.

Press  $\frac{1}{2}$  and  $\frac{1}{2}$  to display the recorded data erase screen. The recorded data will be erased.

\* To prevent unexpected data lost, turn the power off before ejecting the card.

#### **files data Recorded**

Audio data recorded on cards is saved in MP3 format and automatically named in a "RECnnnnn.mp3" format. (n is an alphabet or a number.) Audio recorded via the voice recording feature is saved in the "¥CANON¥recording¥" folder. Bit rate is 24 kbps.

## **Use the USB Dictionary function**

**Example 15 Install the USB Communication software in your PC.** 

Directly connect your PC and the electronic dictionary with an USB cable. Open the "WORDTANK" drive from the My Computer of your PC and start installation. Execute the software to start the installation.

- Select a word or phrase on the PC side. Use the hot keys (press  $[Alt] + [Q]$  2 keys by default ) to start the searching in the electronic dictionary side.
- Select a word or phrase from the candidate list. Press  $\left[\begin{smallmatrix}R\text{-size} & R\end{smallmatrix}\right]$  to display the 3 main text screen.

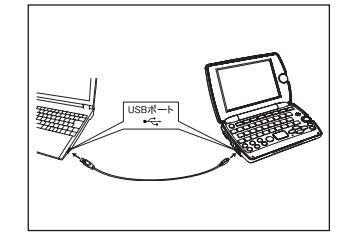

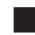

1

2

### **Change the setting of the software**

Right-click on the USB Dictionary tray icon (if it is running) in the taskbar of your PC and you will see a popup menu. This enables you to change hot keys and the display language.

### **Power consumption in the USB Dictionary**

While connected to a PC, the USB Dictionary draws its power from the PC (not the battery), therefore the auto power off feature is deactivated

Before physically un-plug the USB cable, stop the USB device in Windows first, then, un-plug the USB cable between the product and the PC. When the cable is disconnected, the power consumption will change back to battery.

## **LIninstall** the software from the PC.

 $*$  Press  $(* \circ)$  to return to the menu screen.

Open the "WORDTANK" drive from My Computer of your PC and double-click on the Installer.

Click on the [YES] to process forward. Select either "Restart now " or "Restart later ". The uninstallation will be completed after the PC is restarted.

## **Late Line calculator**

- Select "Calculator" from the menu screen to display calculator screen.
- $\ast$  Press  $\boxed{7}$  to clear the entry area before performing calculations.
- \* When "E" is displayed, press  $\alpha$  to continue the current calculation. Press  $\alpha$  to perform a new calculation.

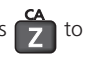

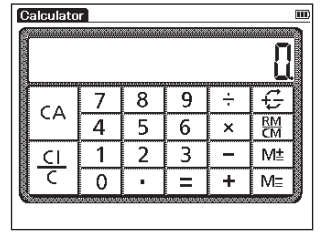

## ■■ ローマ字/かな対応表

ローマ字の入力方法がわからないときは、この表で確認してください。表記1、表記2、表記3、

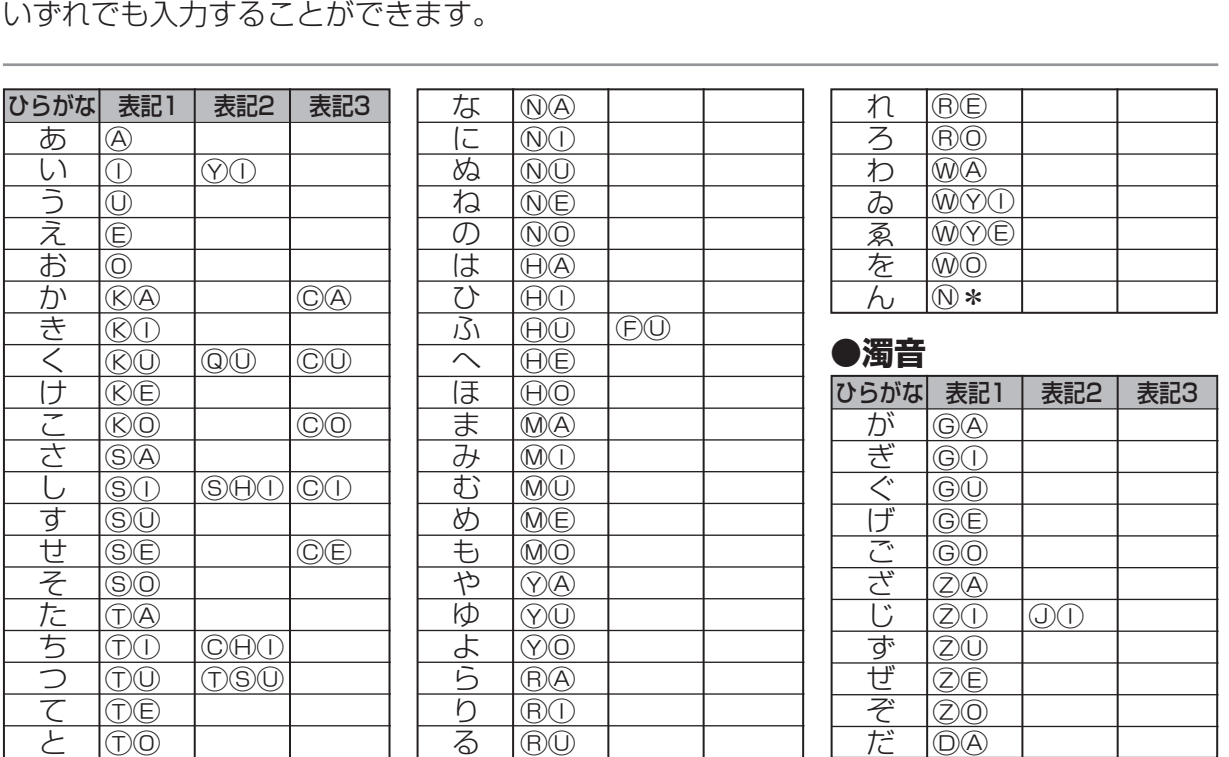

付録 付録

■■ローマ字/かな対応表

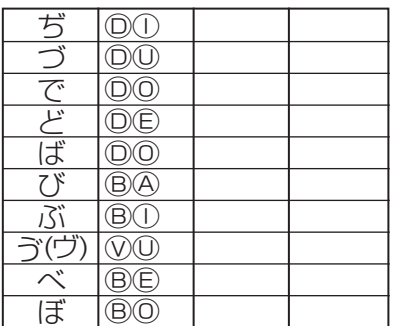

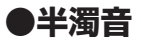

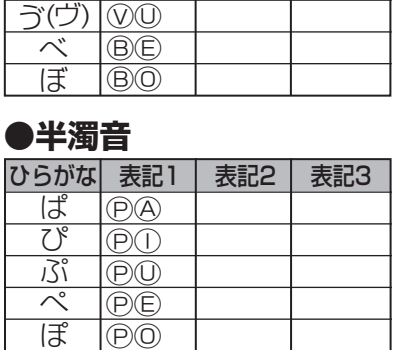

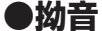

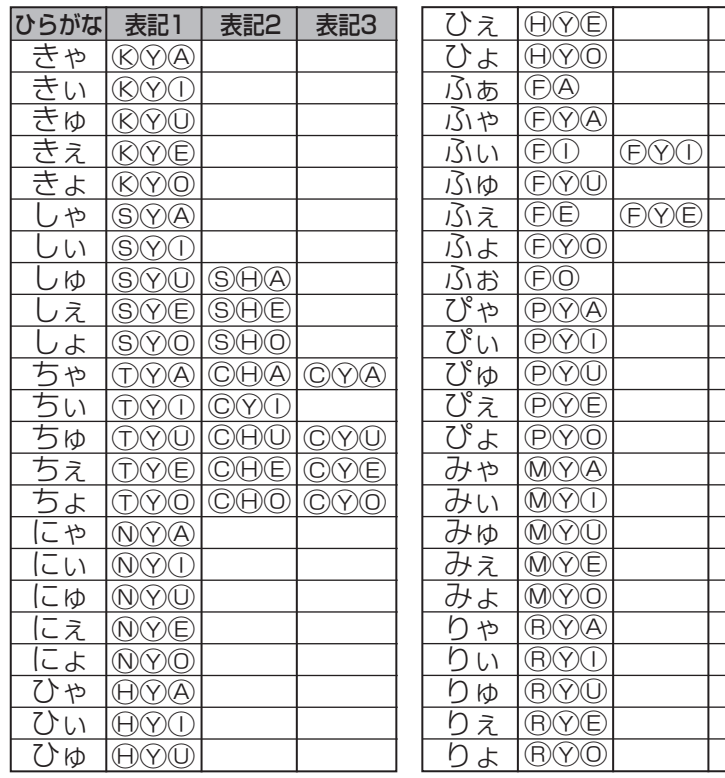

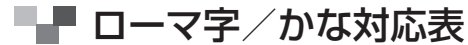

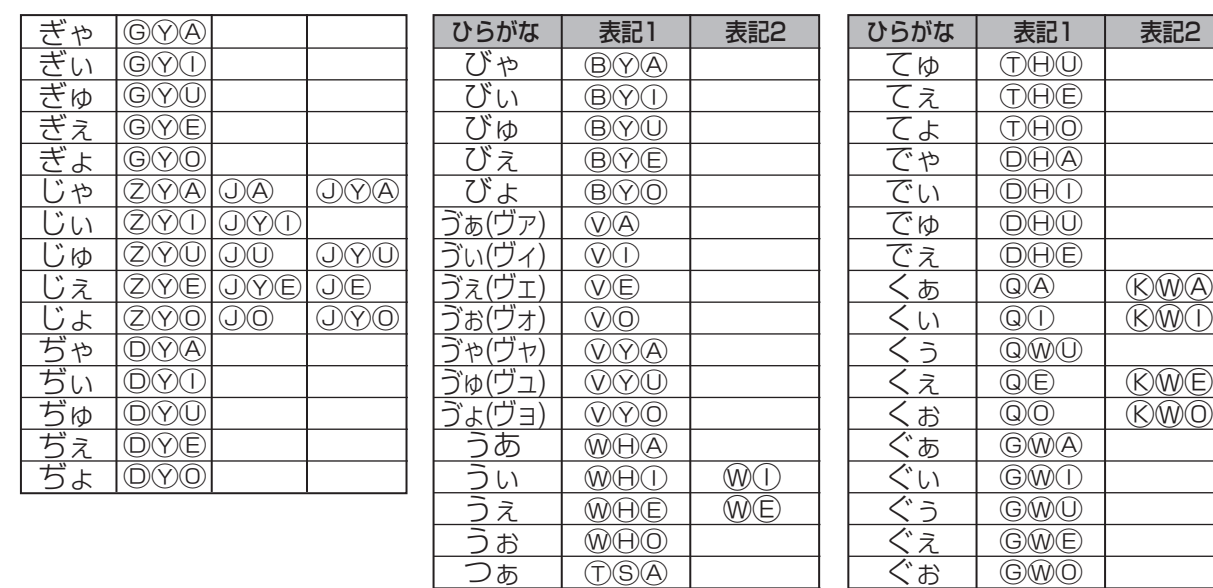

**DSO** ⓉⓈⒺ **O**  $\overline{\circledcirc}$  $\overline{\bigoplus\bigoplus\bigoplus}$  $\overline{ODO}$ 

とぅ どぅ ⓉⓌⓊ ⒹⓌⓊ

つぃ つぇ つぉ いぇ てゃ てぃ

付録 付録

■■■ ローマ字/かな対応表

## ●小文字

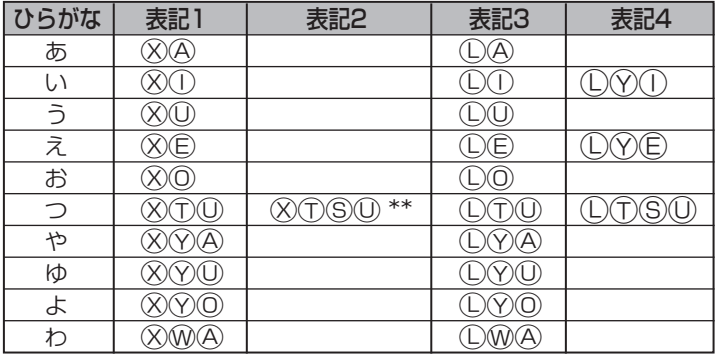

- \* 「ん」の次に「あ行」の文字、または「な行」「や行」の文字がくるときは、 「ん」は「NN」と入力します。
- 【例】「はんい」… AAMMO「そんな」… SOMMA それ以外は「ん」は「N」 。と入力してかまいません
- \*\* 促音(小文字の「っ」)は、次にくる文字の子音を続けて入力することによって も入力することができます。
- 付録 【例】「さっき| … ⑤A/R/R/N

付録

■■■ 著作物と著作権など

『スーパー大辞林 3.0』 『逆引きスーパー大辞林』

© Sanseido Co., Ltd. 2007 編集/松村明

- \*『スーパー大辞林 3.0』は書籍版『大辞林 第三版』 に 2007 年 3 月現在のデータ・項目を追加収録し た電子版のコンテンツであり、書籍版は刊行されて おりません。
- \*「逆引き機能」は『スーパー大辞林 3.0』の見出し 語を後方一致検索する機能です。

『コンサイスカタカナ語辞典 第3版』 © Sanseido Co., Ltd. 2005 編集/三省堂編修所

> 記述内容のお問い合せ先 株式会社 三省堂 デジタル情報出版部 TEL (03) 3230-9416

#### 『類語大辞典『

© KODANSHA 2002

編者 / 柴田武、山田淮

『暮らしのことば語源辞典『

© KODANSHA 1998

編者 / 山口佳紀

『手紙・スピーチ ぴったり表現辞典』 1999 KODANSHA © 編者 / 講談社辞典局

|監修・執筆/藤竹暁、川上裕之、鳥野功緒

記述内容のお問い合せ先 株式会社 講談社 総合編纂第三出版部 TEL (03) 5395-3553

『改訂新版 - 漢字源 』 (JIS 第 1 〜第4 水準版 ) © Gakken, 2006 編者/藤堂明保、松本昭、竹田晃、加納喜光 \* 【改訂新版 漢字源| JIS 第 1 ~第 4 水準版は、書籍版に 基づいて、JIS 第 1 ~第 4 水準 (JIS X0213-2004)、 補助漢字 (JIS X 0212-1990) 等を親字とする電子版 。として編集したものです

#### 『故事ことわざ辞典『

- © Gakken 1998
- \*収録辞典は書籍版『故事ことわざ辞典』を基に雷子デー タ化されたものです。書籍の内容とは一部異なります。

付録 付録

## ■■■ 著作物と著作権など

#### 『四字熟語辞典『

© Gakken, 1994

\*収録辞典は書籍版『四字熟語辞典』を基に電子データ 化されたものです。書籍の内容とは一部異なります。

### 『現代俳句歳時記』 現代俳句協会 編

© Gendaihaikukyoukai 2004

編集 / 小池徹郎

\*収録辞典は書籍版 『現代俳句歳時記』を基に電子データ 化されたものです。書籍の内容とは一部異なります。

### 『いざというときの届け出・手続き事典』

© Gakken, 2002

編集 / 学研 辞典編集部

\*収録辞典は書籍版 『いざというときの届け出・手続き 事典』を基に電子データ化されたものです。書籍の内 容とは一部異なります。データの内容は、2004年4月 の時点を基準にしています。

記述内容のお問い合わせ先 株式会社 学習研究社 TEL (03) 3493-3286

### 『忘れかけた日本語辞典『

© Masaru Sato, Shoichi Kosugi 編集 / 佐藤勝、小杉商一

> 記述内容のお問い合わせ先 株式会社 東京堂出版 TEL (03) 3233-3741

### 『新英和中辞典 第 7 版』

© 2003-2007 Kenkyusha Ltd.

編者/竹林滋、東信行、諏訪部仁、市川泰男

### 『新和英中辞典 第5 版』

© 2002-2007 Kenkyusha Ltd.

編者/Martin Collick, David P. Dutcher, 田辺宗一. 金子稔

記述内容のお問い合わせ先 株式会社 研究社 TEL (03) 3288-7777

### 『辞世千人一首』

© Kashiwashobo 編著 / 荻生待也

付緑 付録

■■ 著作物と著作権など

記述内容のお問い合わせ先 柏書房 株式会社 TEL (03) 3947-8254

#### 『日本史事典 三訂版』

2000 Obunsha ©

編集/肝文社

『世界史事典』三訂版』

2000 Obunsha ©

編集/旺文社

#### 『冠婚葬祭マナー事典『

© 旺文社 1989 監修 / 遠藤周作

> 記述内容のお問い合わせ先 株式会社 肝文社 TEL (03) 3266-6018

『ブルーガイド わがまま歩き旅行会話―英語』 © JITSUGYO NO NIHON SHA I TD. 1999 編集/ブルーガイド海外版出版部

- 『ブルーガイド わがまま歩き旅行会話』イタリア語 + 英語』 ©JITSUGYO NO NIHON SHA, LTD. 1999 編集/ブルーガイド海外版出版部
- 『ブルーガイド わがまま歩き旅行会話 中国語 + 英語』 © JITSUGYO NO NIHON SHA I TD. 1999 編集/ブルーガイド海外版出版部
- 『ブルーガイド わがまま歩き旅行会話 フランス語 + 英語』 © JITSUGYO NO NIHON SHA I TD. 1999 編集/ブルーガイド海外版出版部
- 『ブルーガイド わがまま歩き旅行会話 |韓国語 + 英語』 ©JITSUGYO NO NIHON SHA, LTD, 2000 編集/ブルーガイド海外版出版部
- 『ブルーガイド わがまま歩き旅行会話 スペイン語 + 英語』 © IITSLIGYO NO NIHON SHA I TD 2000 編集/ブルーガイド海外版出版部
- 『ブルーガイド わがまま歩き旅行会話 「ドイツ語 + 英語』 © JITSUGYO NO NIHON SHA I TD. 2000 編集/ブルーガイド海外版出版部
- 『ブルーガイド わがまま歩き旅行会話 タイ語 + 英語』 © JITSUGYO NO NIHON SHA I TD, 2002 編集/ブルーガイド海外版出版部

■■■ 著作物と著作権など

記述内容のお問い合わせ先 株式会社 実業之日本社 ブルーガイド出版部 TEL (03) 3535-5411

#### 『百科事典 マイペディア』

All Rights Reserved. Copyright © 2007 Hitachi Systems & Services, Ltd.

編集/株式会社 日立システムアンドサービス 編集協力/株式会社 平凡社 株式会社 平凡社地図出版 \*書籍版に最新(2006年8月)のデータ・項目を

改訂および追加収録しております。なお、書籍版 (平凡社発行)は現在刊行されておりません。

記述内容のお問い合わせ先 株式会社 日立システムアンドサービス FAX (03) 3763-0542

#### 『新 家庭の医学』

© 2005-2007 Jiji Press Publication Service, Inc. 監修 / 堀原一、 細田瑳一

記述内容のお問い合わせ先 株式会社 時事通信出版局 TEL (03) 3591-8690

#### 『医者からもらった薬がわかる本 2008』

©Shigeru Kimura/Ivakuseidokenkyukai 2007 著者/木村 繁・医薬制度研究会

記述内容のお問い合わせ先 株式会社 法研 TEL (03) 3562-7674

## ■■ 著作物と著作権など

収録辞典・書籍の内容について

- ※ 本機の各収録辞典・書籍のデータは、著作権法によって保護されており、私的使用の範囲を超えての転載・ 複製などは禁止されています。また、格納されているデータを引用した著作物を公表する場合には、出典名・ 発行所を明記してください。
- ※ 雷子化の什様上、その他の事情により、各辞典・書籍発行元の監修に基づいて書籍版の内容を改変した部分が あります。写真、付録、一部の図表、図版、囲み記事などは収録されていません。

※ 画数の多い漢字は液晶表示の都合上、一部簡略化しており、正確に表示できないものがあります。

※ 本機に収録した各辞典・書籍は、それぞれの書籍出版辞典に基づいて作成しています。それぞれの辞典・書籍 における誤記(誤植)、誤用につきましては、弊社ではその責任を負いかねますので、あらかじめご了承ください。 ※ 記述内容および問合せ先は予告なく変更する場合がございますのでご了承ください。

## ■■■ おもな仕様

## 型 式 wordtank M600

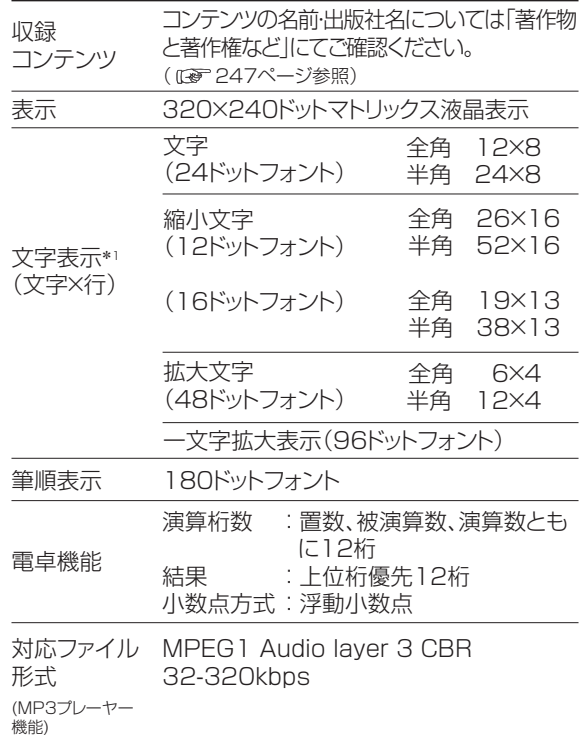

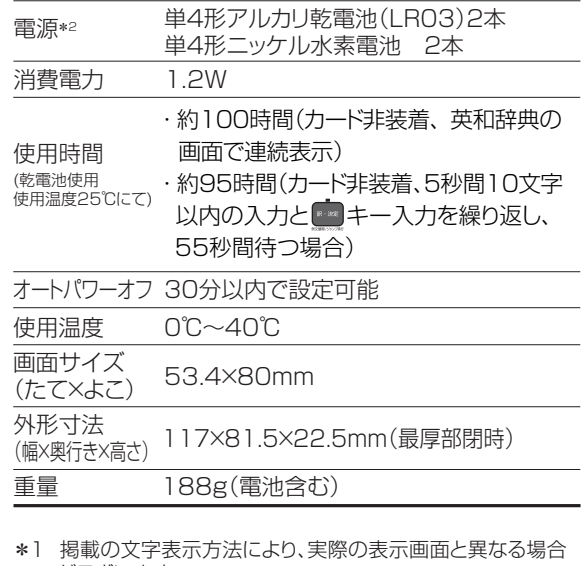

。がございます \*2 パソコンに接続している間は、電源はパソコン本体から供給 され電池は消耗されません。( 『8 212ページ参照)

改良のため、予告なしに仕様の変更を行うことがありますので、 あらかじめご了承ください。

付録 付録
## 修理お問い合わせ専用窓口

## パーソナル機器修理受付センター(全国共通番号) 050-555-99088

「受付時間] 9:00 ~ 18:00 (日曜、祝日と年末年始弊社休業日は休ませていただきます)

## 製品取扱い方法ご相談窓口

## キヤノンお客様相談センター(全国共通番号) 050-555-90025

1受付時間] <平日>9:00 ~ 20:00 <土日祝日>10:00 ~ 17:00 (1月1日~1月3日は休ませていただきます。)

※上記番号をご利用頂けない場合は、043-211-9632 をご利用ください。 ※IP雷話をご利用の場合、プロバイダーのサービスによってはつながらない場合があります。 ※上記記載内容は、都合により予告なく変更する場合があります。予めご了承ください。

2008年4月1日現在

キヤノンマーケティングジャパン株式会社

PUB. E-IJ-1107 © CANON ELECTRONIC BUSINESS MACHINES (H.K.) CO., LTD. 2008 PRINTED IN CHINA